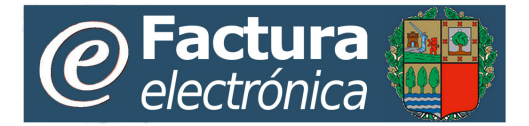

# **Servicio de facturación electrónica del Sector Público de la CAE**

**Manual de Usuario**

**Portal Web**

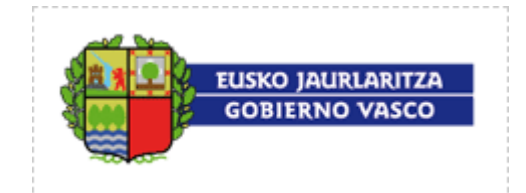

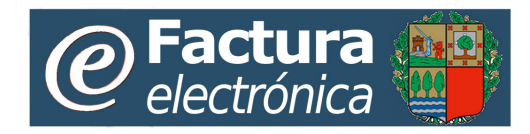

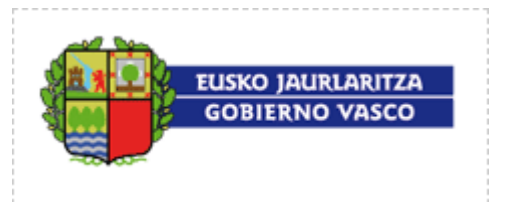

# Tabla de contenidos

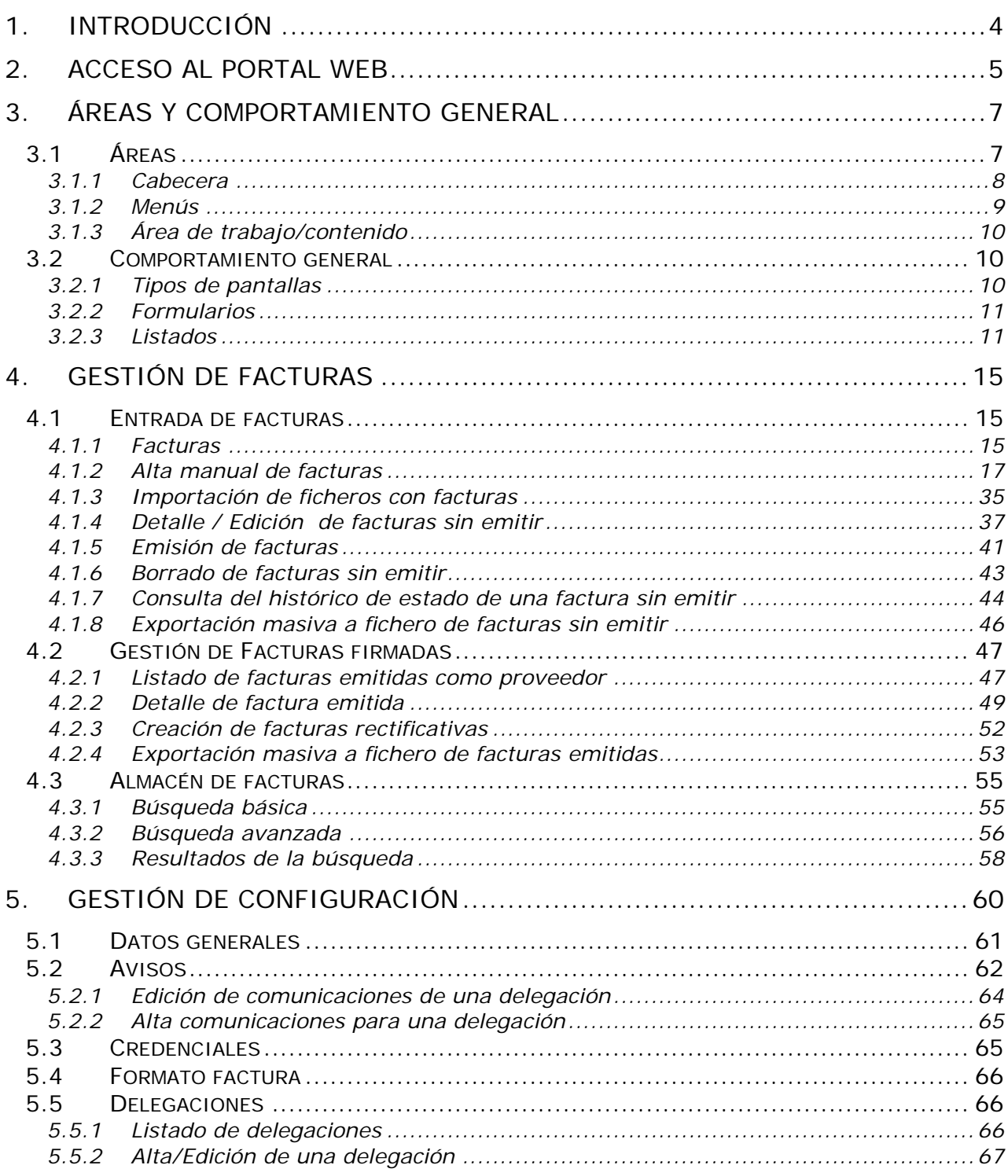

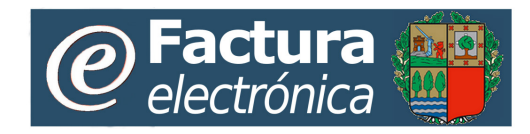

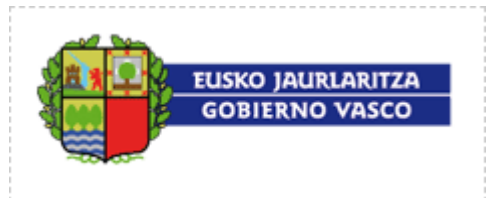

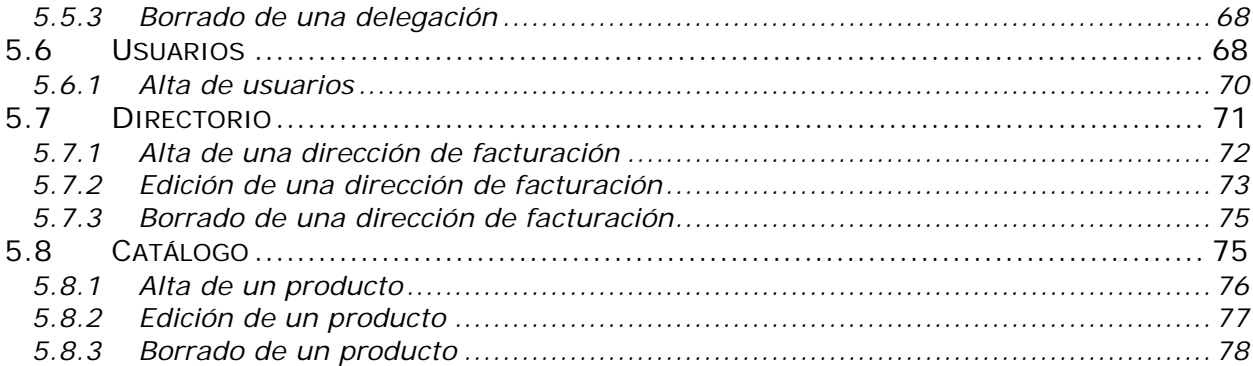

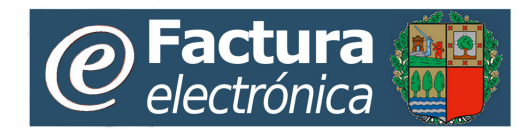

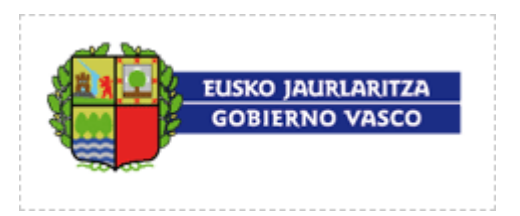

# <span id="page-3-0"></span>**1. Introducción**

Este *Manual de usuario* del *Portal Web del Servicio de facturación electrónica del Sector Público de la Comunidad Autónoma de Euskadi* (en adelante Portal Web) está dirigido a los proveedores de la Administración de la Comunidad Autónoma de Euskadi (CAE).

Describirá detalladamente la funcionalidad existente en dicho Portal Web.

El *Servicio de facturación electrónica del Sector Público de la CAE* se soporta en un sistema informático o plataforma de facturación electrónica a la que denominaremos genéricamente como plataforma, que permite el intercambio de facturas en formato digital entre la Administración de la Comunidad Autónoma de Euskadi y sus proveedores, cumpliendo con el marco legal vigente en la materia y, por lo tanto, evitando la utilización tradicional del soporte papel.

Para obtener ayuda adicional sobre el servicio consulte la sección de ayuda del [Servicio de](http://www.ogasun.ejgv.euskadi.ejiedes.net/r51-341/es/contenidos/informacion/efactura_portal/es_def/index.shtml)  [facturación electrónica de la CAE en Euskadi.net.](http://www.ogasun.ejgv.euskadi.ejiedes.net/r51-341/es/contenidos/informacion/efactura_portal/es_def/index.shtml)

El Portal Web permite a proveedores la interacción con la plataforma de manera manual, mediante la utilización de un navegador Internet (Ej.: Microsoft Internet Explorer), conectándose a través de distintos usuarios.

El Portal Web está dividido en dos bloques desde el punto de vista funcional:

- Gestión de facturas
- Configuración y parametrización

Antes de explicar el funcionamiento detallado de cada uno de estos bloques. Presentamos a continuación el mecanismo de acceso al Portal Web y las pautas de funcionamiento generales (en el siguiente apartado "Áreas y comportamiento general").

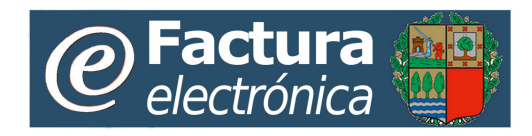

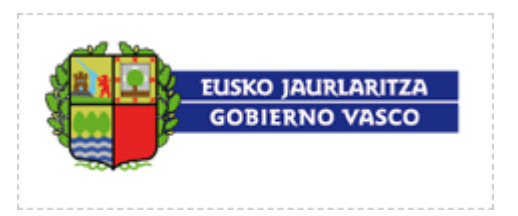

# <span id="page-4-0"></span>**2. Acceso al Portal Web**

El acceso al Portal Web se realiza mediante un navegador estándar Internet, accediendo a la dirección (URL) a través de un certificado digital reconocido.

Está dirección es también accesible desde [www.euskadi.net](http://www.euskadi.net/) en el destacado

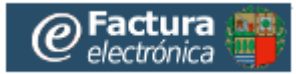

a través de la opción de "Acceso al servicio de facturación electrónica"

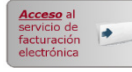

y requerirá la introducción de un certificado digital.

En este acceso se utiliza el portal de autenticación general del Gobierno Vasco en Euskadi.net.

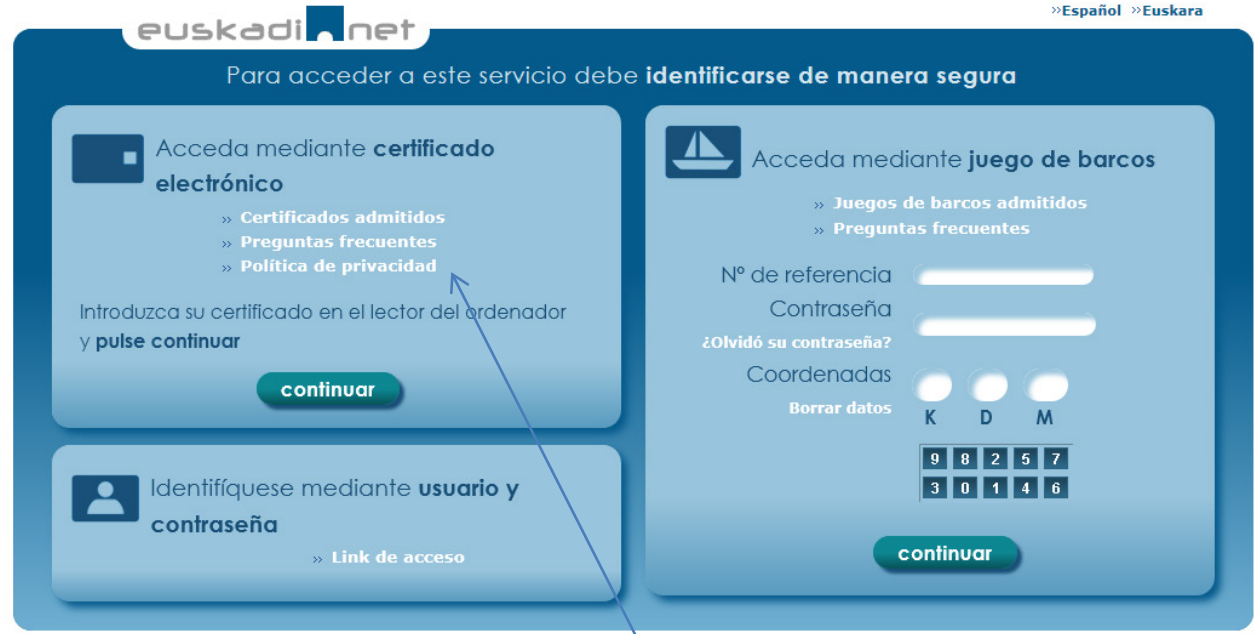

Este Portal de autenticación es utilizado por la mayoría de servicios de Gobierno Vasco disponibles en internet. Presenta al usuario distintas opciones de autenticación, para el acceso al Servicio de facturación electrónica de la CAE, usted deberá utilizar el acceso vía certificado

Acceda mediante certificado electrónico (la primera opción presentada). Un **certificado digital** permite autentificar y garantizar la confidencialidad de las comunicaciones entre ciudadanos, empresas u otras instituciones públicas a través de las redes abiertas de comunicación. Se

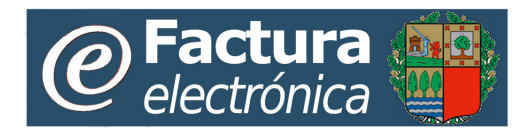

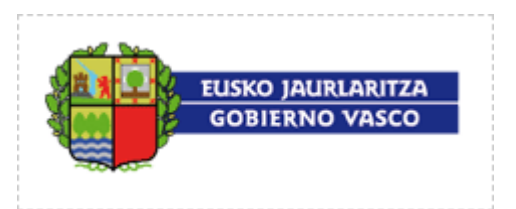

garantiza que únicamente el ciudadano puede acceder a la información, evitando suplantaciones. En este mismo Portal dispone de información completa relacionado con el uso de certificados electrónicos.

**IMPORTANTE:** Para utilizar certificados digitales cuyo soporte sea una tarjeta criptográfica necesitará, además de un lector de tarjetas, de software específico según indicaciones del fabricante.

Por ejemplo, para utilizar el DNIe deberá consultar el enlace [Cómo utilizar el DNIe.](http://www.dnielectronico.es/como_utilizar_el_dnie/index.html)

Para utilizar una tarjeta de Izenpe sirven la mayoría de lectores de mercado o integrados de serie en el propio ordenador (consulte las características del mismo).

Para utilizar otras tarjetas consulte con su fabricante.

Una vez que el usuario ha superado la identificación se le muestra la pantalla de bienvenida al Portal Web que aparece a continuación con todas las funcionalidades ofertadas por el Servicio de facturación electrónica de la CAE.

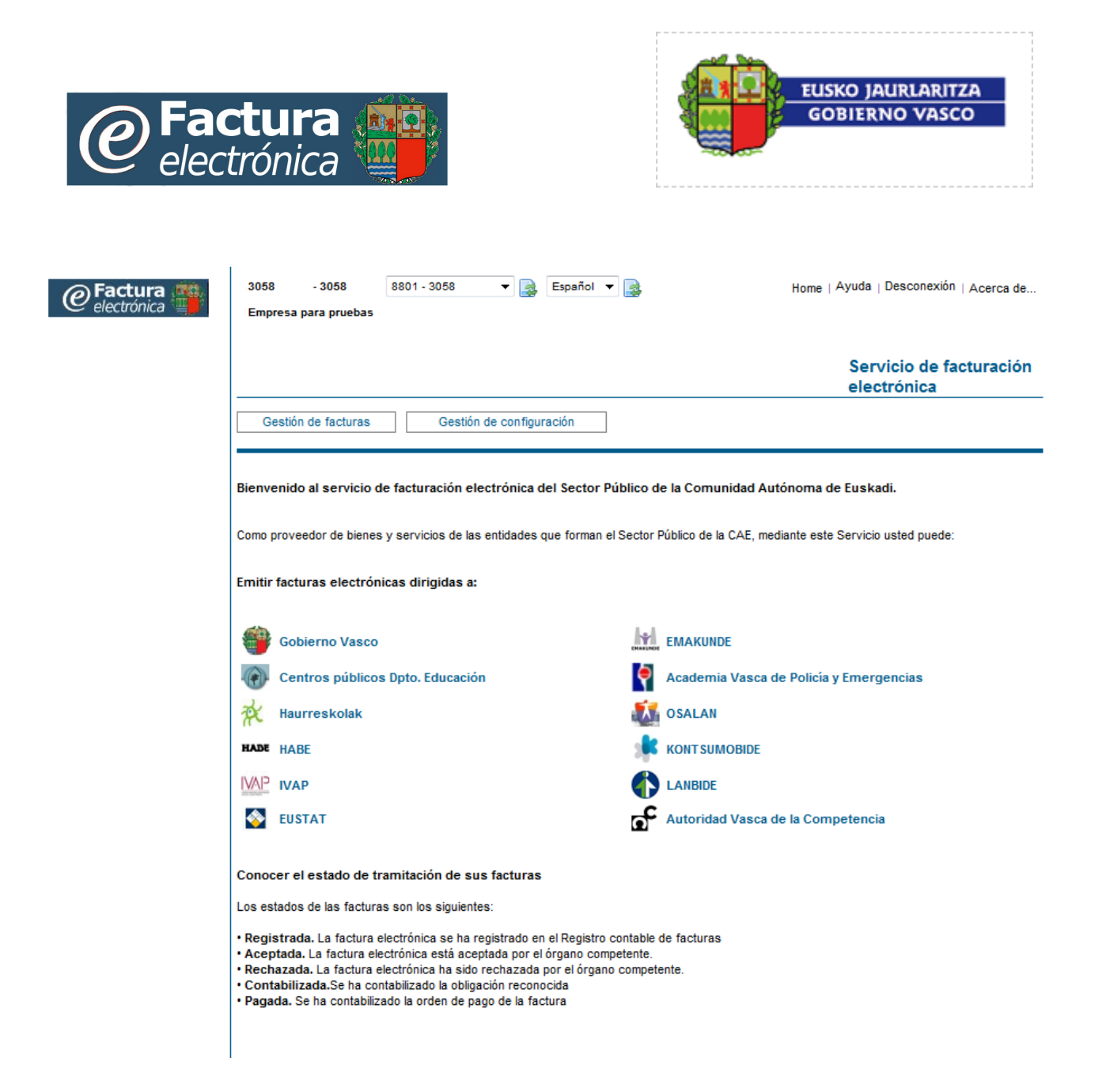

# <span id="page-6-0"></span>**3. Áreas y comportamiento general**

# <span id="page-6-1"></span>**3.1 Áreas**

Todas las pantallas del Portal Web tienen similar apariencia al presentarse divididas en las mismas áreas visuales, estas son: **Cabecera, Menús y Área de trabajo/contenidos**.

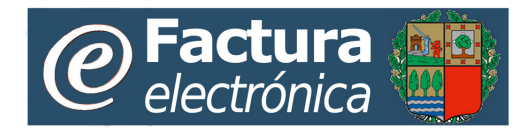

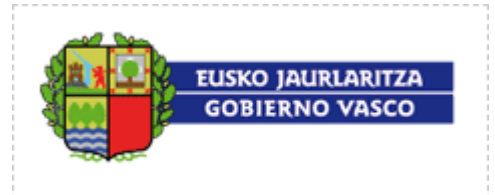

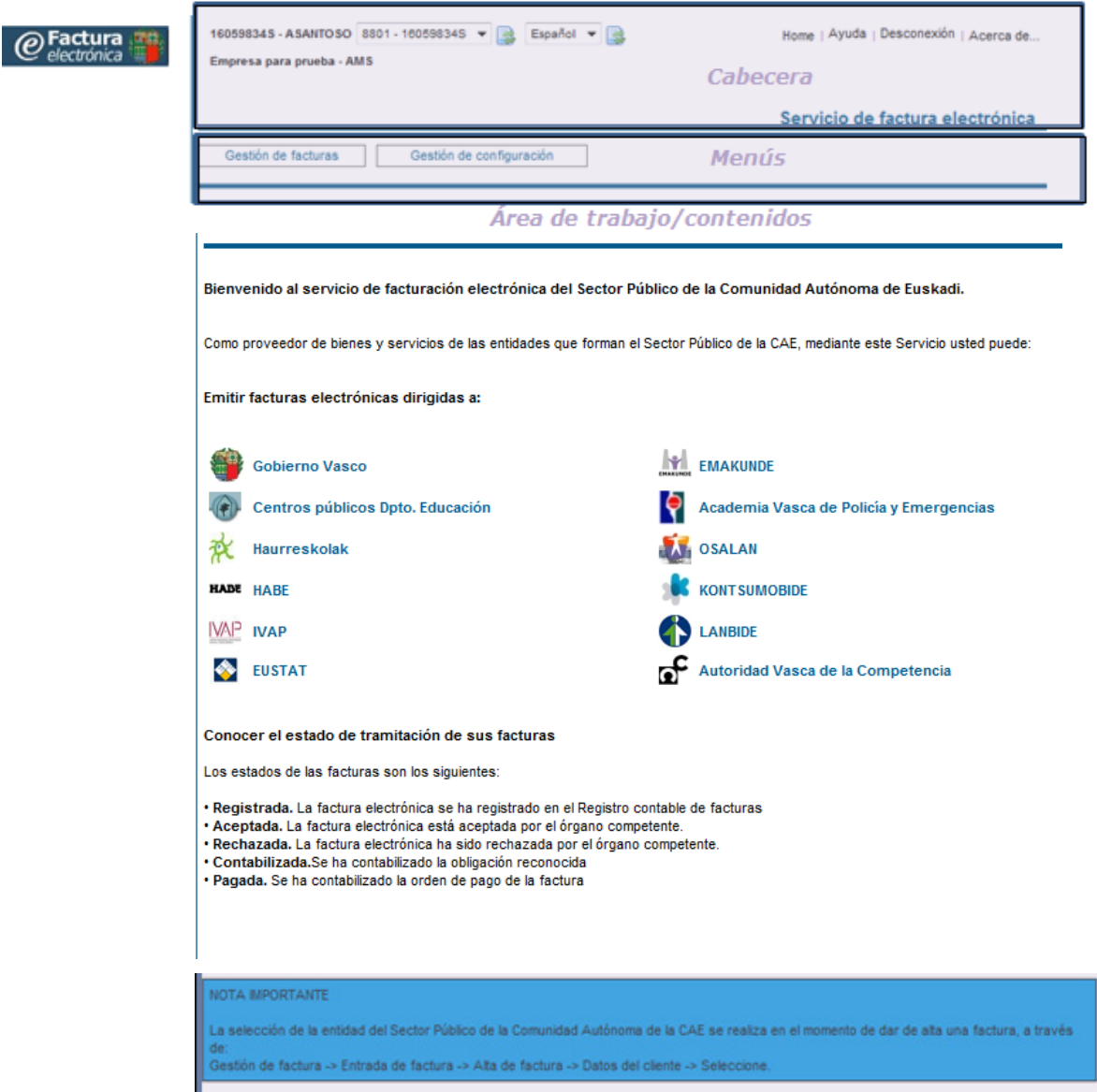

## <span id="page-7-0"></span>**3.1.1 Cabecera**

Esta área presenta la información del usuario y del Portal Web.

 $\overline{\phantom{a}}$ 

En esta área usted podrá:

• Cambiar el idioma de trabajo: Seleccionando el idioma del desplegable y pinchando sobre el botón a la derecha.

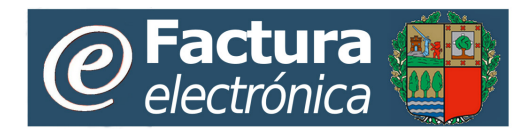

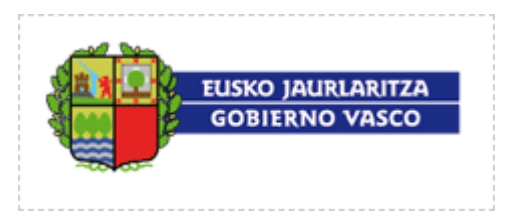

- Volver desde cualquier pantalla a la pantalla inicial: Pinchando la opción "Home"
- Obtener ayuda específica sobre la pantalla de trabajo en la que esté posicionado: Pinchando la opción "Ayuda"
- Obtener información general del Portal Web: Pinchando la opción "Acerca de… "

### <span id="page-8-0"></span>**3.1.2 Menús**

El área de menús presenta las distintas opciones de navegación para el usuario. Estas opciones se presentan agrupadas en "Gestión de facturas" y "Gestión de configuración". Al seleccionar cada grupo se muestra el siguiente nivel de menús asociados hasta llegar a cada una de las pantallas de las operaciones que se permiten realizar. Estas son:

Gestión de facturas:

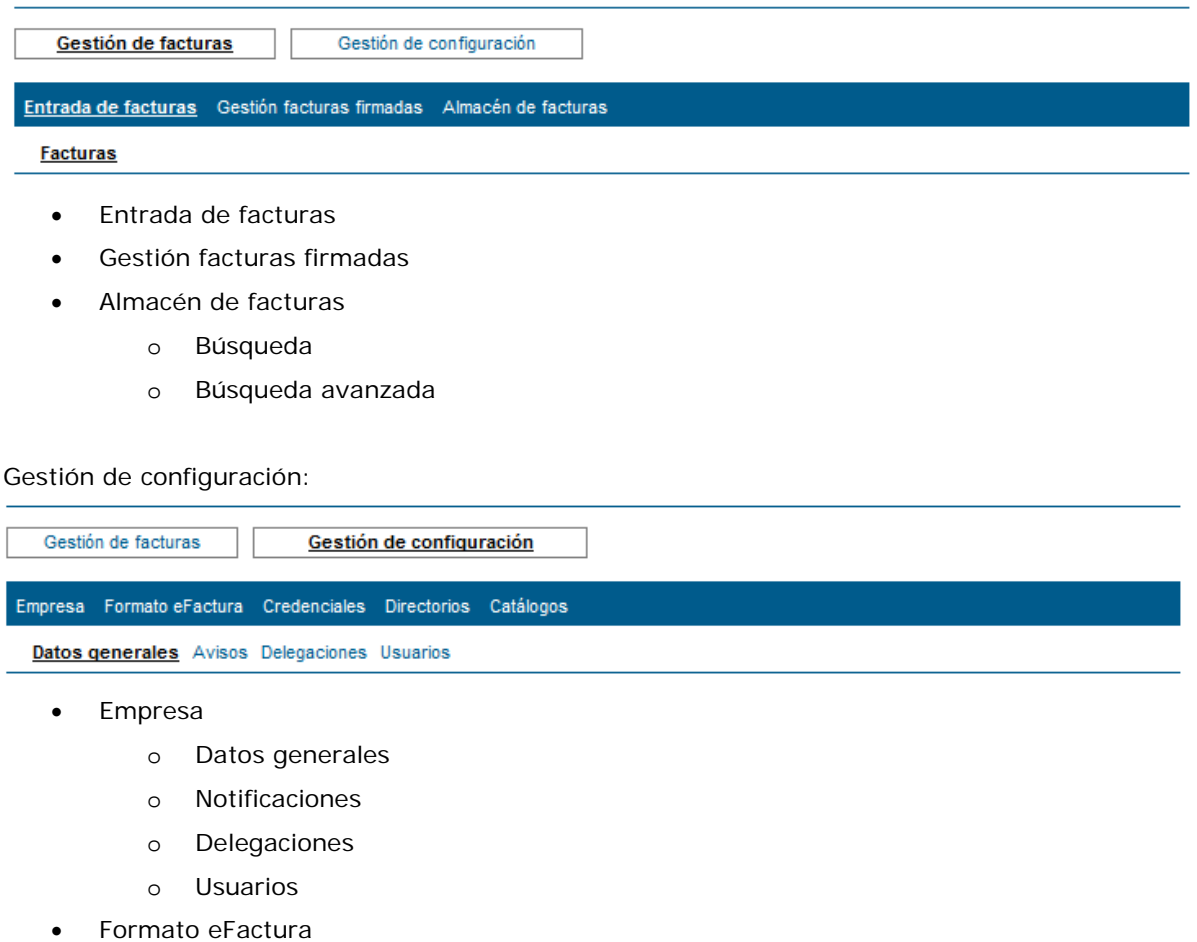

- **Credenciales**
- Directorios -> Direcciones de facturación

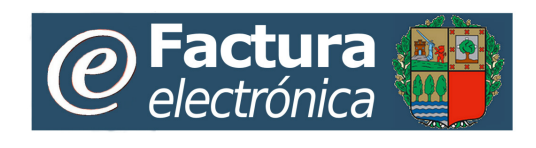

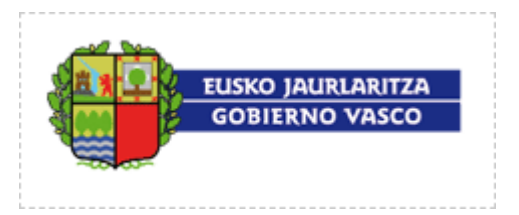

Catálogo -> Productos

En esta área usted podrá:

- Navegar entre las distintas funcionalidades del Portal.
- •

En la cabecera se presenta cómo información el rastro de migas de la navegación realizada.

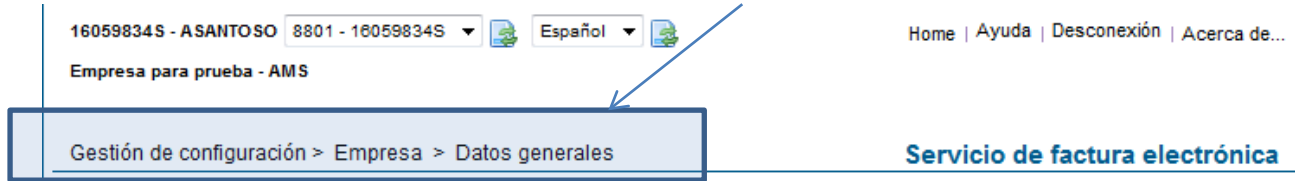

# <span id="page-9-0"></span>**3.1.3 Área de trabajo/contenido**

En el área de trabajo/contenidos presenta la información asociada a la opción de menú seleccionada.

- Cuando la opción de menú seleccionada tiene distintas opciones asociadas (submenús), en el área de trabajo se presenta un contenido con una breve explicación de las distintas opciones de la selección realizada.
- Cuando la opción de menú seleccionada tiene una única operación asociada, en el área de trabajo se presenta la pantalla de trabajo relacionada.

# <span id="page-9-1"></span>**3.2 Comportamiento general**

## <span id="page-9-2"></span>**3.2.1 Tipos de pantallas**

- Formularios: Pantallas para completar datos
- Pantallas listado: Pantallas de consulta que presentan distintas relaciones de elementos (facturas, productos, usuarios) sobre las que el usuario podrá operar.
- Contenidos: Pantallas con información estática. El usuario no puede realizar ninguna acción en ellas, son pantallas informativas.
- Resultados de procesos: Muchos de los procesos presentan una pantalla informando sobre el resultado del proceso relacionado con acciones solicitadas. El usuario no puede realizar ninguna acción, simplemente darse por informado al pulsar el botón de aceptar.

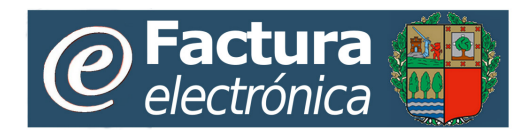

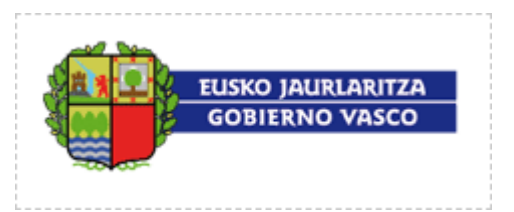

## <span id="page-10-0"></span>**3.2.2 Formularios**

Todas las pantallas de tipo formulario, presentarán los campos a rellenar/modificar. Cada formulario marcará los campos que son obligatorios. Se accede a este tipo de pantallas para realizar operaciones de modificación o alta de nuevos elementos.

El usuario podrá grabar la información o cancelar.

• Al grabar la información el formulario antes de grabar la información en la base de datos de la plataforma comprobará la validez de la misma verificando que la información obligatoria ha sido completada y otras comprobaciones que dependerá de la naturaleza y finalidad de los datos. Cuando la comprobación es incorrecta se presentará un mensaje de error en la parte superior de la pantalla informando del error resaltando, en su caso, los campos con información errónea o pendiente de completar. Como se presenta en el siguiente ejemplo:

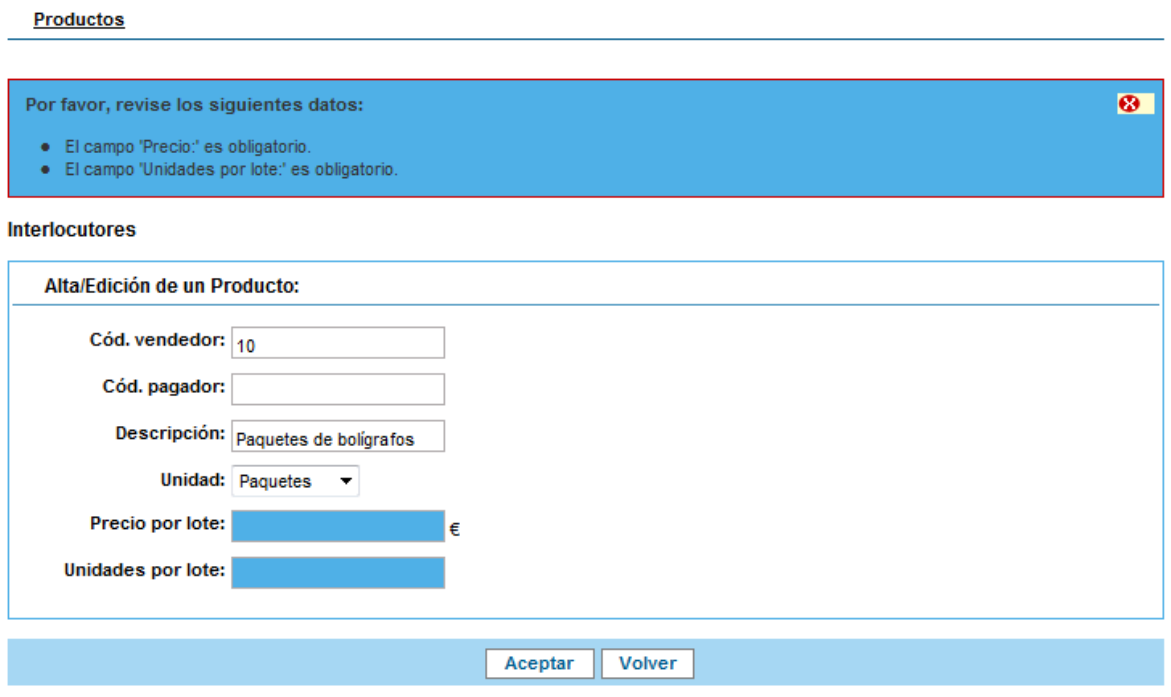

• Al volver, se navegará a la opción previa.

## <span id="page-10-1"></span>**3.2.3 Listados**

Todos los listados de elementos (facturas, productos, usuarios, órganos gestores, …) del Portal Web se presentan en formato tabla con comportamiento idéntico.

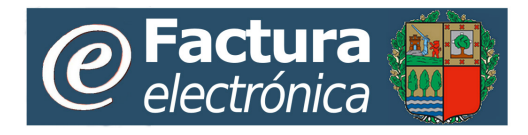

 $\overline{1}$ 

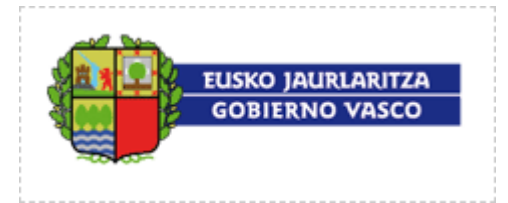

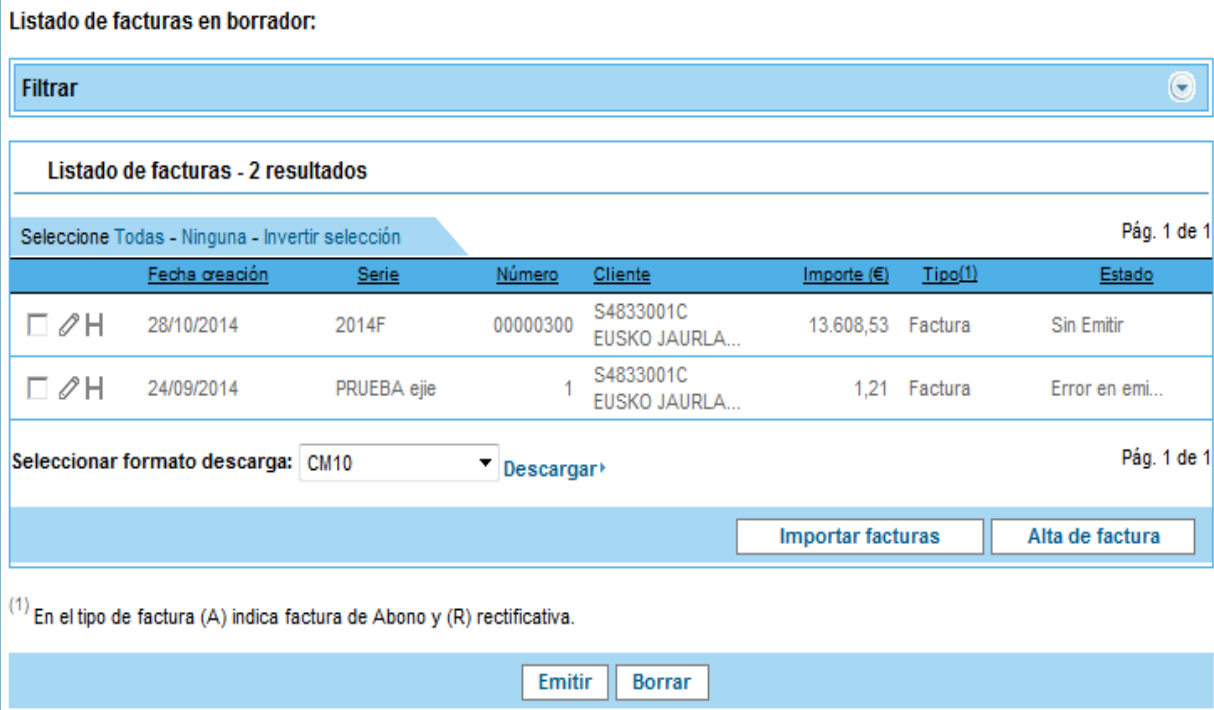

Sobre los listados se podrán realizar las siguientes acciones:

• **Ordenar:** Todas las columnas de los listados permiten la opción de ordenar. Pinchando sobre la etiqueta de la columna, se volverá a presentar el resultado de la búsqueda ordenado en descendente, si se vuelve a pinchar sobre la etiqueta de la columna invertirá el sentido de la ordenación.

Fecha de expedición Serie Número Cliente Importe  $(E)$  $Tipo(1)$ Estado

• **Navegar** entre las distintas páginas de resultados: a través de las flechas presentadas en la esquina derecha superior de la tabla se podrá navegar entre las distintas páginas de resultados. Permitiendo ir directamente a la página anterior, siguiente, primera y última.

Pág. 1 de 2 Siguiente > Último»

• **Seleccionar elementos**: al pinchar sobre el cuadrado de cara línea la misma quedará seleccionada. La selección se utiliza cuando la tabla tiene acciones asociadas a través de botones en su parte inferior, la acción elegida al pinchar sobre el botón correspondiente se aplicará a toda la selección.

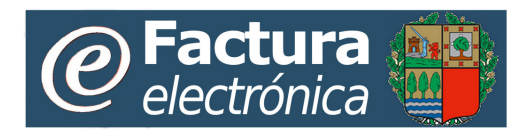

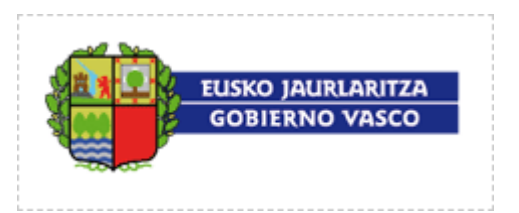

En la parte superior de las tablas, referidas a la selección de sus elementos tiene disponibles las opciones rápidas: Todas, Ninguna, Invertir selección:

Seleccione Todas - Ninguna - Invertir selección

Para seleccionar todos los elementos, deseleccionar todos los elementos o invertir la selección (marca los que no estuvieran seleccionados y desmarca los que estuvieran seleccionados).

#### • **Filtrar:**

Se puede restringir la búsqueda de cualquier pantalla listado a través de distintos filtros (cada pantalla tendrá sus filtros particulares).

Para hacer uso de las funciones de filtrado la operativa es idéntica:

o Paso1: Desplegar la opción de "Filtrar" pinchado la flecha

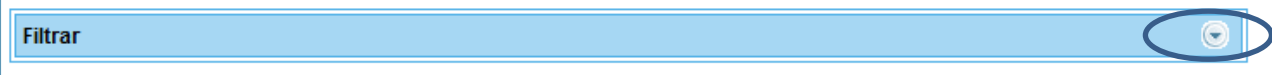

- o Paso 2: Establecer los criterios de búsqueda rellanando los campos
- o Paso 3: Ejecutar de nuevo la consulta correspondientes pinchando la opción "Filtrar". Al ejecutar la consulta la opción de "Filtrar" vuelve a comprimirse para dejar el espacio completo al resultado de la consulta.

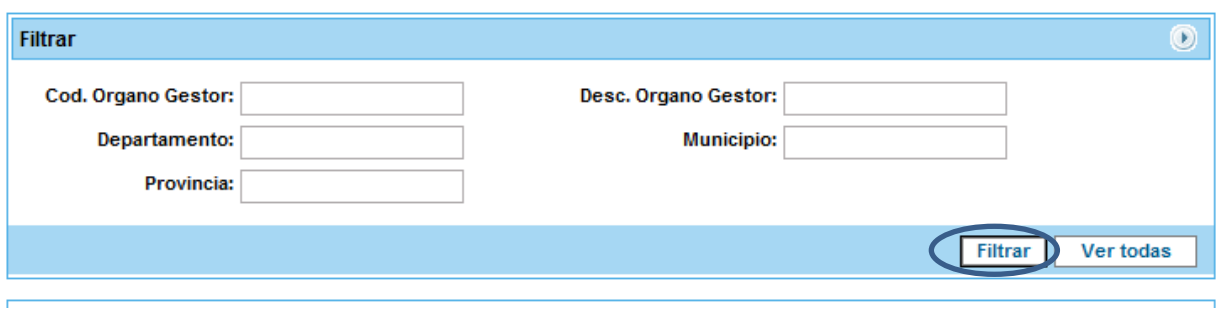

Los filtros aplicados se pueden deshacer ejecutando a través de la opción "ver todas" o limpiando manualmente todos los campos de "Filtrar" que estuvieran informados y volviendo a pinchar "Filtrar".

• **Acceder al detalle de registro:** La información que se presenta en el listado es una selección de los datos consideramos más relevantes del registro que se presenta. Para acceder al detalle completo del registro en la mayoría de los listados se presentan las opciones "Lápiz"  $\mathscr O$  o "Lupa" Q .

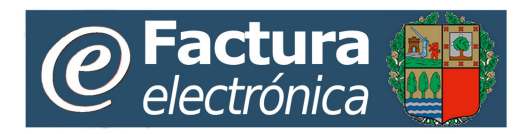

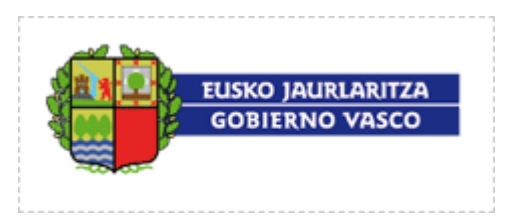

Pinchando en estos iconos se presenta en una pantalla tipo formulario la información completa para su edición o consulta según el caso seleccionado.

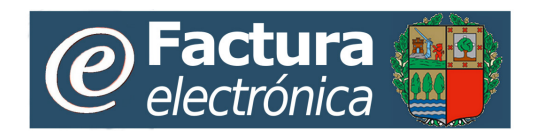

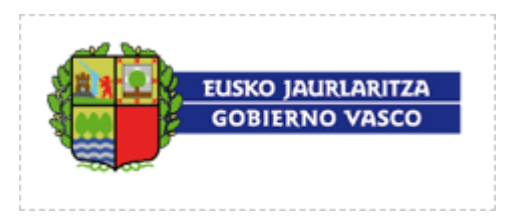

# <span id="page-14-0"></span>**4. Gestión de Facturas**

Desde la opción **Gestión de Facturas** del menú principal del Portal Web los proveedores podrán gestionar la creación, emisión, envío y consulta de facturas electrónicas.

Al seleccionar la opción de **Gestión de Facturas** se mostrarán cuatro nuevas opciones, las cuales serán:

Gestión de facturas Gestión de configuración

Entrada de facturas Gestión facturas firmadas Almacén de facturas

- **Entrada de facturas:** Listado con las facturas que todavía no han sido emitidas que permite el alta y gestión de las mismas.
- **Gestión facturas firmadas:** Los usuarios pueden gestionar facturas emitidas.
	- **Facturas a cobrar:** Listado con las facturas que han sido emitidas con el usuario como proveedor.
- **Almacén de facturas:** Posibilita realizar búsquedas sobre el conjunto de facturas emitidas por el usuario.
	- **Búsqueda**: Búsqueda mediante parámetros sencillos.
	- **Búsqueda avanzada:** búsqueda mediante múltiples parámetros.

# <span id="page-14-1"></span>**4.1 Entrada de facturas**

## <span id="page-14-2"></span>**4.1.1 Facturas**

Al seleccionar la opción **Facturas** del submenú **Entrada de facturas** se mostrará un listado con las facturas dadas de alta por el usuario pero que todavía no han sido emitidas.

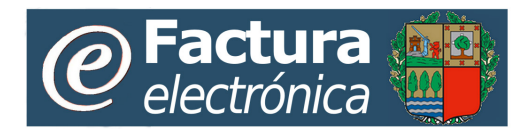

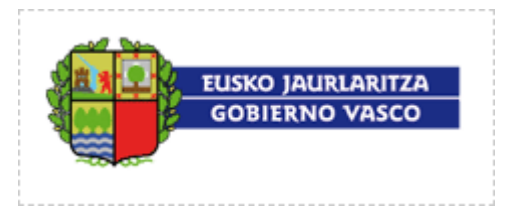

#### Listado de facturas en borrador:

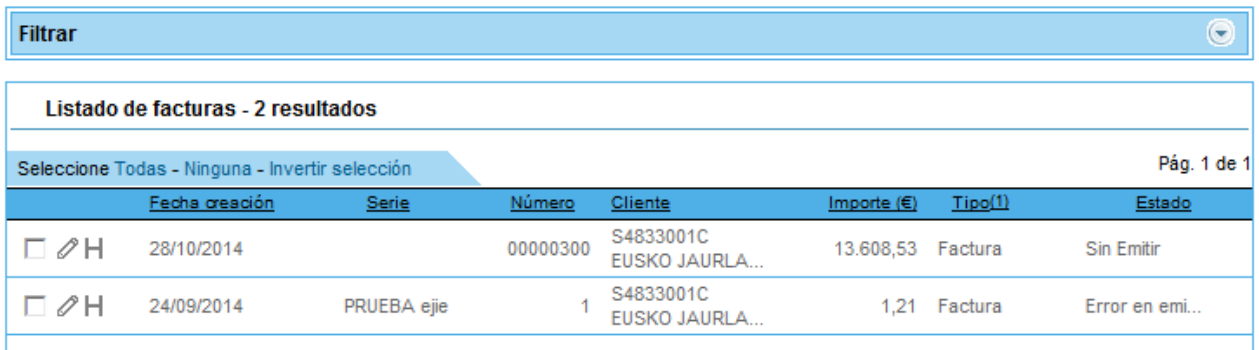

La información mostrada para cada una de las facturas listas para emisión será:

- **Fecha creación:** Fecha en que la factura fue creada.
- **Serie - Número:** Id. Interno que identifica unívocamente a la factura dentro de la plataforma, mientras está sin emitir.
- **Cliente.** Cadena formada por el NIF o CIF del cliente seguido de su nombre.
- **Importe.** Importe total en euros de la factura.
- **Tipo:** Las facturas de esta lista siempre serán de tipo Factura (facturas). Si en el tipo se muestra (A) es que la factura es una nota de Abono, si se muestra (R) se indica que es un factura rectificativa.
- **Estado.** Estado de la factura sin emitir. Los estados posibles son: *Sin Emitir, Pendiente de emisión y Error en emisión*.

La lista de facturas podrá ser ordenada ascendente o descendentemente por cada una de las columnas de la tabla. También se podrá establecer un filtro de forma que se mostrará un subconjunto de las facturas listas para emisión según cumplan unas determinadas condiciones.

Las condiciones a cumplir por las facturas mostradas podrán establecerse para cada columna al principio de la lista.

La información del listado de las facturas se muestra paginada, de tal forma que se facilite la navegación entre las mismas. El usuario deberá moverse entre las páginas para poder acceder a todas las facturas.

Las acciones que un usuario podrá realizar desde esta lista son:

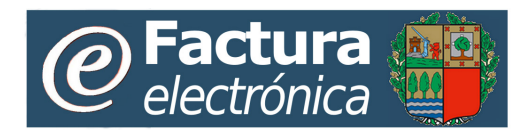

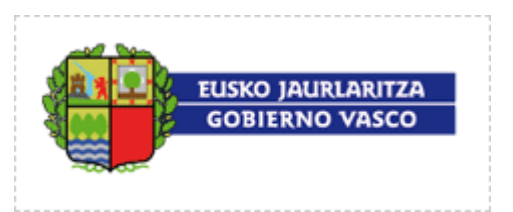

- **Edición de una factura:** Sobre las facturas sin emitir que han sido dadas de alta de forma online se mostrará la imagen:  $\mathscr{O}$ . Pulsando sobre este icono se mostrará la página de edición de la factura. Desde esta página se pueden modificar los datos de la factura.
- **Ver el detalle de una factura:** Sobre las facturas sin emitir que han sido importadas desde un fichero externo se mostrará la imagen:  $\alpha$ . Pulsando sobre este icono se mostrará la página de detalle de la factura. Los datos de la factura no son modificables desde esta página al haber sido importados externamente.
- **Ver el historial de una factura:** Sobre las facturas sin emitir que han sido importadas se mostrará la imagen:  $\mathsf{H}$ . Pulsando sobre este icono se abre una ventana emergente con información acerca del historial de estados de la factura.
- **Ver los ficheros adjuntos de una factura:**. Sobre las facturas que posean ficheros adjuntos se mostrará la imagen:  $\theta$ . Pulsando sobre este icono se mostrará la página de detalle de la factura, en la que se podrán ver sus ficheros adjuntos asociados.
- **Descargar facturas:** Al pulsar sobre el texto Descargar, se solicita la exportación de todas las facturas seleccionadas en la página, en el formato escogido por el usuario en el menú desplegable situado a la izquierda del texto.
- **· Importar facturas:** Cuando se pulsa sobre el botón **Importar facturas** se muestra una página para seleccionar el fichero del que se desean importar facturas.
- **Dar de alta una factura:** Cuando se pulsa sobre el botón **Alta de factura** se mostrará el formulario para introducir los datos de una nueva factura.
- Emitir facturas: Al pulsar sobre el botón **Emitir** se solicitará la emisión de todas las facturas seleccionadas en la página.
- **Borrar facturas:** Al pulsar sobre el botón **Borrar** se solicitará el borrado de todas las facturas seleccionadas en la página.

# <span id="page-16-0"></span>**4.1.2 Alta manual de facturas**

Cuando se solicita dar de alta una factura se muestra un formulario para introducir los datos de la misma. Para poder dar de alta una nueva factura será necesario rellenar correctamente todos los campos del formulario que sean obligatorios.

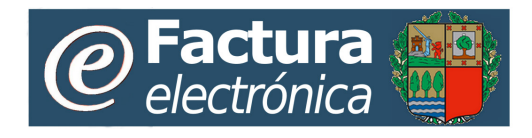

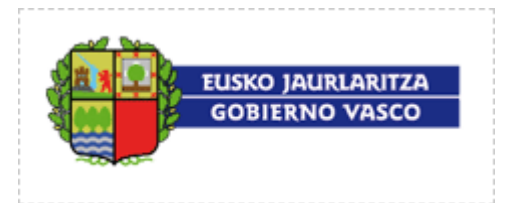

#### Alta de una factura:

Por favor, rellene los siguientes datos para dar de alta una factura:

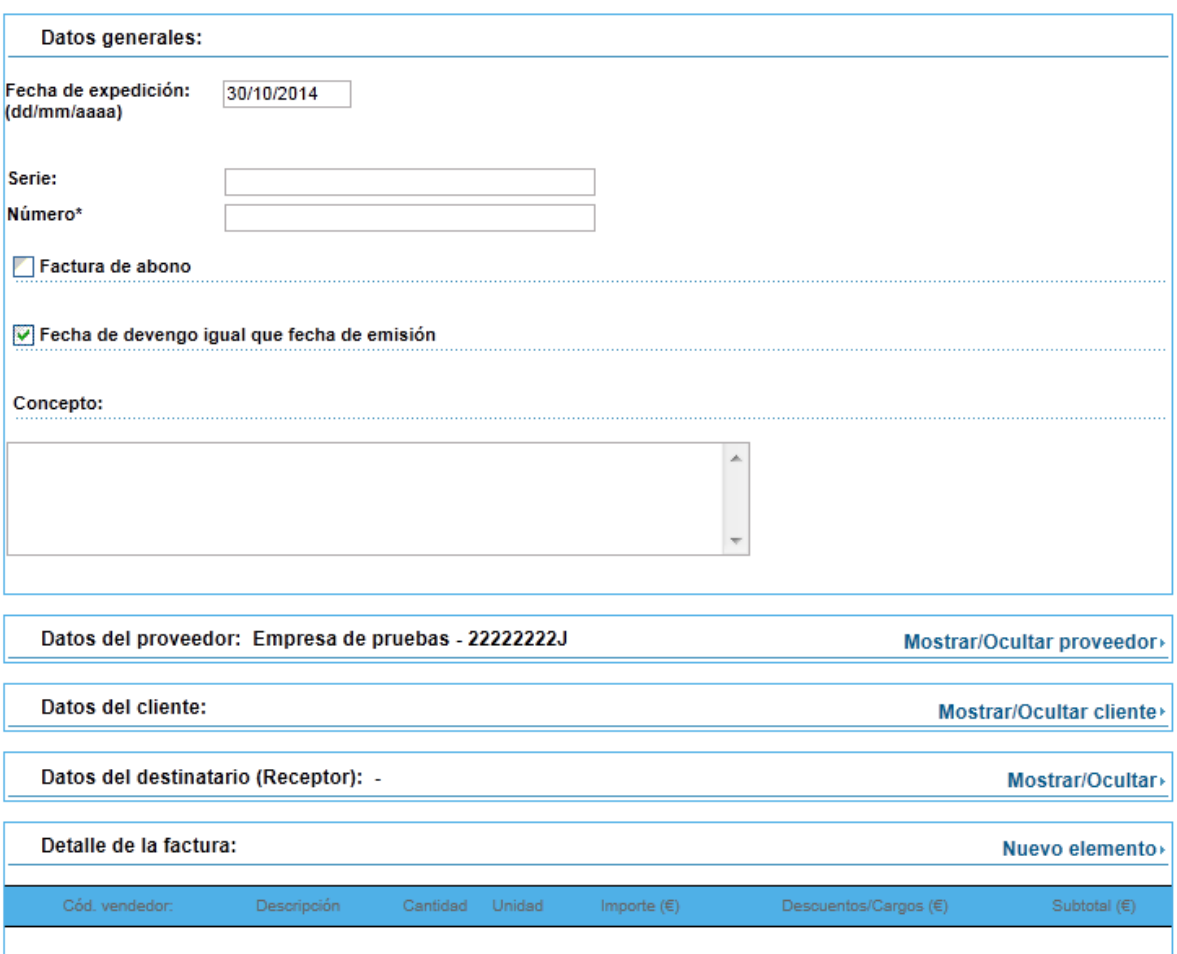

Descuentos/Carnos Globales antes de Impuestos

**Nuavo alamento** 

Los datos de una factura se dividen en distintos grupos:

- Cabecera
- Datos del proveedor
- Datos del cliente
- Datos del destinatario (Receptor)
- Detalle de la factura
- Descuentos y cargos globales antes de impuestos
- Pagos a cuenta, gastos reembolsables y otros
- Resumen de impuestos globales

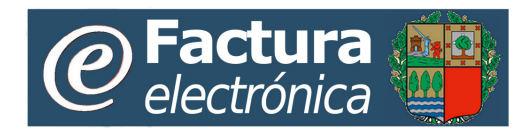

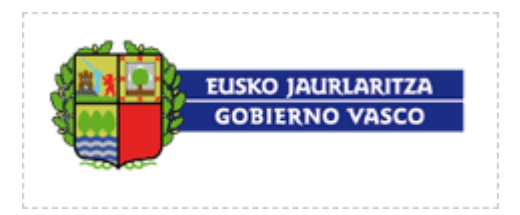

- Totales de factura
- Indicaciones para el pago
- Observaciones personales

### **4.1.2.1 Cabecera**

En la **Cabecera** se agrupa la información principal de la factura, que identifica y describe a la misma.

#### Alta de una factura:

Por favor, rellene los siguientes datos para dar de alta una factura:

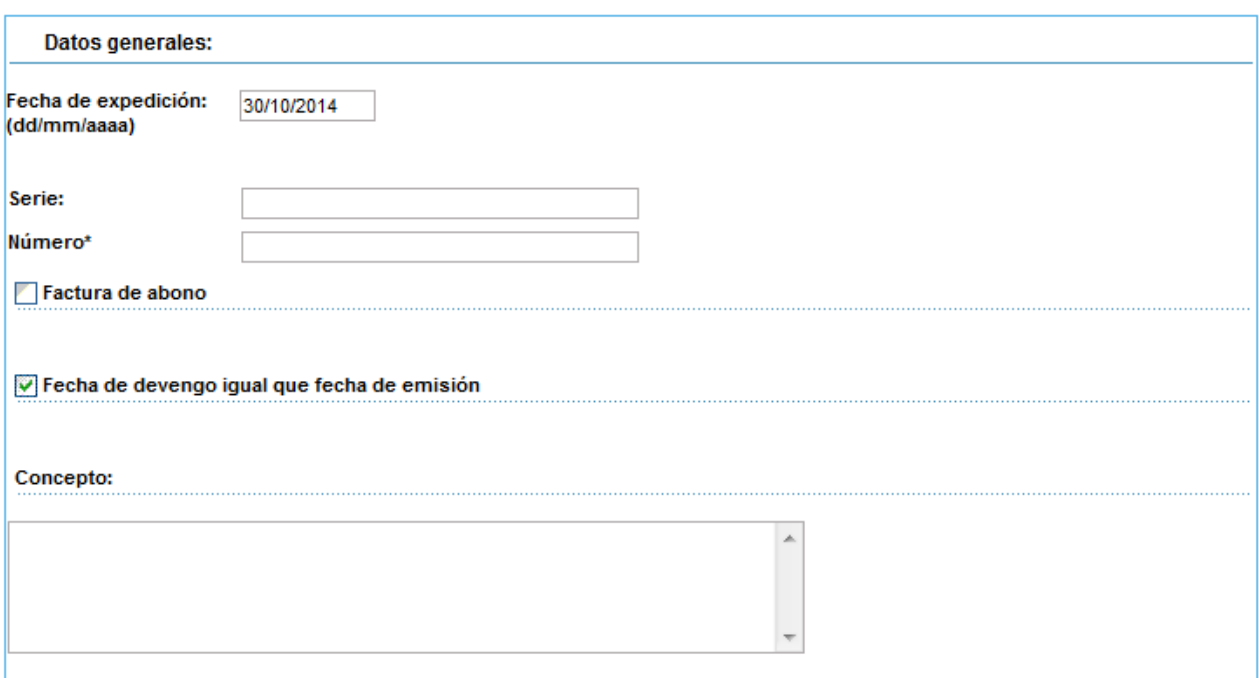

Se contemplan los siguientes campos:

- **Fecha de expedición:** Fecha de factura.
- **Serie – Numero**: La serie y el número (Identificador fiscal) de la factura.
- **Factura de Abono:** Opción que indica si la factura es o no de Abono. Una factura de abono es aquella que resta una determinada cantidad a una factura emitida. Se habrá de indicar, en los campos inferiores, el identificador fiscal (Serie, Número) de la factura a la que abona, así como la razón por la cual se realiza dicho abono

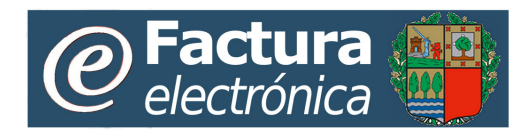

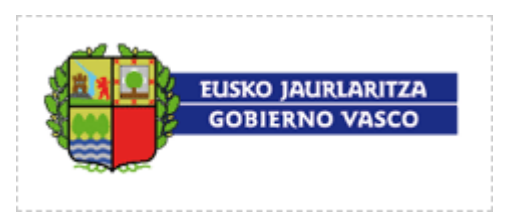

- **Fecha de devengo igual que fecha de emisión:** Opción para indicar si se desea o no que la fecha de la operación comercial a la que hace referencia la factura sea la misma que la fecha en la que se emita la factura.
- **Concepto:** Campo de texto libre para indicar el propósito general de la factura.

# **4.1.2.2 Datos del proveedor**

En los **Datos del proveedor** se debe especificar la información que identifica a la organización que actúa bajo la figura del proveedor.

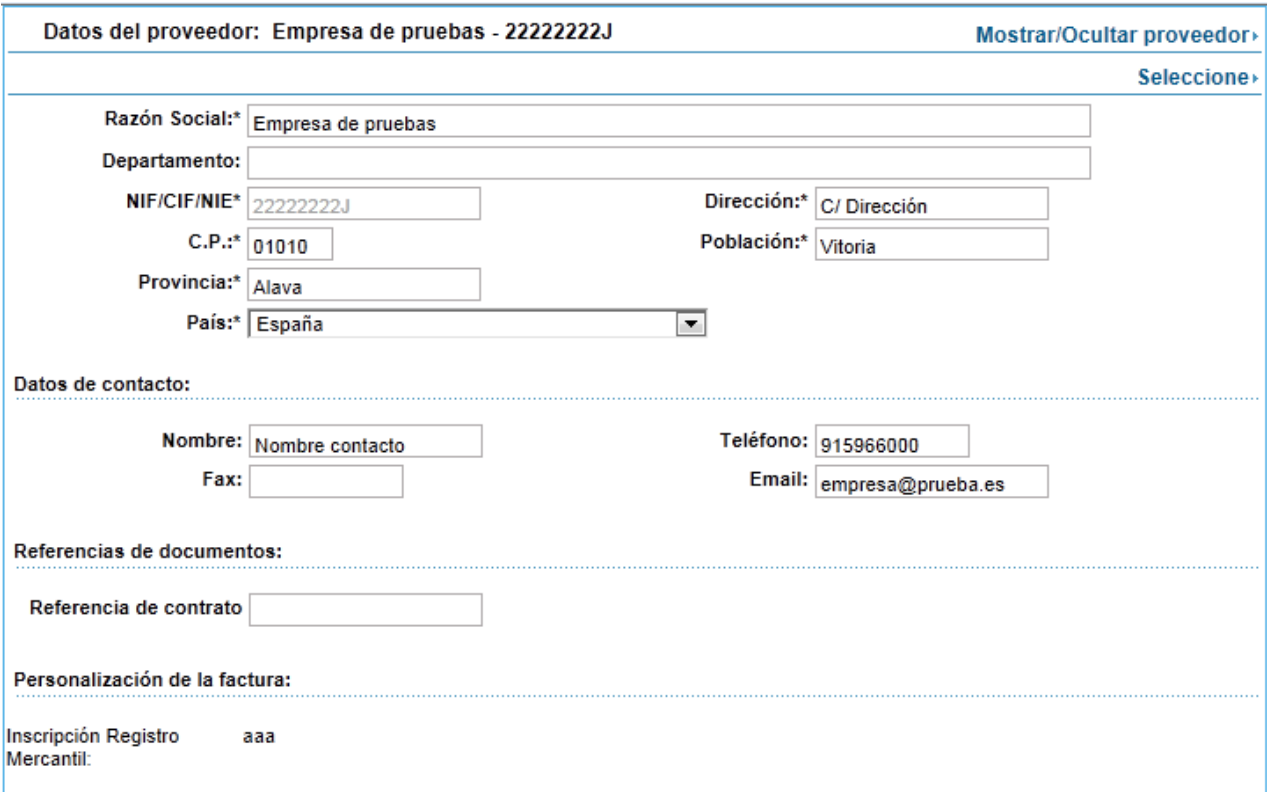

La información de este grupo es la siguiente:

- **Nombre:** Nombre o Razón Social del proveedor. (Campo Obligatorio)
- **NIF/CIF/NIE:** NIF o CIF del proveedor. Este campo es rellenado automáticamente con el CIF/NIF del usuario. (Campo Obligatorio y no modificable)
- **Dirección:** Dirección Completa del proveedor. (Campo Obligatorio)

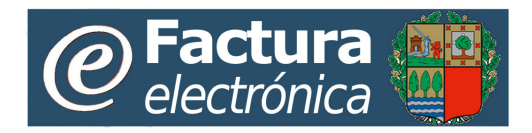

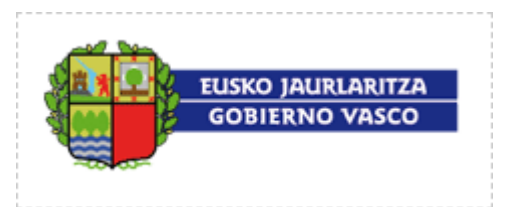

- **C.P.:** Código Postal del proveedor. (Campo Obligatorio)
- **Población:** Población del proveedor. (Campo Obligatorio)
- **Provincia:** Provincia del proveedor. (Campo Obligatorio)
- **Delegación:** Delegación del proveedor.
- **País:** País del proveedor. (Campo Obligatorio)
- **Nombre (Datos de contacto):** Nombre de la persona de contacto del proveedor. (Campo Obligatorio)
- **Teléfono (Datos de contacto):** Teléfono de contacto del proveedor.
- **FAX (Datos de contacto):** Fax de contacto del proveedor.
- **Email (Datos de contacto):** E-mail de contacto del proveedor. (Campo Obligatorio a efectos de poder remitir por email las notificaciones de cambios de estado de las facturas).
- **Departamento (Datos de contacto):** Departamento de contacto del proveedor.
- **Referencia de contrato:** Identificador del contrato que el proveedor mantiene con el cliente al que le va a emitir esta factura
- **Inscripción General:** Datos de la inscripción general del proveedor en el Registro Mercantil. Sólo deberá completarse si no se ha indicado en el área de **Configuración**.

**IMPORTANTE:** Para especificar los datos del proveedor, existirá la posibilidad de seleccionar otra dirección de facturación previamente en el **Directorio**. Pulsando sobre Seleccione▶ accederemos al listado de direcciones de facturación disponibles y podremos seleccionar uno pulsando sobre el Nombre Comercial de la dirección deseada. Esta acción completa los datos del proveedor, rellenando el bloque correspondiente en la factura.

# **4.1.2.3 Datos del cliente**

Se completa automáticamente seleccionando a partir de una agenda cerrada de clientes del Sector Público de la Comunidad Autónoma del Euskadi, que se presenta agrupada según las distintas instituciones incorporadas en el servicio.

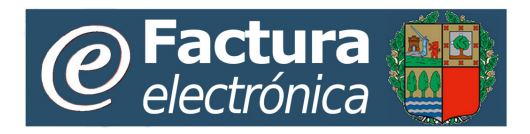

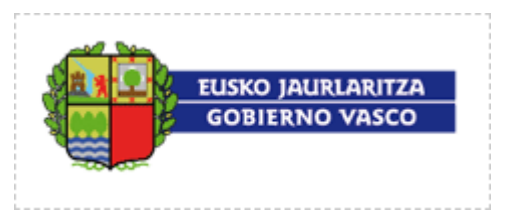

Para acceder a la agenda de clientes deberá pulsar la opción "Seleccione":

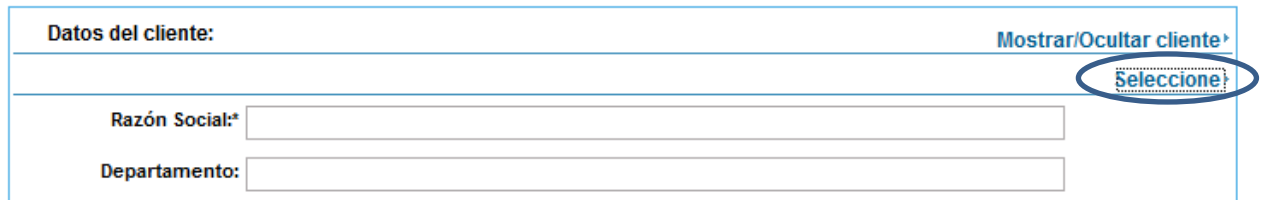

En ese momento deberá seleccionar en primer término la institución destino de la factura entre las distintas instituciones presentadas:

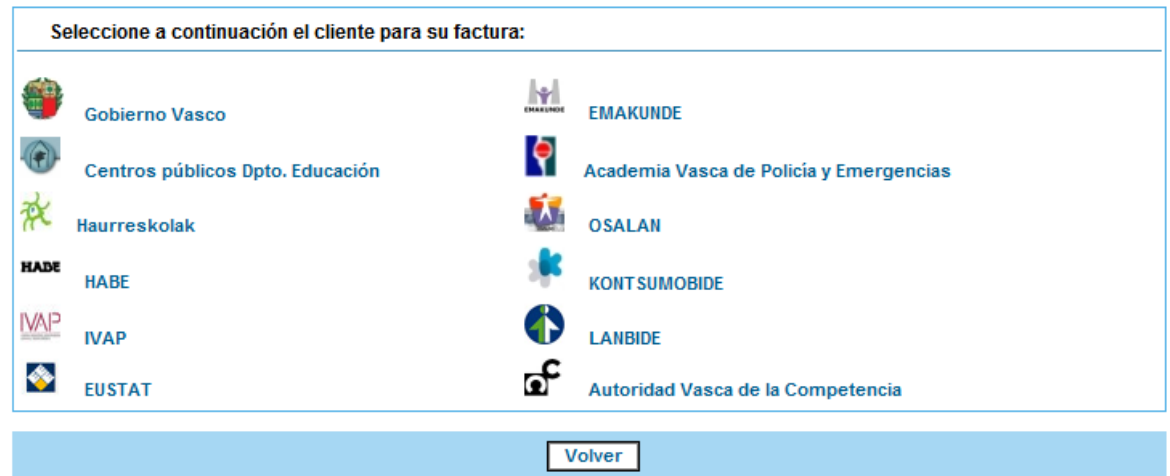

Seleccionando la institución, pinchando sobre icono correspondiente, se presentarán los órganos gestores relacionados en una lista.

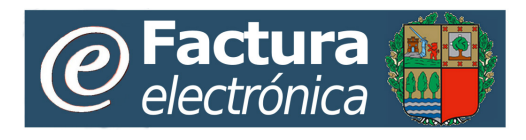

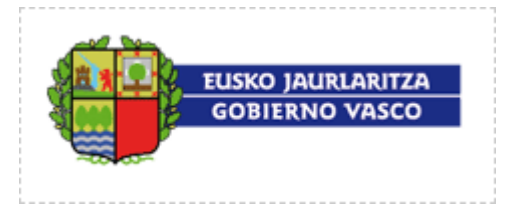

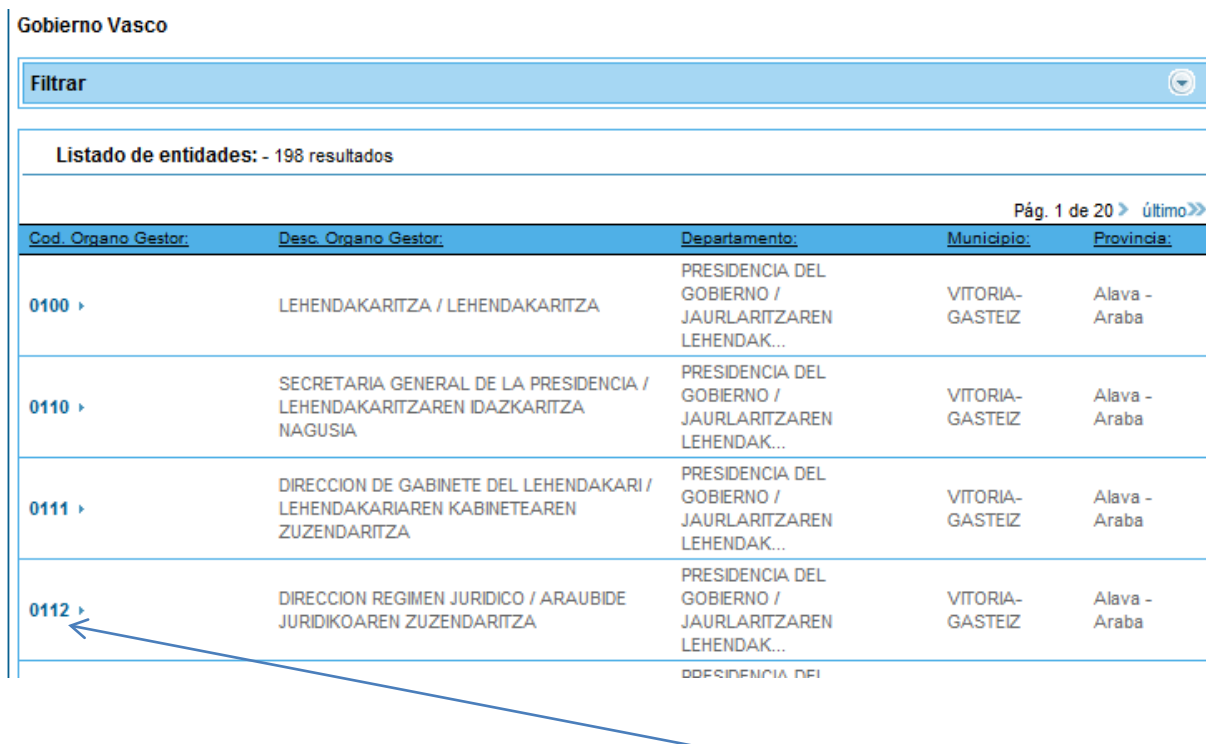

Para seleccionar un órgano gestor habrá que pinchar sobre el código de la línea correspondiente.

Se puede restringir la búsqueda a través de distintos filtros y/o navegar entre las distintas páginas de órganos gestores presentados, desplegando "Filtrar" estableciendo los criterios de búsqueda rellenando los campos correspondientes y pinchando la opción "Filtrar".

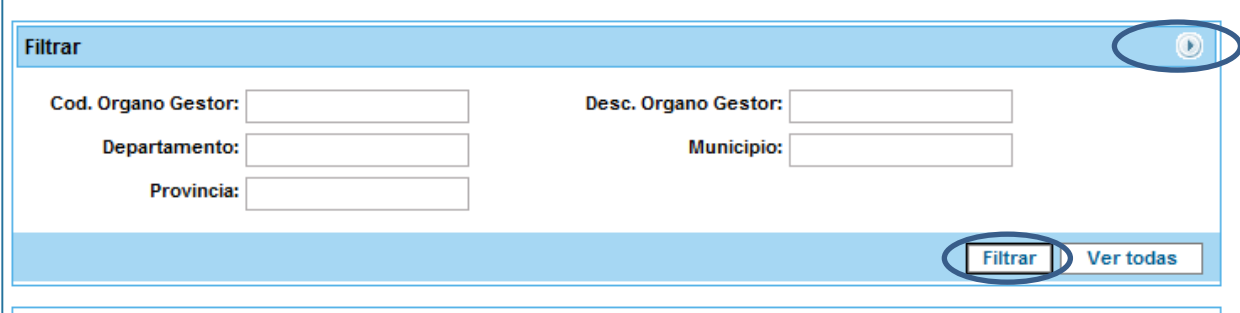

# **4.1.2.4 Datos del destinatario (Receptor)**

En los **Datos del receptor** se debe indicar la información que identifica a la organización adquiriente del bien o servicio. En el caso más general, las figuras de receptor y cliente serán

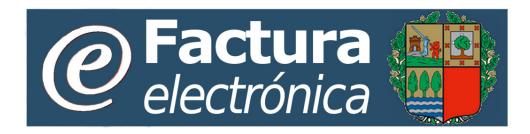

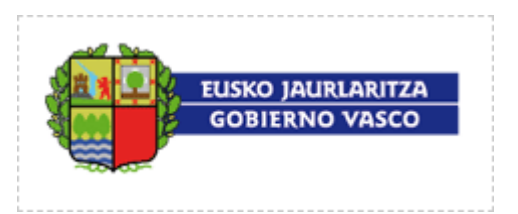

la misma. No obstante puede darse el caso de que una organización sea la que adquiere al proveedor un determinado bien, mientras que otra organización sea aquella a la que el proveedor tenga que facturar dicho bien.

Al desmarcar la pestaña se podrán rellenar los datos siendo la información a rellenar en este grupo análoga a la indicada en **Datos del Proveedor.** 

# **4.1.2.5 Detalle de la factura**

En **Detalle de factura** se van añadiendo cada una de las líneas que conforman la factura. Para cada una de las líneas de la factura se habrá de indicar:

- **Código según vendedor:** código interno del vendedor con el que identifica el producto o servicio.
- **Código según comprador:** se puede indicar también el código con el que nuestro cliente identifica a nuestro producto.
- **Descripción:** Descripción del producto.
- **Cantidad:** Número de unidades de producto incluidos en la línea.
- **Unidad:** Código de la unidad de medida del producto.
- **Importe (Euros):** Precio bruto por unidad.
- **Descuento/Cargo (Euros):** Importe total de los cargos y descuentos a aplicar a la línea.
- **Subtotal (Euros):** Importe neto total de la línea, sin considerar los impuestos aplicables a la misma.

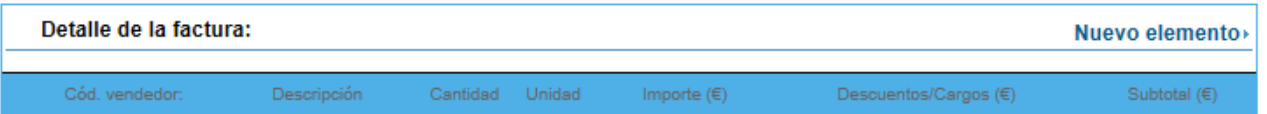

Para **añadir una nueva línea** a la factura se deberá pulsar sobre el botón: Nuevo elemento» abriéndose una ventana para introducir los datos de la nueva línea.

Los datos para dar de alta una nueva línea de una factura se divide en distintos grupos:

• Datos generales de línea

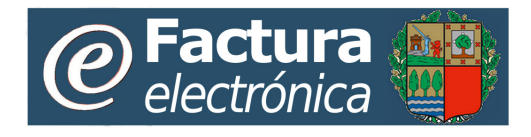

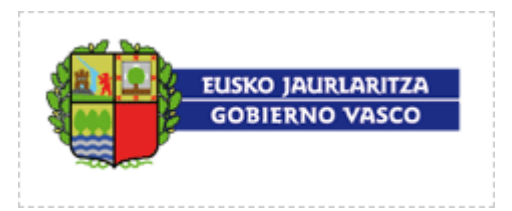

- Descuentos y cargos de línea
- Impuestos de línea
- Totales de línea
- Observaciones de línea
- Documentos asociados a la línea

## **4.1.2.5.1 Datos generales de la línea**

En el grupo de **Datos generales de línea** se incluye información general acerca de la nueva línea que va a ser creada.

Nueva línea de una factura:

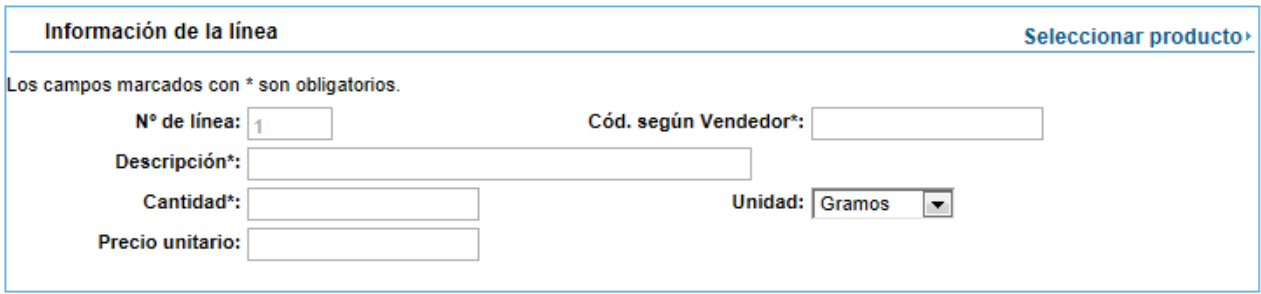

Los datos a establecer en este grupo serán:

- **Nº de línea:** Posición de la línea dentro de la factura. Su valor será establecido automáticamente por orden de creación.
- **Cód. Según comprador:** código que utiliza el comprador para identificar el producto o servicio por el que va a facturar.
- **Código según vendedor:** código interno del vendedor con el que identifica el producto o servicio.
- **Descripción:** Descripción del producto. (Campo Obligatorio)
- **Cantidad:** Número de unidades de producto incluidos en la línea. (Campo Obligatorio).
- **Unidades:** Unidad de medida del producto.
- **Precio:** Precio del lote del producto. (Campo Obligatorio)

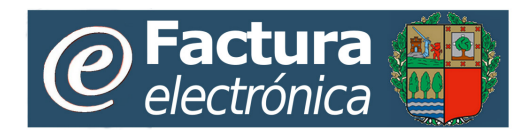

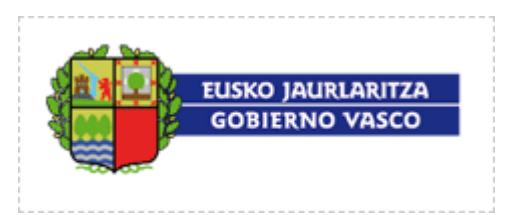

• **Unidades por lote:** Este campo indica cuántas unidades son suministradas por el precio indicado para el producto. (Campo Obligatorio)

Estos datos, excepto la cantidad deseada, pueden rellenarse automáticamente seleccionando un producto previamente introducido en el catálogo de productos.

Al pulsar sobre el botón Seleccionar producto accederemos al listado de productos disponibles en el catálogo, pudiendo seleccionar uno haciendo click sobre el código de detalle correspondiente.

# **4.1.2.5.2 Descuentos y cargos de línea**

En el grupo de **Descuentos y cargos de línea** se indican los descuentos y cargos que se aplicarán a la nueva línea. Para añadir un nuevo descuento o cargo a la línea habrá que pulsar sobre el botón: Nuevo elemento»

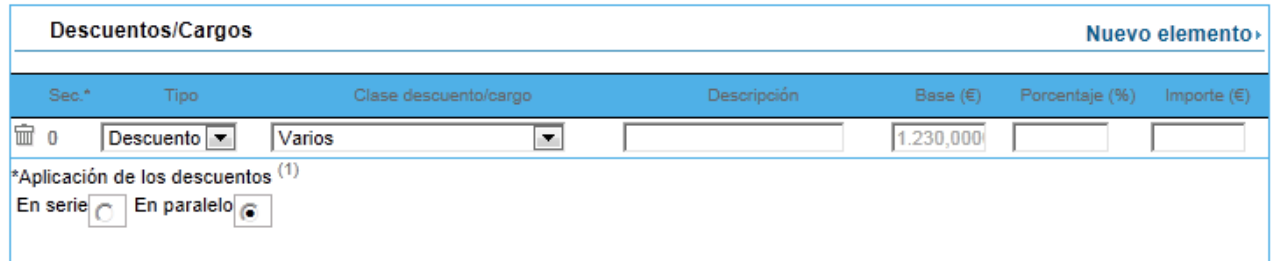

La información que hay que especificar para introducir un descuento o un cargo de línea será:

- **Secuencia:** Indica cuándo será aplicado el descuento o el cargo. Si los descuentos y cargos se aplican en serie, este campo indica el orden en que éstos serán aplicados. Si se aplican en paralelo el valor del campo será 1 para todos los elementos ya que todos se aplicarán a la vez.
- **Tipo:** Indica si se trata de un descuento o de un cargo. Si es un descuento su importe será negativo; si es un cargo su importe será positivo. Los valores posibles a seleccionar son: *Descuento y Cargo*.
- **Clase descuento/cargo:** Identifica el tipo de cargo o de descuento de entre un conjunto de posibles opciones.

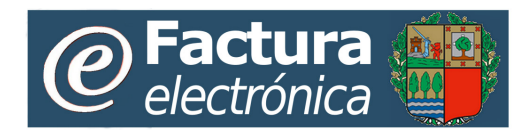

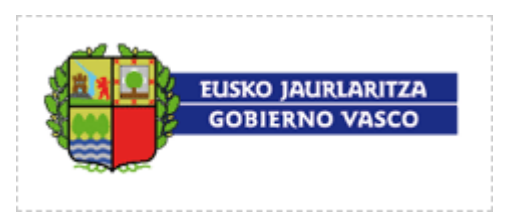

- **Descripción:** Descripción del descuento/cargo aplicado.
- **Base (Euros):** Base sobre la que se aplicará el descuento o el cargo.
- **Porcentaje:** Valor porcentual del cargo o descuento a aplicar.
- **Importe (Euros):** Importe total del descuento o cargo aplicado sobre la línea**.** Este campo es calculado automáticamente.

Los descuentos y cargos pueden ser aplicados en serie o en paralelo según se seleccione en los valores ("En Serie" o "En Paralelo"). Si es "En serie" los descuentos y cargos se aplican consecutivamente según su número de secuencia y la base se va modificando para cada descuento o cargo aplicado. Si es "En paralelo" todos los descuentos y cargos se aplican a la vez y la base es la misma para cada descuento o cargo.

# **4.1.2.5.3 Impuestos de línea**

En la sección de **Impuestos** se establecen los impuestos que serán aplicadas a la nueva línea. Para introducir un nuevo impuesto habrá que pulsar sobre su correspondiente botón: Nuevo elemento»

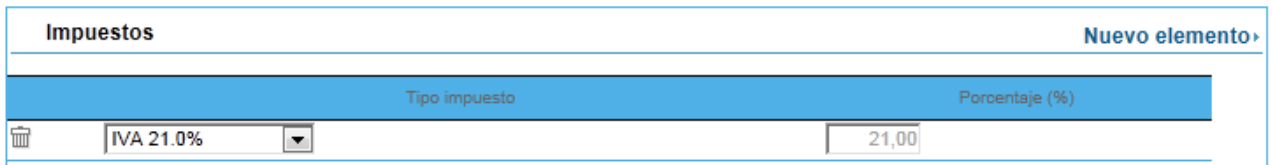

La información que hay que especificar para introducir una tasa de línea será:

- **Tipo de Impuesto:** Indica el tipo de impuesto aplicable a la línea de entre un conjunto de posibles opciones.
- **Porcentaje:** Indica el porcentaje a aplicar al total neto de la línea para el cálculo de dicha tasa (no editable).

Los impuestos se aplican siempre en paralelo. Un mismo tipo de impuesto puede ser aplicado varias veces pero con distinto porcentaje.

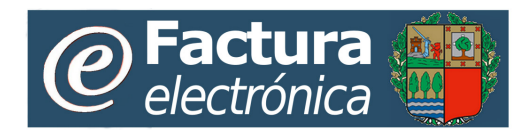

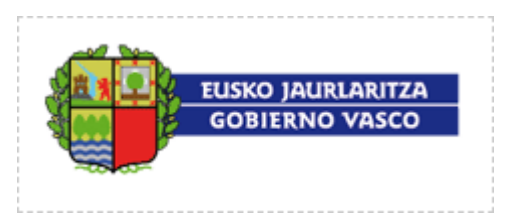

En el caso de que el usuario tenga asignado en datos generales de configuración un porcentaje de retención en concepto de IRPF se mostrará por separado en el bloque de impuestos, no permitiendo ser editado.

En el caso de que el usuario tenga seleccionado en los datos generales de **Configuración** "Punto verde incluido en importe" se mostrará un check para permitir indicarlo así en la línea.

En el caso de que el usuario tenga seleccionado en datos generales de **Configuración** "Punto verde desglosado a nivel de línea", éste aparecerá como tasa en las opciones de Tipo de Impuesto

# **4.1.2.5.4 Totales de línea**

En el grupo de **Totales de línea** se muestra se muestra un resumen no editable con los totales de la línea.

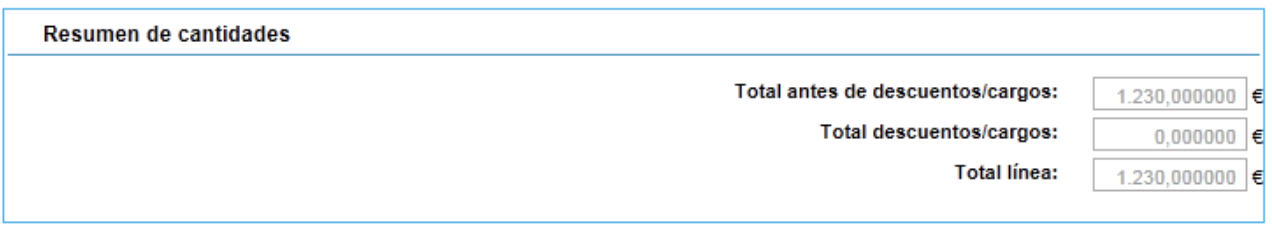

La información mostrada en este grupo será:

- **Total antes de descuentos/cargos**: Importe total de la línea sin aplicar descuentos, cargos, ni impuestos. Este campo es calculado automáticamente.
- **Total descuentos/cargos**: Importe total de los descuentos y cargos aplicados a esta línea. Este campo es calculado automáticamente.
- **Total línea:** Importe total de la línea tras la aplicación de descuentos y cargos, pero sin aplicar impuestos. Este campo es calculado automáticamente.

## **4.1.2.5.5 Observaciones de línea**

En el área de **Observaciones de líneas** se muestra las observaciones acerca de la línea si existieran.

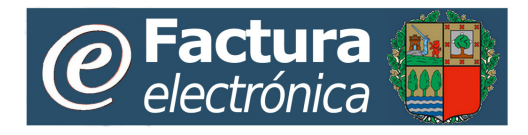

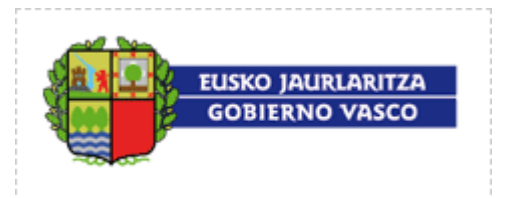

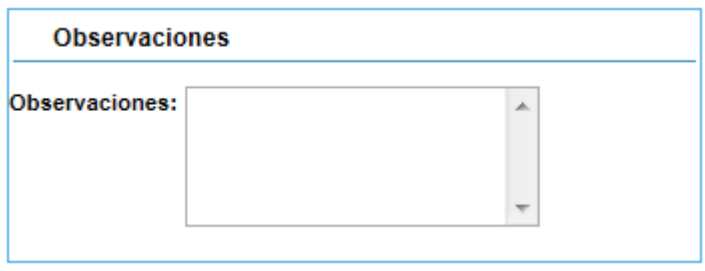

# **4.1.2.5.6 Documentos asociados a la línea**

En la sección de **Documentos asociados** se podrán indicar los documentos con los que está asociada la nueva línea. Para indicar un nuevo documento asociado habrá que pulsar sobre el botón Nuevo elemento<sup>,</sup> y establecer el tipo de documento asociado (Pedido o Albarán) y su número de identificación.

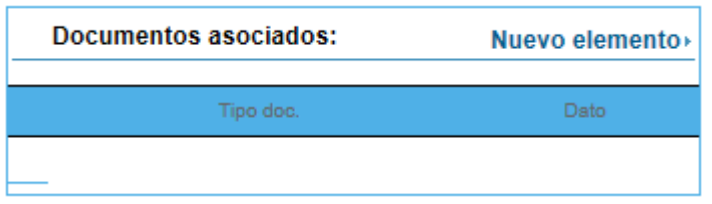

## **4.1.2.5.7 Confirmación de creación de la nueva línea**

Una vez establecidos los valores de la nueva línea se podrá dar de alta pulsando sobre **Aceptar** o cancelar la inserción de la nueva línea pulsando sobre: **Cancelar**.

Podrán ser añadidas tantas líneas a la factura como se desee. El orden en que aparecerán en la factura será el propio orden de inserción.

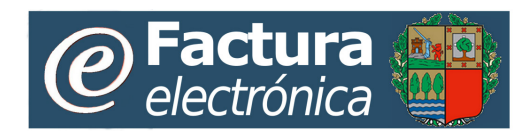

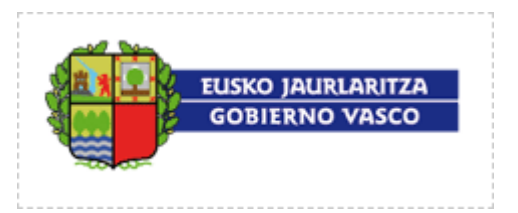

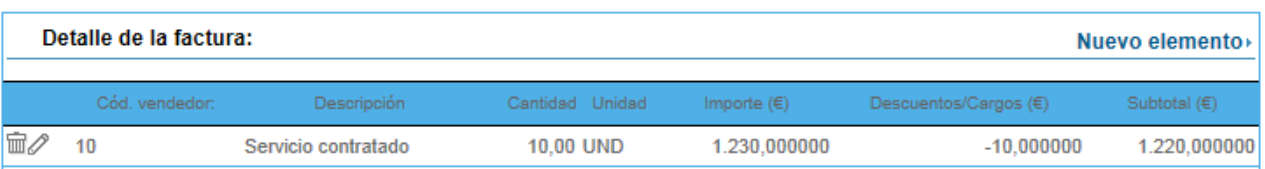

Es posible borrar líneas existentes de la factura pulsando sobre el icono:  $\overline{m}$  de la línea que se desea borrar. También es posible modificar líneas existentes de la factura pulsando sobre el icono  $\mathscr O$  de la línea que se desea modificar.

# **4.1.2.6 Descuentos/Cargos globales antes de impuestos**

En el grupo de **Descuentos/Cargos globales antes de impuestos** de la factura se incluyen todos los descuentos y cargos que son aplicables al conjunto de líneas de la factura y que se aplican antes de aplicar los impuestos. Para añadir un nuevo descuento o cargo global habrá que pulsar sobre el correspondiente botón: Nuevo elemento

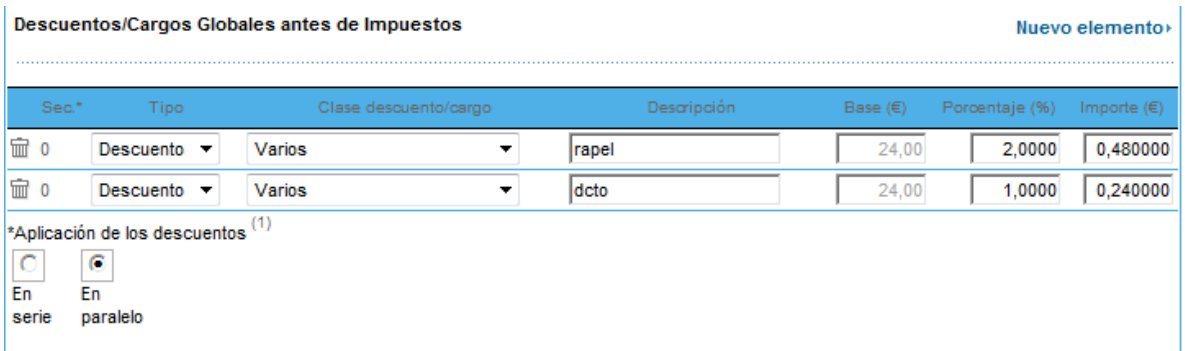

La información que hay que especificar para introducir un descuento o un cargo de global antes de impuestos será:

• **Secuencia:** Indica cuando será aplicado el descuento o el cargo. Si los descuentos y cargos se aplican en serie, este campo indica el orden en que estos serán aplicados. Si se aplican en serie el valor del campo será 1 para todos los elementos ya que todos se aplicarán a la vez.

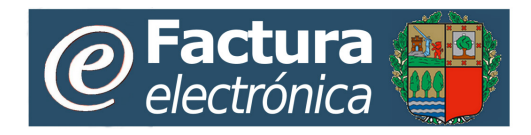

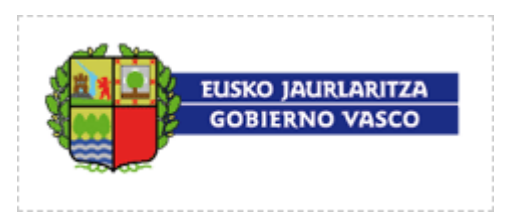

- **Tipo:** Indica si se trata de un descuento o de un cargo. Si es un descuento su importe será negativo si es un cargo su importe será positivo. Los valores posibles a seleccionar son: *Descuento y Cargo*.
- **Clase descuento/cargo:** Identifica el tipo de cargo o de descuento de entre un conjunto de posibles opciones.
- **Descripción:** Descripción del descuento/cargo aplicado.
- **Base (Euros):** Base sobre la que se aplicará el descuento o el cargo.
- **Porcentaje:** Valor porcentual del cargo o descuento a aplicar.
- **Importe:** Importe total del descuento o cargo aplicado sobre la factura**.** Este campo es calculado automáticamente.

Los descuentos y cargos globales antes de impuestos son aplicados sobre la base imponible resultante de la suma de todos los subtotales de línea sin impuestos después de aplicar los descuentos y cargos de línea.

Los descuentos y cargos pueden ser aplicados en serie o en paralelo según se seleccione en los valores ("En Serie" o "En Paralelo"). Si es "En serie" los descuentos y cargos ser aplican consecutivamente según su número de secuencia y la base se va modificando para cada descuento o cargo aplicado. Si es "En paralelo" todos los descuentos y cargos se aplican a la vez y la base es la misma para cada descuento o cargo.

## **4.1.2.7 Pagos a cuenta, gastos reembolsables y otros**

En el grupo de **Pagos a cuenta, gastos reembolsables y otros** se incluyen todos los incrementos o decrementos sobre el total de la factura, y que son aplicables después del cálculo de los impuestos (ej: descuento por pagos por anticipado, gastos por suplidos). Este tipo de descuentos y cargos no son porcentuales como los anteriores, sino que consisten en cantidades fijas. Para añadir un nuevo incremento o decremento global habrá que pulsar sobre el correspondiente botón: Nuevo elemento»

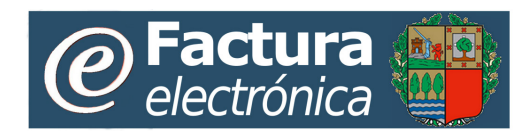

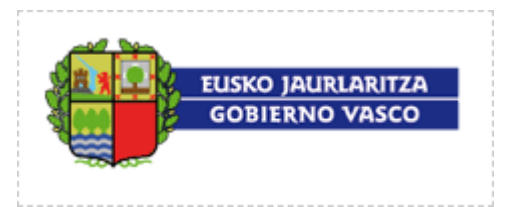

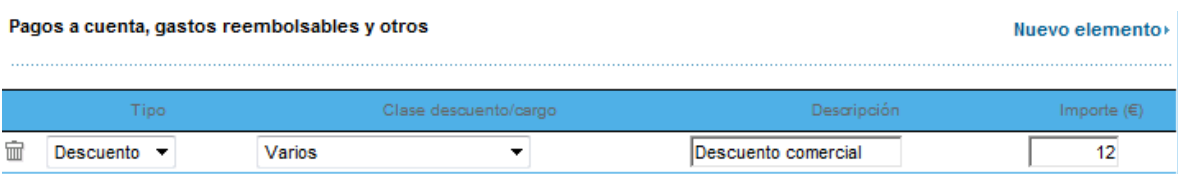

La información que hay que especificar para introducir un descuento o un cargo global después de impuestos será:

- **Tipo:** Indica si se trata de un descuento (decremento) o de un cargo (incremento).
- **Clase descuento/cargo:** Identifica el tipo de cargo o de descuento de entre un conjunto de posibles opciones.
- **Descripción:** Descripción del descuento/cargo aplicado.
- **Importe:** Importe total del descuento o cargo global después de impuestos aplicado sobre la factura**.**

### **4.1.2.8 Resumen de impuestos globales**

En el grupo **Resumen de impuestos** se muestra una tabla con el resumen de los impuestos aplicadas a la factura. Por cada porcentaje aplicado para cada una de los impuestos existentes aparecerá una entrada en la tabla de resumen con la siguiente información no editable.

- **Tipo:** Indica el tipo de impuesto.
- **Base Imponible:** Importe sobre el que se aplicará el impuesto.
- **Porcentaje:** Valor porcentual del impuesto
- **Importe:** Importe total del impuesto a aplicar a la factura.

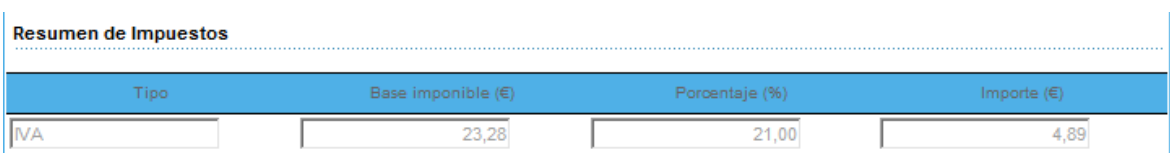

# **4.1.2.9 Totales de factura**

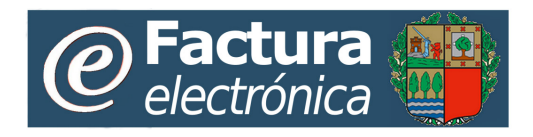

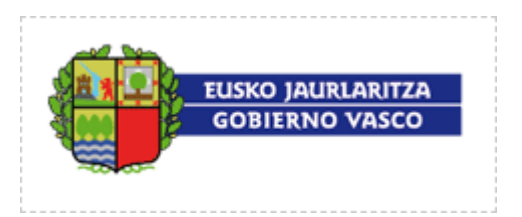

En el grupo de **Totales de factura** se muestra un resumen no editable con los totales de la factura.

Los datos que se mostrarán son los siguientes:

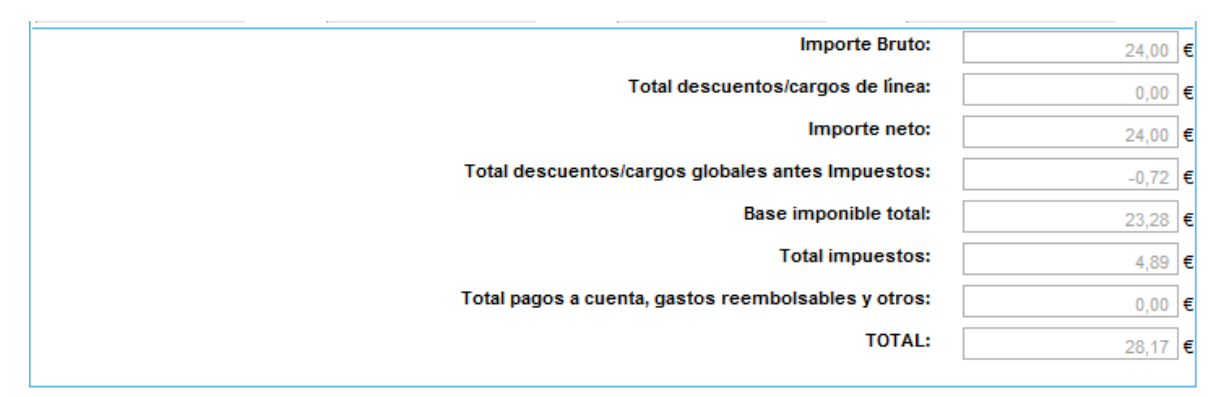

- **Importe Bruto**: Suma de los totales de línea sin aplicar impuestos ni descuentos o cargos a nivel de línea
- **Total descuentos/cargos de línea**: Suma de los descuentos y cargos aplicables a cada línea.
- **Importe Neto**: Suma de los totales de línea después de aplicar los descuentos y cargos de línea. Si alguna de las líneas incluye el impuesto de Punto Verde se indica con el literal "Punto Verde incluido".
- **Total descuentos/cargos globales antes de impuestos**: Suma de los descuentos y cargos aplicables a toda la factura.
- **Base imponible total**. Importe resultante de restar al importe neto el total de descuentos globales antes de Impuestos.
- **Total impuestos**: Cantidad total de impuestos a pagar.
- **Total pagos a cuenta, gastos reembolsables y otros**: Suma total de los descuentos y cargos a aplicar después de impuestos.
- **TOTAL**: Importe total de la factura.

## **4.1.2.10 Indicaciones para el pago**

En las **Indicaciones para el pago** se pueden rellenar información relacionada con el pago de la factura.

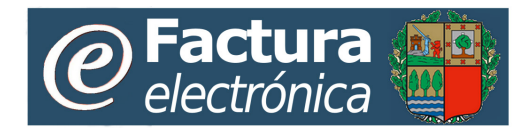

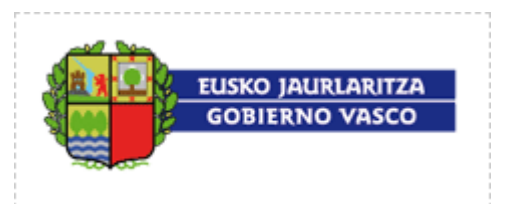

*NOTA:* A pesar de haber rellenado esta información recuerde que la forma de pago que aplique cada Órgano gestor dependerá de las condiciones que haya establecido para el pago de sus facturas. En caso del Gobierno Vasco, por ejemplo, la tramitación del pago se realiza según los datos bancarios que figuran en el registro de terceros del [Gobierno Vasco,](http://www.ogasun.ejgv.euskadi.net/r51-341/es/contenidos/informacion/regtelter_infor/es_rtt/infor_rtt.html) es importante señalar que para poder cobrar la factura es requisito imprescindible estar dado de alta en el mencionado registro.

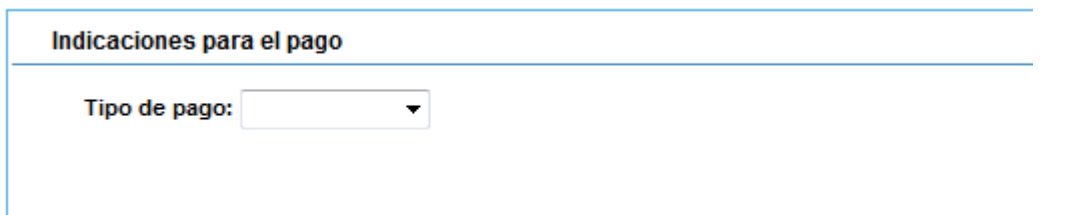

Si se selecciona la forma de pago transferencia se deberá completar la información obligatoria sobre el vencimiento de la factura.

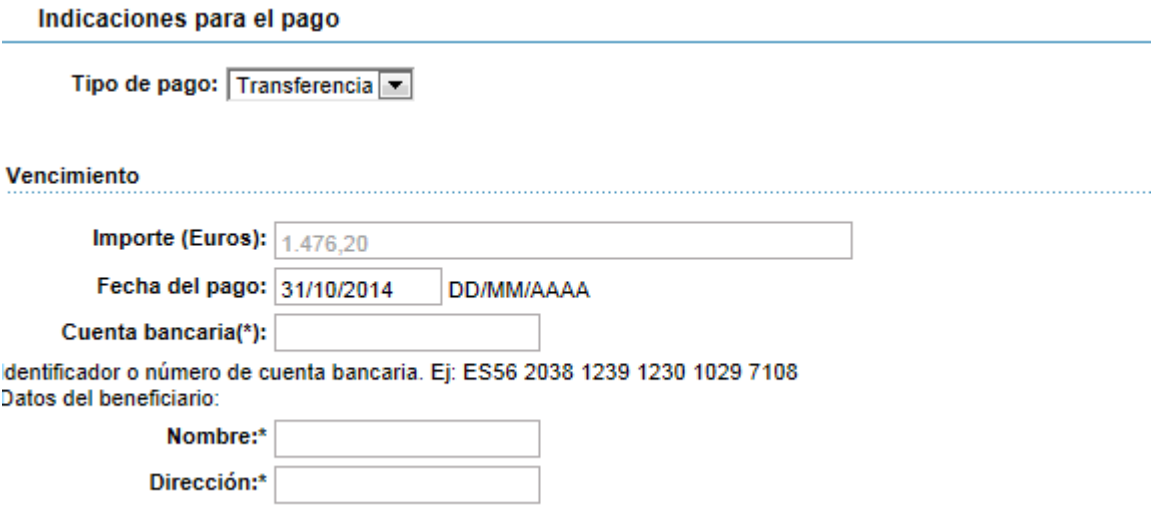

- **Importe (Euros)**: Campo que se cargará con el importe total de la factura.
- **Fecha del pago**: Campo en el que se indica la fecha del vencimiento.
- **Cuenta bancaria**: Campo en el que se puede indicar la cuenta en la que se realizará el abono del importe del pago o en la cuenta en la que se realizará el cargo.
- **Nombre**: Campo en el que se puede indicar el nombre del beneficiario del pago del vencimiento

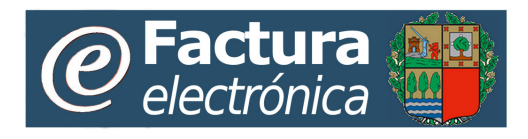

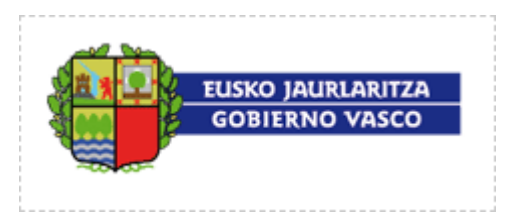

• **Dirección**: Campo en el que se puede indicar la dirección del beneficiario del pago del vencimiento.

# **4.1.2.11 Observaciones personales**

En el área de **Observaciones personales** el usuario podrá especificar las observaciones que necesite acerca de la factura. Estas observaciones son propias de cada usuario. Un usuario sólo podrá ver las observaciones personales que ha escrito él sobre la factura.

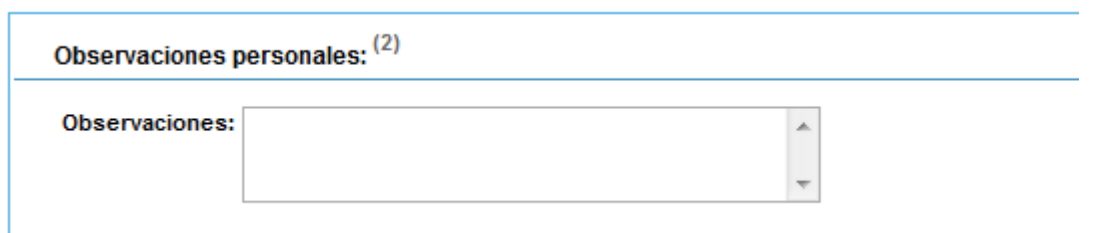

# **4.1.2.12 Confirmación de creación de la factura**

Una vez completados los datos del formulario se podrá solicitar el alta de la nueva factura pulsando sobre **Aceptar,** o cancelar su inserción pulsando sobre: **Cancelar**.

Si los valores introducidos son correctos y han sido rellenados todos los campos obligatorios, la factura será dada de alta y podrá ser consultada en el listado de Alta/Gestión de facturación. Si existe algún error se informará del mismo al usuario para que lo corrija.

## <span id="page-34-0"></span>**4.1.3 Importación de ficheros con facturas**

Cuando se selecciona la opción de **Importar Factura** de la lista de **Facturas**, se muestra una página desde donde el usuario podrá seleccionar un fichero de su propio ordenador para importarlo en la plataforma.

El fichero a importar podrá ser:

Un fichero con una factura.

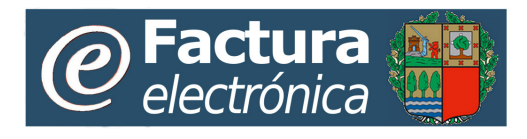

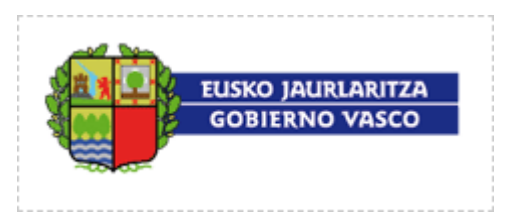

• Un fichero ZIP comprimido que contenga una conjunto de facturas, cada una en un fichero separado.

Desde la ventana de importación se deberá cumplimentar la siguiente información:

- **Formato**: Se seleccionará el formato en el que la aplicación de facturación del usuario construye el fichero con la factura a importar. El formato será uno de los aceptados legalmente para la remisión de facturas a la administración.
- **Importar facturas firmadas:** Se indicará en esta opción si las facturas a importar se encuentran ya firmadas (indicando, en este caso, en base qué formato de firma) o, por el contrario, si se encuentran sin firmar (en cuyo caso la plataforma procederá a su firma posteriormente para otorgarle validez legal).
- **Fichero**: Se utilizará para seleccionar el fichero que contenga la factura a importar (o el fichero ZIP que contiene el conjunto de facturas).

#### Importación de facturas:

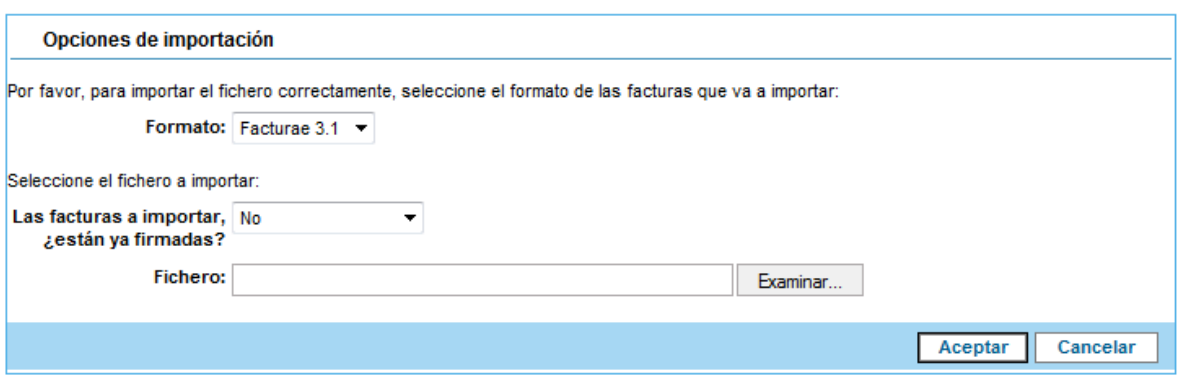

#### @ 2014 Eusko Jaurlaritza - Gobierno Vasco

Una vez seleccionado el fichero se procederá al envío de éste al servidor mediante protocolo seguro (**https://)**.

La plataforma comprobará si el fichero importado es válido. Si no es válido se informará al usuario del motivo de rechazo. Si por el contrario el fichero es válido, se procederá a leer su información y a intentar dar de alta las nuevas facturas que se incluyen en el fichero.
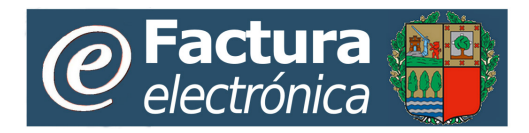

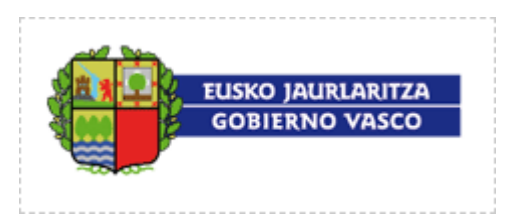

Todas las facturas importadas deberán superar las mismas validaciones que si se estuviera dando de alta la factura de forma manual.

No se podrán importar facturas donde el NIF/CIF del proveedor no corresponda con el del usuario bajo el cual se está accediendo al Portal Web.

Como resultado del proceso de importación se le mostrará al usuario una lista con la información de las facturas que han intentado darse de alta. La lista estará ordenada en el mismo orden en que se encontraban las facturas en el fichero. Para cada factura se mostrará un resumen con información sobre la misma, incluyendo si ésta ha sido importada correctamente o rechazada, y en caso de rechazo, cual ha sido el motivo.

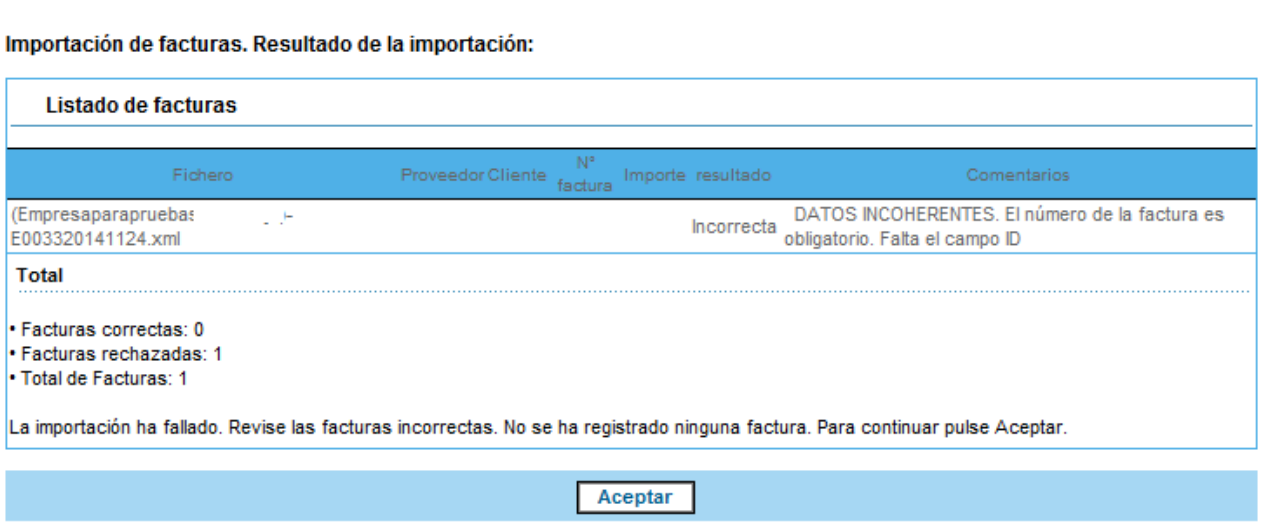

Los datos de factura importada no podrán ser modificados desde el Módulo Web en ningún momento.

Para volver a la lista de **Facturas** para ver las nuevas facturas importadas habrá que pulsar sobre "Aceptar".

### **4.1.4 Detalle / Edición de facturas sin emitir**

Al seleccionar el detalle / edición de una factura lista para emitir se mostrará una página con todos los datos de la factura. Los datos mostrados en el detalle / edición serán los mismos en caso de tratarse de una factura común. Los datos mostrados sólo podrán editarse (icono  $\mathcal{O}_1$ ) en caso de tratase de una factura creada mediante el Portal Web; es decir, las facturas importadas desde fichero no podrán ser modificadas (icono  $\mathbb{R}$ ).

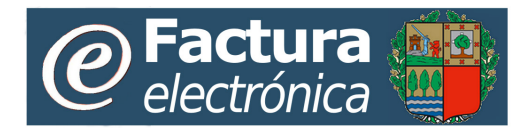

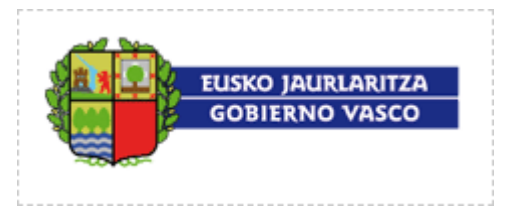

#### Listado de facturas en borrador:

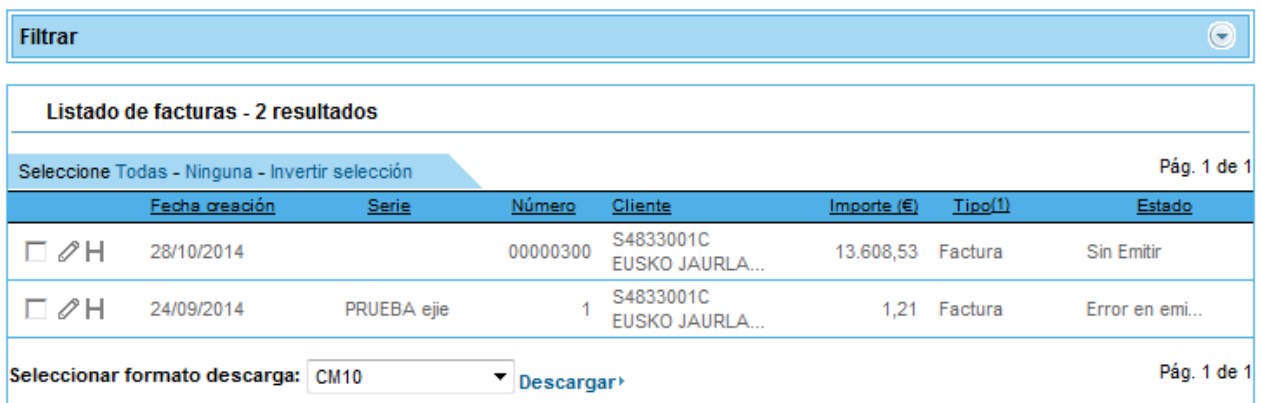

Los datos visibles en el detalle / edición una factura lista para emitir serán los mismos que los mostrados en el alta y se mostrarán en el mismo orden.

Todos los campos que se pueden introducir en el alta podrán ser modificados en la edición, pudiéndose incluso añadir o modificar las líneas de la factura.

Es posible también, desde el detalle / edición de una factura lista para emitir, duplicar dicha factura para crear una nueva con datos similares. Pulsando sobre el texto "**Duplicar**" al final de la factura, se abrirá una nueva página mostrando el alta de una nueva factura con los mismos datos que la duplicada. Los datos de esta nueva factura son modificables y al aceptarla, ésta se dará de alta en la lista de facturas listas para emisión.

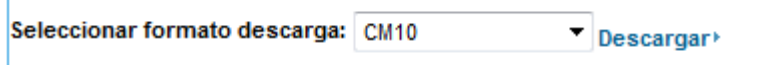

Durante el detalle / edición de una factura existen la opción de **Descargar Factura.** 

En edición, una vez modificados los datos, se podrá solicitar guardar la información de la factura pulsando sobre "**Aceptar",** o cancelar su edición pulsando sobre "**Cancelar"**. Si los nuevos valores introducidos son correctos y se han rellenado todos los campos obligatorios, la factura será almacenada con las nuevas modificaciones. Si existe algún error se informará del mismo al usuario para que lo corrija.

Tanto en detalle como en edición se podrán modificar las observaciones personales de la factura.

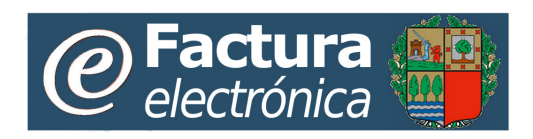

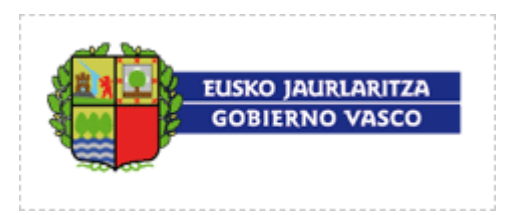

# **4.1.4.1 Exportación de una factura individual a fichero**

La opción **Descargar factura** permite realizar una exportación a fichero de la factura que está siendo visualizada o editada. El formato del fichero exportado (Facturae, UBL, etc) podrá ser seleccionado por el usuario.

Antes de seleccionar la opción de exportación a fichero de una factura, el usuario deberá elegir de un panel desplegable el formato en que desea almacenar en fichero dicha factura.

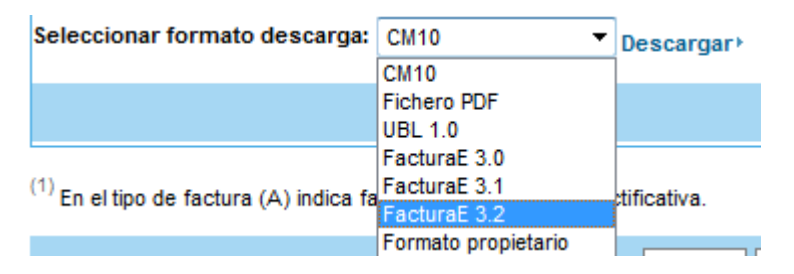

## **4.1.4.2 Adjuntar ficheros a facturas sin emitir**

Desde la pantalla de edición de una factura que se encuentre en estado "Sin Emitir", se podrán añadir archivos adjuntos a la misma.

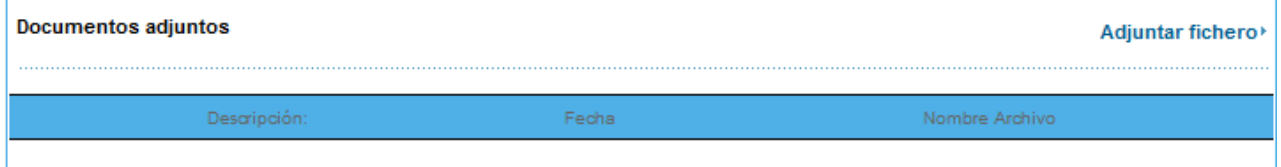

Pulsando sobre Adjuntar fichero<sup>,</sup> se mostrará la página en la que poder incluir el fichero a la factura. No se podrá adjuntar ficheros a las facturas emitidas para imprimir.

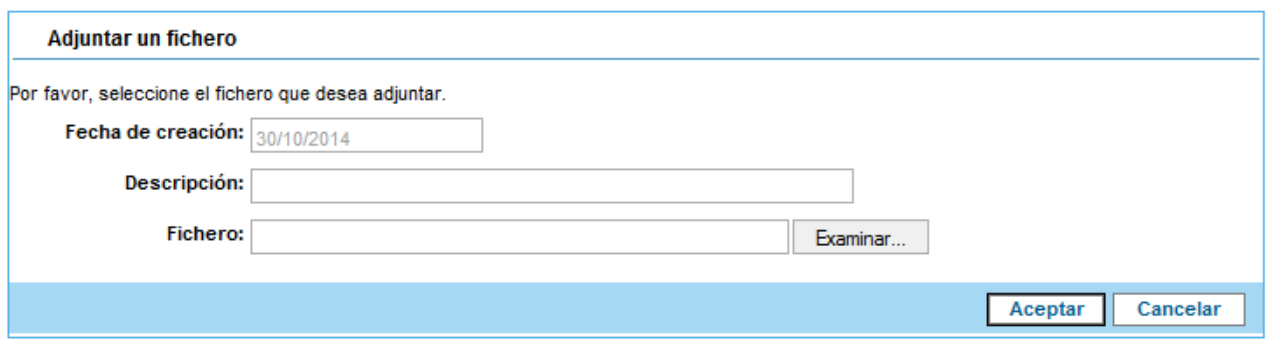

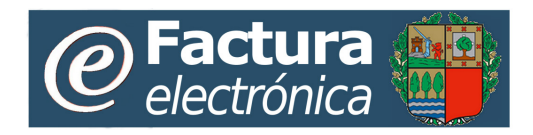

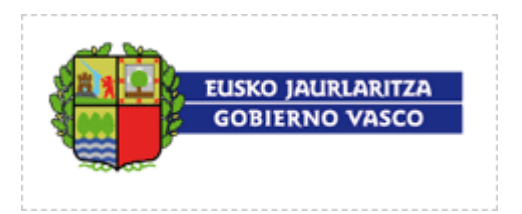

La información para adjuntar un fichero será:

- **Fecha de creación:** Fecha en que el fichero se adjunta.
- **Descripción:** En este campo se podrá indicar una breve descripción sobre el fichero a adjuntar.
- **Fichero:** En este campo se indicará la ruta donde reside el fichero físico a adjuntar. (Campo Obligatorio).

Al pulsar sobre el botón "**Aceptar**" se procede a adjuntar el fichero a la factura, realizar las anotaciones correspondientes al histórico estado de la factura y se vuelve a la página de detalle o edición de la misma.

Al pulsar sobre el botón "**Volver**" se anula la operación, no se adjunta el fichero y se vuelve a la página de detalle o edición de la factura.

# **4.1.4.3 Consulta de ficheros adjuntos a la factura sin emitir**

En la página de detalle o edición de facturas, se puede acceder a la información de los ficheros adjuntos a la misma mediante el siguiente listado:

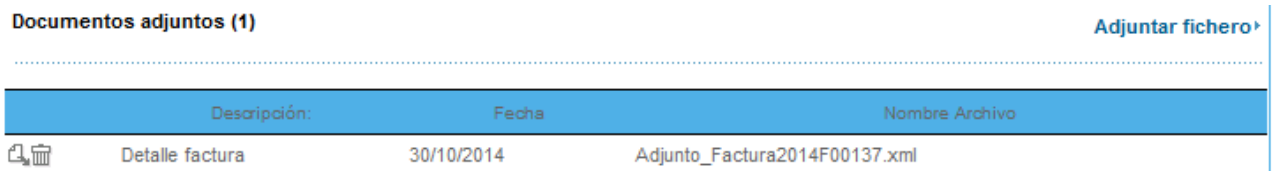

Es posible descargar cualquiera de los ficheros adjuntos a una factura pulsando sobre el botón  $\mathbb{Z}$  de dicho fichero.

En el caso de que el fichero haya sido adjuntado por el usuario que visualiza la factura, podrá eliminarlo pulsando  $\mathbb{\overline{m}}$ .

La información mostrada en dicho listado es:

- **Descripción:** Breve descripción del fichero adjunto.
- **Fecha:** Fecha en la que se adjuntó el archivo.
- **Nombre archivo**: Nombre del fichero.

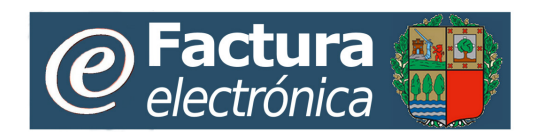

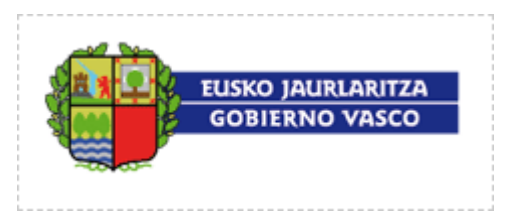

### **4.1.5 Emisión de facturas**

Desde la lista de facturas pendientes de emitir (en borrador) se podrá dar la orden de emitir aquellas que el usuario desee, seleccionándolas previamente en la lista y haciendo click sobre el botón "**Emitir**".

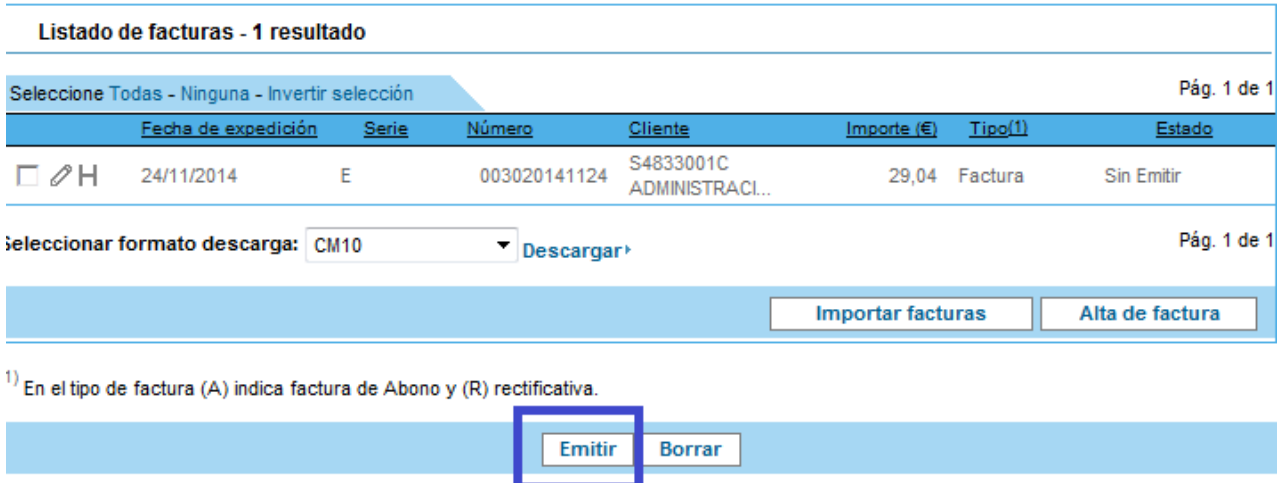

Si el usuario confirma la acción, se procederá a iniciar el proceso de emisión de cada una de las facturas seleccionadas.

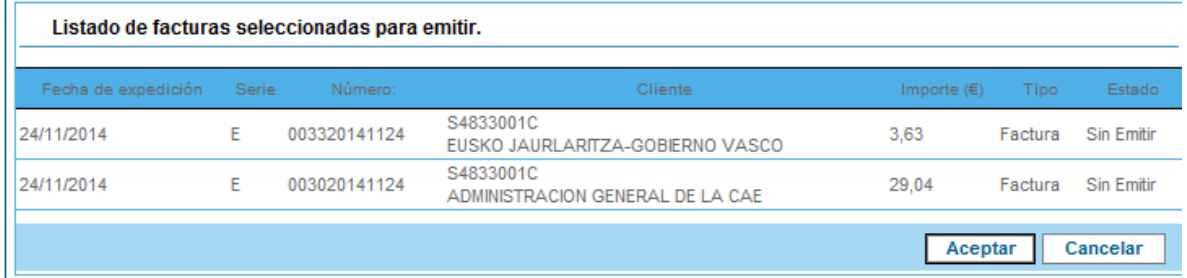

El proceso de emisión de una factura será el siguiente:

 $\mathbf{I}$ 

- La factura cambiará al estado *Pendiente de Emitir* en la lista de facturas de Alta/Gestión.
- Se volverá a comprobar que todos los datos de la factura son correctos.
- Se establecerá la fecha de emisión de la factura con la fecha actual.
- La factura será firmada con el certificado digital de la plataforma.

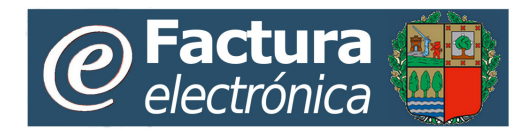

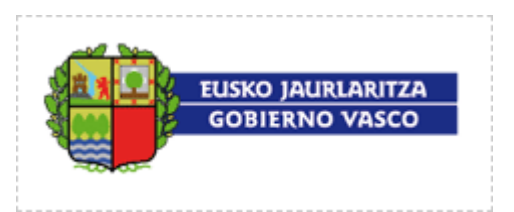

- La factura firmada será almacenada en el servicio de custodia de la plataforma.
- La factura será borrada de la lista de facturas listas para emitir (Alta/Gestión).
- Si es una factura rectificativa, a la factura a la que rectifica se le asignará el estado "Emitida con Rectificación".
- La factura será dada de alta en la lista de facturas emitidas por el usuario en estado "Pendiente de leer".
- Se generarán y enviarán los avisos de emisión de facturas en caso de que así haya sido configurado por el proveedor.
- Se anotarán las correspondientes entradas en el histórico de estado de la factura.

Si durante el proceso de emisión ocurre algún problema por el cual la factura no pueda ser emitida, la factura cambiará a estado Error en emisión en la lista de Facturas. El motivo del error en emisión podrá ser consultado en el detalle de la factura sin emitir.

Una vez iniciado el proceso de emisión se le mostrará al usuario un resumen indicándole los identificadores de las facturas que han sido emitidas correctamente y cuales han sido rechazadas.

*No se podrán emitir facturas en estado Pendiente de emitir.*

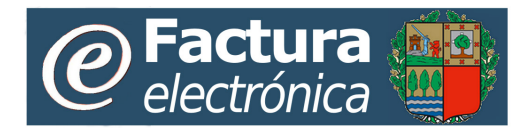

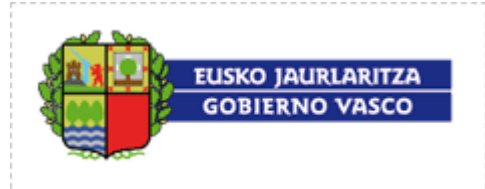

#### Resultado de la operación.

Se ha solicitado la emisión de las facturas. En breve recibirá la notificación por correo electrónico con el resultado de la emisión. Las facturas emitidas se almacenan en el menú Facturas a cobrar de Facturas emitidas. Desde esa pantalla podrá ver el detalle de una factura, gestionar su cobro o descargarla en distintos formatos.

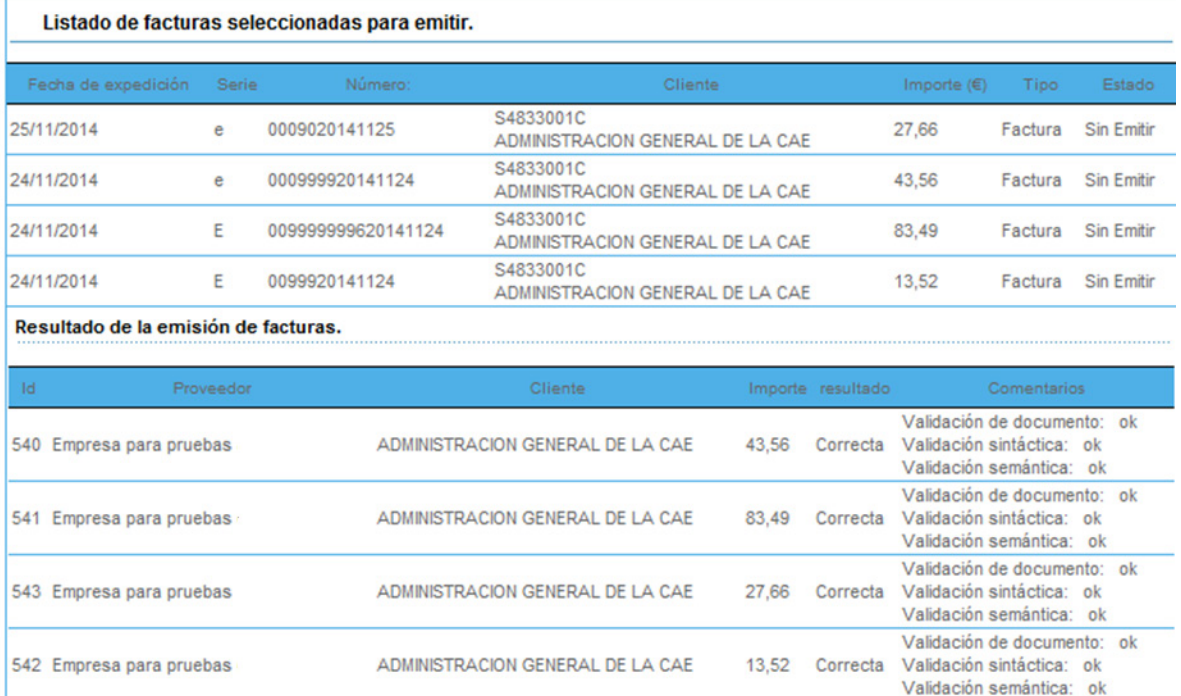

- **Resumen** · Facturas correctas: 4
- · Facturas rechazadas: 0
- · Total de Facturas: 4

Posteriormente y de manera automática:

• La factura será registrada en el registro administrativo y en el registro contable asociado al órgano gestor destinatario de la misma.

### **4.1.6 Borrado de facturas sin emitir**

Desde la lista de facturas pendientes de emitir (en borrador) se podrán eliminar aquellas que el usuario desee, seleccionándolas previamente en la lista y haciendo click sobre el botón "**Borrar**".

Volver

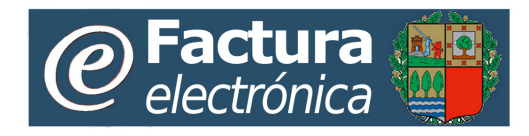

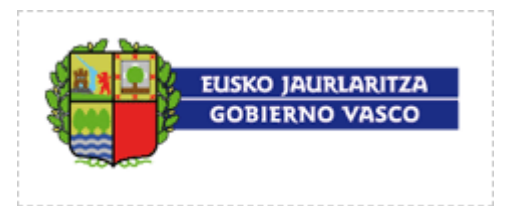

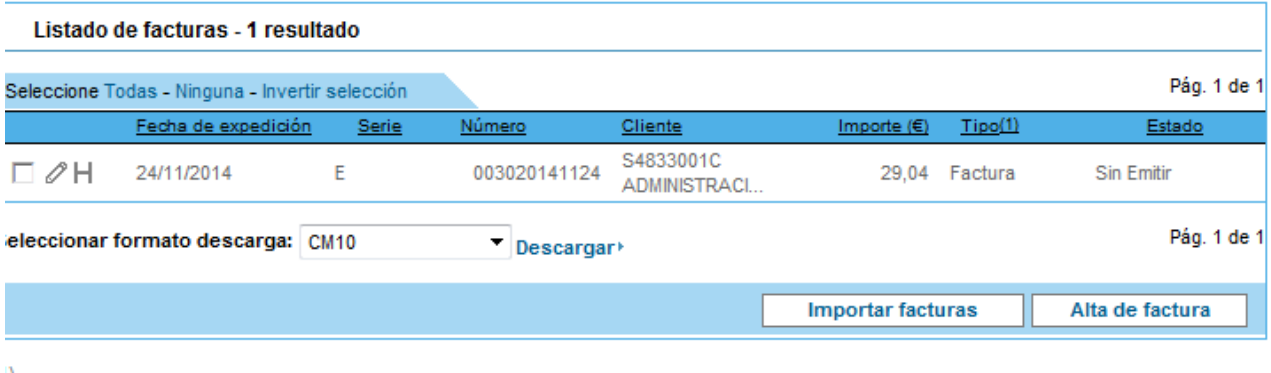

<sup>1</sup> En el tipo de factura (A) indica factura de Abono y (R) rectificativa.

**Emitir Borrar** 

Cuando un usuario da la orden de borrar una serie de facturas listas para emitir, se le mostrará una ventana de diálogo para que confirme su eliminación.

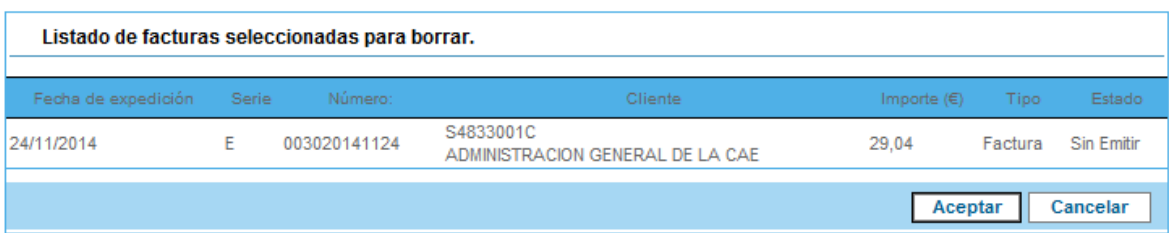

Una vez aceptada la eliminación de la factura se le mostrará al usuario un resumen indicándole las facturas que han sido borradas con éxito.

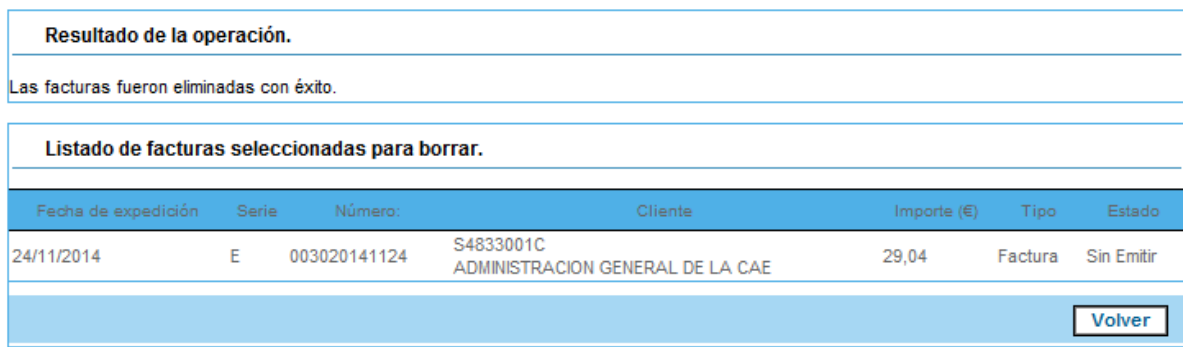

### **4.1.7 Consulta del histórico de estado de una factura sin emitir**

Se podrá consultar el histórico de estados de las facturas en cualquier parte del proceso, desde que entran las facturas en la plataforma. Para ello deberemos de pulsar en algún listado de facturas sobre el icono  $H$  de la factura que queremos consultar su histórico y

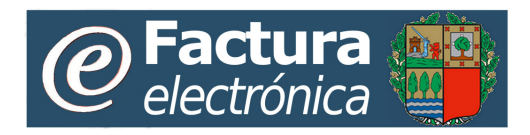

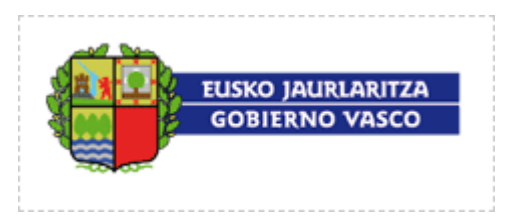

aparecerá una ventana emergente con la información acerca de los cambios de estado que ha tenido la factura durante su ciclo de vida en la plataforma.

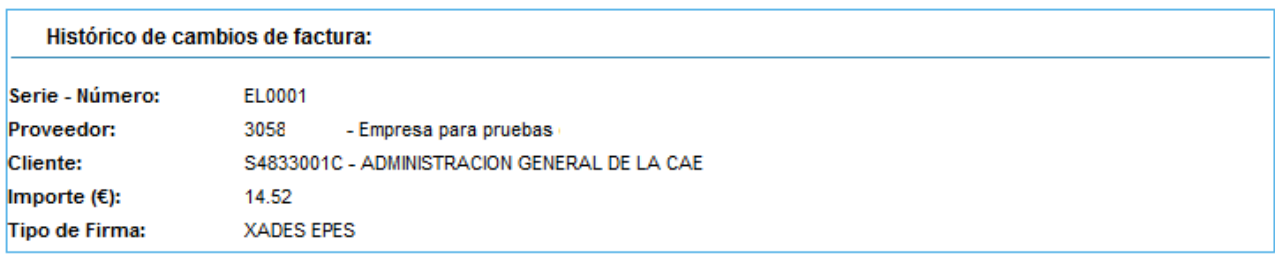

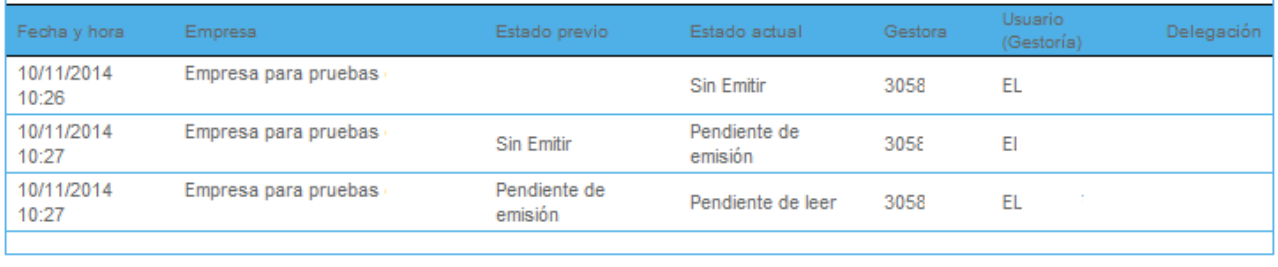

**Volver** 

La información mostrada en esta pantalla es la siguiente:

**Serie – Numero**: La serie y el número (Identificador fiscal) de la factura en el caso de que esté emitida. En caso de que esta circunstancia no se produzca aparecerá el código identificador interno asociado a la factura por la plataforma.

**Proveedor**: El CIF y el nombre del vendedor (proveedor) indicado en la factura.

**Cliente**: El CIF y el nombre del comprador (cliente) indicado en la factura.

**Importe (€):** El importe total de la factura.

**Tipo de firma:** El formato de firma digital en el que la factura ha sido emitida, en el caso de que esta circunstancia ya se haya producido.

Un listado en orden cronológico de los diferentes estados por los que ha pasado la factura con los siguientes campos:

**Fecha y hora**: la fecha y hora en el momento que se ha realizado el cambio de estado.

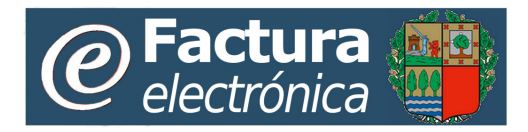

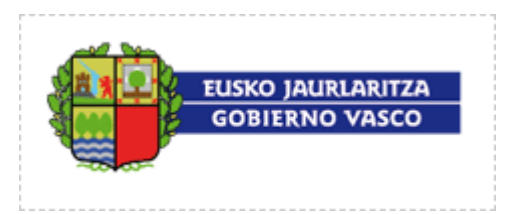

**Empresa**: El nombre de la empresa cuya acción ha ocasionado el cambio de estado (Si el cambio ha sido propiciado por la propia plataforma, aparecerá el valor 000000000).

**Estado previo**: Descripción del estado que la factura tenía antes del cambio de estado.

**Estado actual**: Descripción del estado que tiene actualmente.

**Proveedor**: El CIF de la empresa proveedor que ha creado la factura, y que ha propiciado el cambio de estado.

**Usuario**: Nombre del usuario perteneciente a la empresa proveedora que ha producido la anotación en el histórico.

**Delegación**: La delegación de la empresa gestora que ha producido la anotación en el histórico.

**Observaciones**: Observaciones sobre el cambio de estado.

### **4.1.8 Exportación masiva a fichero de facturas sin emitir**

Desde la lista de facturas pendientes de emitir se puede solicitar la exportación masiva a fichero de un conjunto de facturas que, previamente, hayan sido seleccionadas de dicha lista.

Se habrá de indicar, del desplegable ofrecido, en qué formato se desea generar la exportación de dichas facturas.

Si se ha seleccionado una sola factura de la lista, se devolverá un único fichero en el formato especificado por el usuario.

Si, por el contrario, se hubieran seleccionado dos o más facturas de la lista, se devolverá un fichero comprimido ZIP, dentro del cual se incluirá un fichero con cada una de las facturas seleccionadas, y en el formato especificado por el usuario.

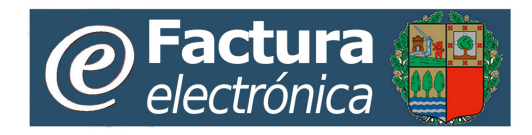

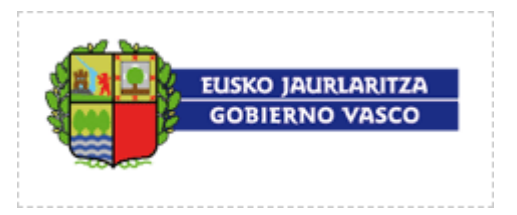

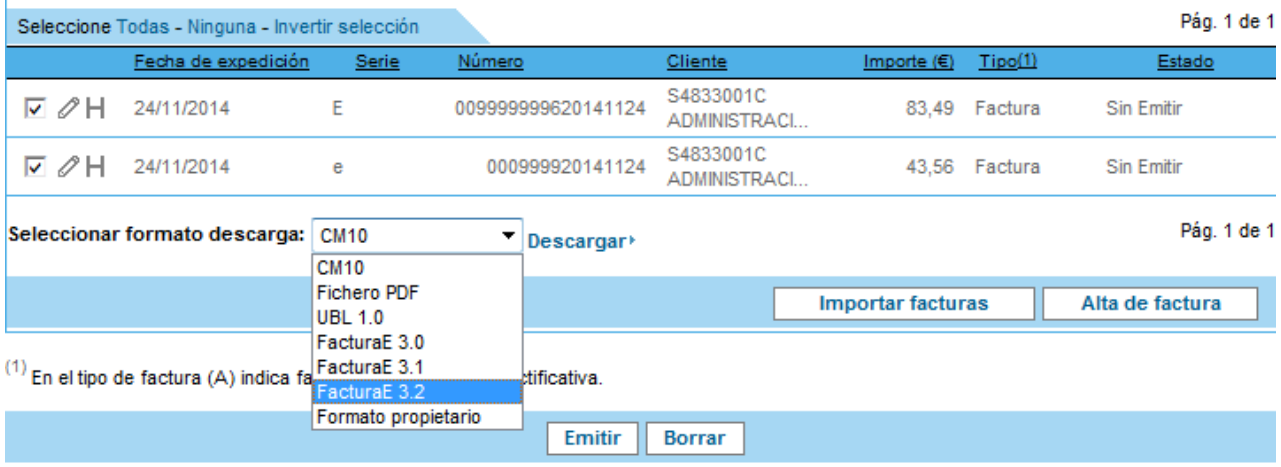

# **4.2 Gestión de Facturas firmadas**

Desde la opción **Gestión Facturas emitidas** del submenú **Gestión de facturas** del Portal Web los usuarios pueden gestionar facturas emitidas en las cuales figuren como proveedores.

Al seleccionar la opción de Facturas emitidas se mostrará la opción de **Facturas a cobrar** que presenta la lista de facturas emitidas a través de la plataforma en las que el usuario figura como proveedor.

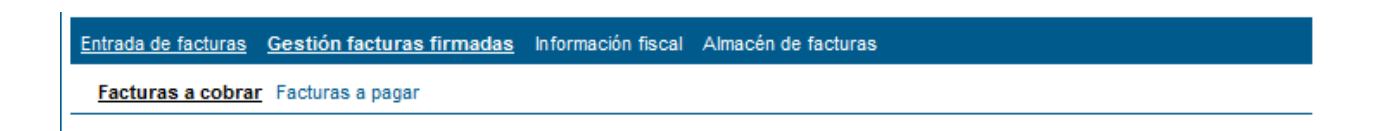

## **4.2.1 Listado de facturas emitidas como proveedor**

Al seleccionar la opción **Facturas a cobrar** del submenú **Gestión facturas firmadas** se mostrará un listado con las facturas que han sido emitidas por proveedor.

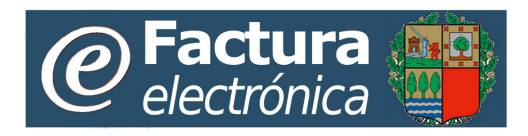

 $\mathbf{I}$ 

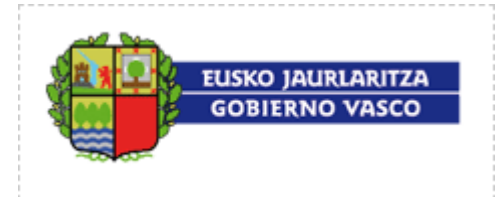

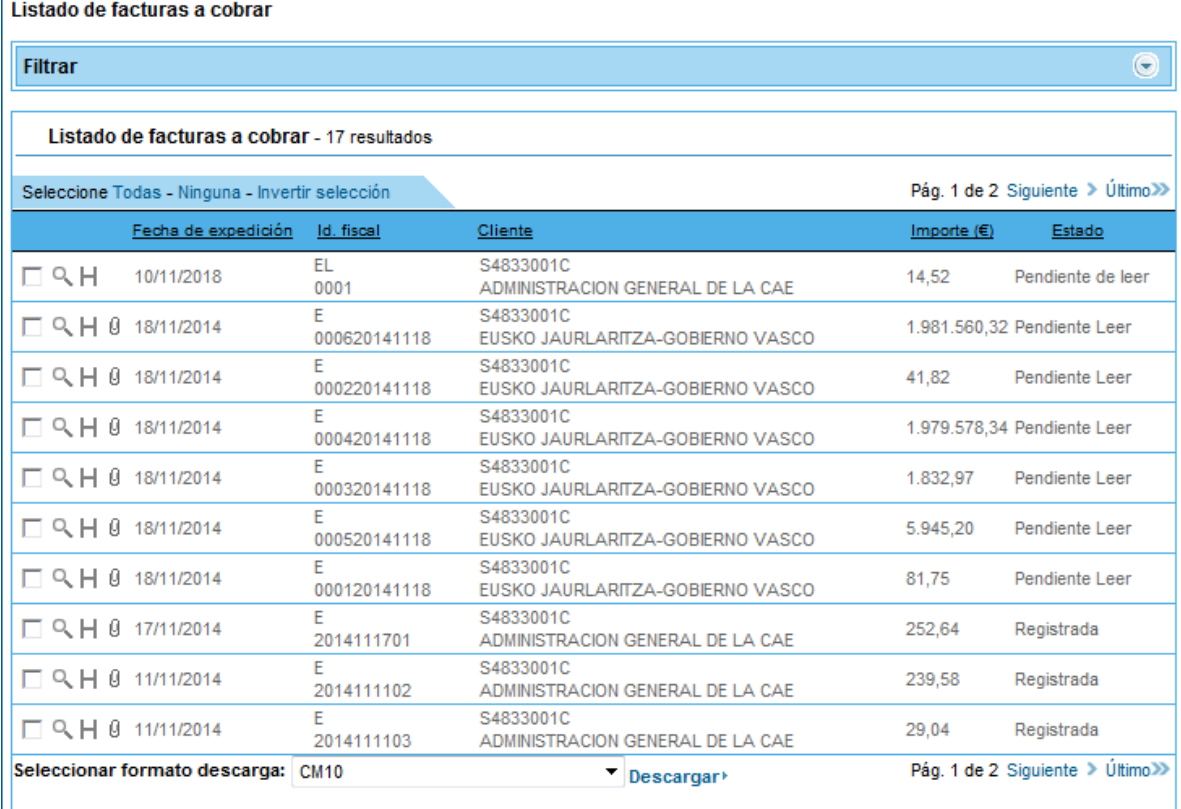

La información mostrada para cada una de las facturas emitidas será:

- **Fecha expedición:** Fecha de la factura.
- **Id.fiscal:** Identificador fiscal asociado a la factura (Serie-Número)
- **Cliente:** Cadena formada por el NIF o CIF del cliente seguido de su nombre.
- **Importe.** Importe total en euros de la factura. Las notas de abono se muestran con importe negativo.
- **Tipo.** Si en el tipo se muestra "(A)" es que la factura es una nota de abono, si se muestra "(R)" se indica que es un factura rectificativa.
- **Estado.** Estado en el que se encuentra actualmente la factura emitida. Los estados posibles son: *Pendiente de Leer*, *Registrada, Aceptada*, *Rechazada*, *Contabilizada*, *Pagada, Devuelto el pago*.

La lista de facturas podrá ser ordenada ascendentemente o descendentemente por cada una de las columnas de la tabla. También se podrá establecer un filtro de forma que se mostrará

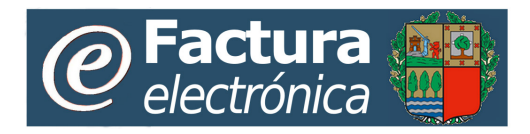

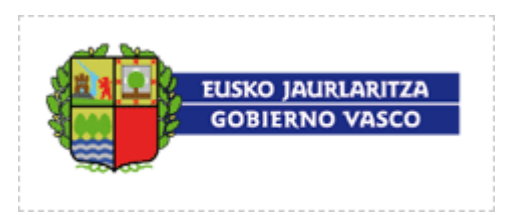

un subconjunto de las facturas emitidas según cumplan unas determinadas condiciones. En este filtro, además de poder establecer los valores para las columnas del listado, se podrá filtrar por entidad emisora, seleccionando una en concreto o todas. Las condiciones a cumplir por las facturas mostradas podrán establecerse para cada columna al principio de la lista.

El campo **Delegación** forma parte del filtro, y se corresponde con la delegación del proveedor asociada a la factura.

La información del listado de las facturas se mostrará paginada, de tal forma que se facilite la navegación entre las mismas. El usuario deberá moverse entre las páginas para poder acceder a todas las facturas.

Las acciones que un usuario podrá realizar desde esta lista son:

- Ver el detalle de una factura emitida: Al pulsar sobre la imagen <sup>Q</sup> de un elemento de la lista se muestra una página de detalle con los datos de la factura emitida.
- Ver el historial de una factura emitida: Al pulsar sobre la imagen  $H$  se abre una ventana emergente con información acerca del historial de estados de la factura.
- **Ver los ficheros adjuntos de una factura:**. Sobre las facturas que posean ficheros adjuntos se mostrará la imagen  $\theta$ . Pulsando sobre este icono se mostrará la página de detalle de la factura, en la que se podrán ver sus ficheros adjuntos.
- **Descargar facturas:** Al pulsar sobre el texto **Descargar** se solicita la exportación de todas las facturas seleccionadas en la página, en el formato escogido por el usuario en el menú desplegable situado a la izquierda del texto.

## **4.2.2 Detalle de factura emitida**

Al seleccionar el detalle de una factura emitida se mostrará una página con todos los datos de la factura.

**Los datos de una factura emitida no son modificables** (a excepción de los ficheros adjuntos), pero desde esta página se pueden consultar los datos de la misma y de las líneas que la forman.

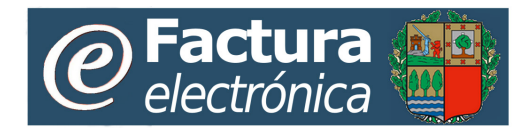

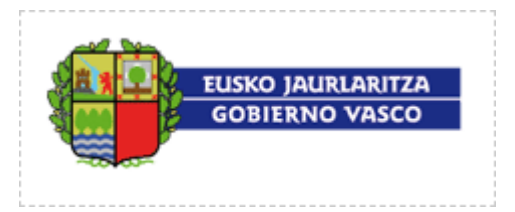

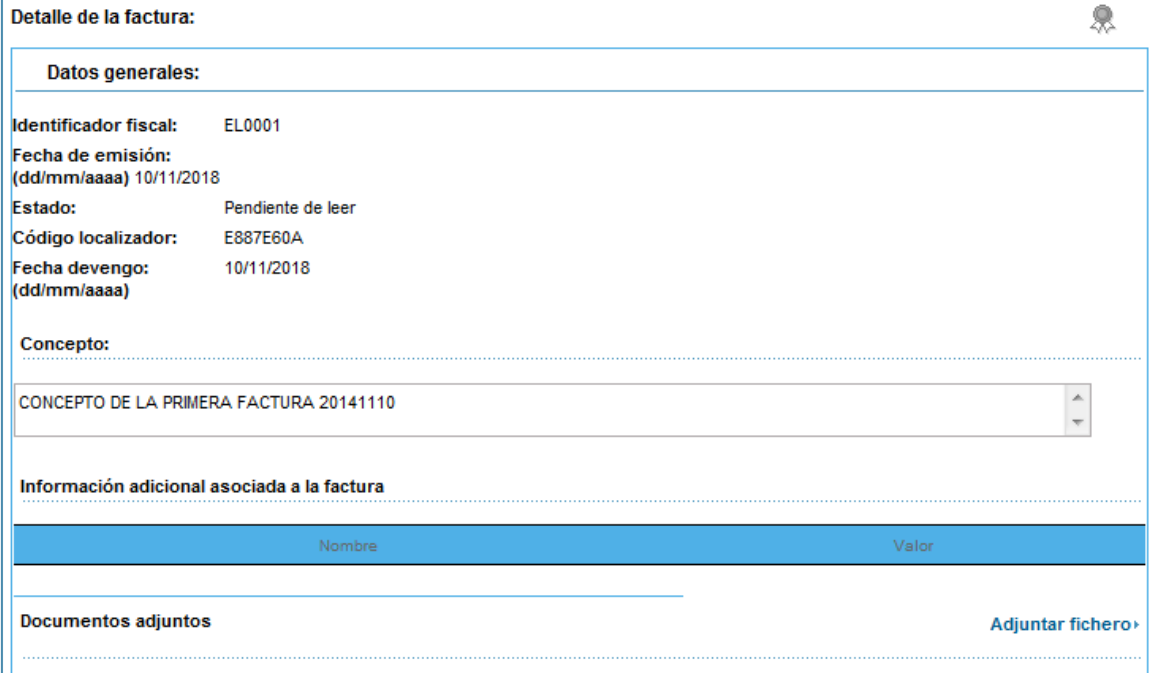

Si el usuario pulsa sobre el icono se le mostrará una ventana con la información del certificado que ha sido utilizado para firmar digitalmente la factura:

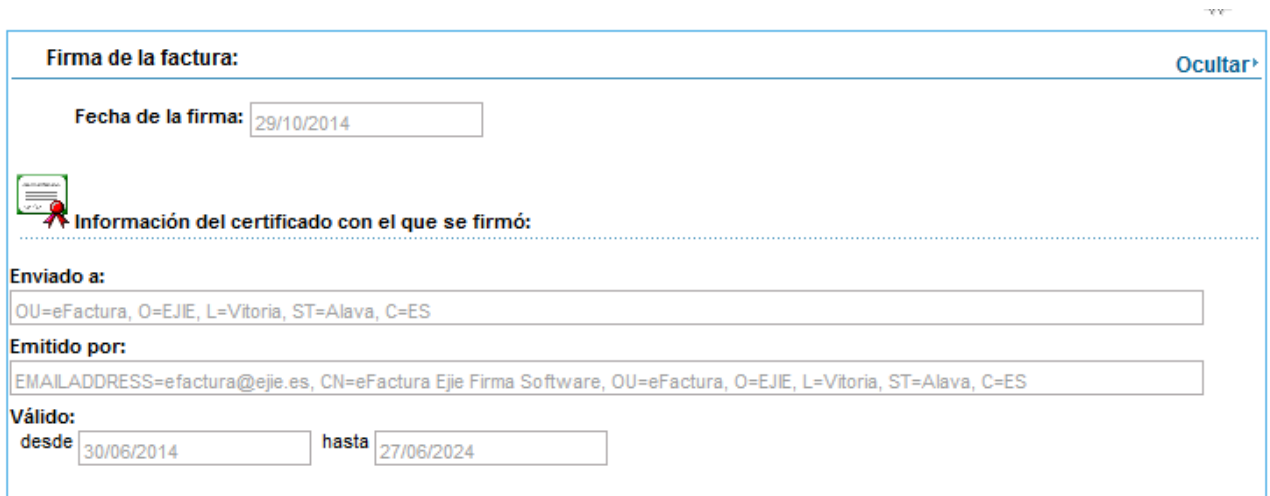

Al emitirse una factura mediante la plataforma toda la información de la misma es firmada digitalmente para asegurar que sus datos no son modificados después de la emisión y para cumplir con la normativa legal vigente en la materia. Cuando se muestra el detalle de una

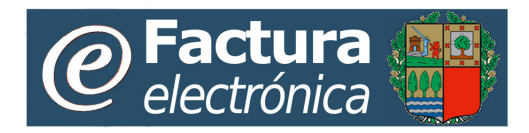

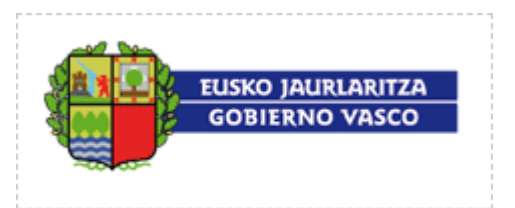

factura emitida aparecerá en su cabecera el icono **de indicando que la información mostrada** coincide con la firmada digitalmente al emitirse la factura.

En la página de detalle se pueden modificar las observaciones personales acerca de la factura.

Es posible, desde el detalle de una factura emitida, duplicar dicha factura para crear una nueva con datos similares. Pulsando sobre el texto **Duplicar** al final de la página de detalle, se abrirá una página mostrando el alta de una nueva factura con los mismos datos que la duplicada. Los datos de esta nueva factura son modificables y al aceptarla se dará de alta en la lista de facturas listas para emisión.

Si se desea rectificar la factura emitida habrá que pulsar sobre el texto **>Rectificar** al final de la página de detalle.

## **4.2.2.1 Exportación de una factura individual emitida a fichero.**

La opción **Descargar factura** permite realizar una exportación a fichero de la factura emitida. El formato del fichero exportado (Facturae, UBL, etc) podrá ser seleccionado por el usuario.

Antes de seleccionar la opción de exportación a fichero de una factura emitida, el usuario deberá elegir de un panel desplegable el formato en que desea almacenar en fichero dicha factura.

Igualmente, bajo esta opción, se podrá descargar el original firmado de la factura.

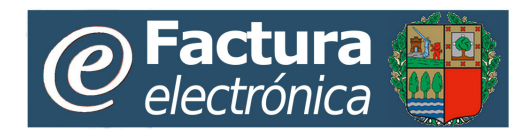

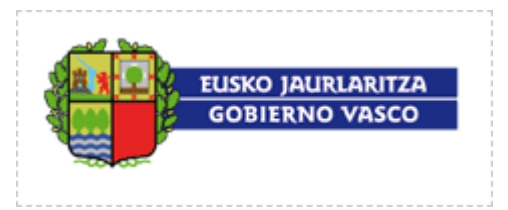

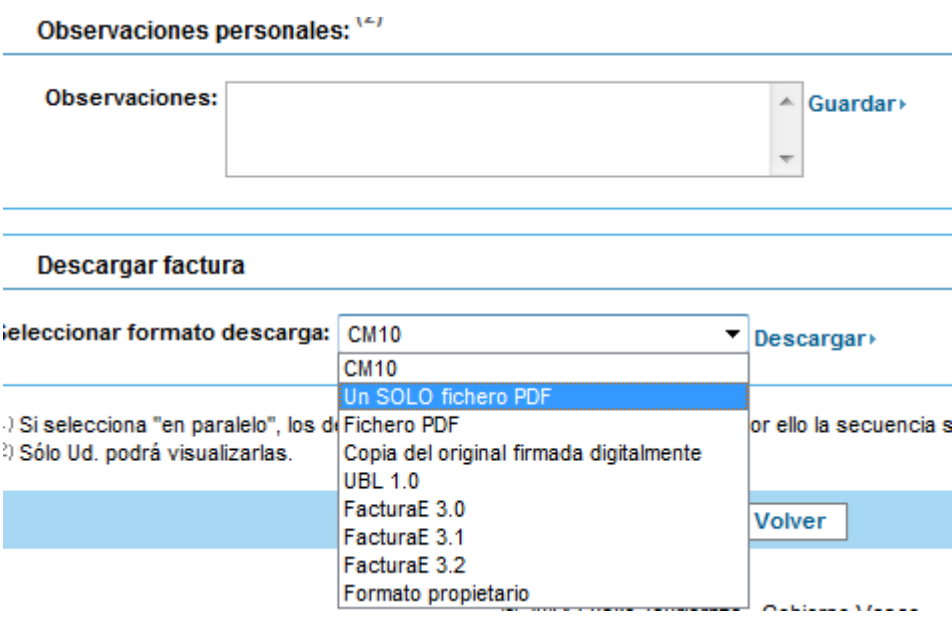

## **4.2.3 Creación de facturas rectificativas**

Si un usuario necesita corregir o rectificar una factura que ya ha emitido previamente, deberá crear una **factura rectificativa**.

Existen dos formas para hacerlo: bien importándola directamente al sistema, o bien desde la página de detalle de la factura emitida que se desea rectificar, pulsando sobre el botón "**Rectificar**". En ambos casos se creará una nueva factura sin emitir.

Un usuario sólo podrá rectificar facturas emitidas por él mismo. Se podrá rectificar una factura emitida sea cual sea su estado tras la emisión.

En el detalle de una factura rectificativa se mostrará la información de la factura a la que rectifica, que incluye la serie y el número de factura, así como la razón de rectificación y una descripción de la razón.

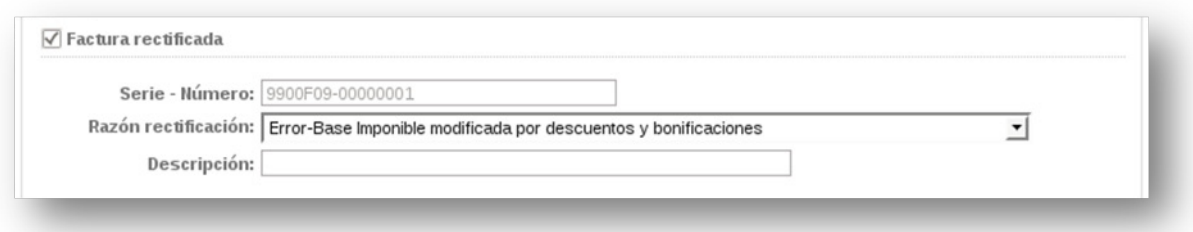

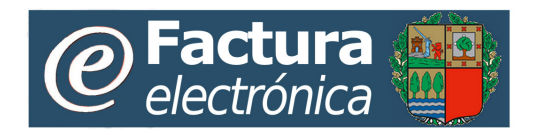

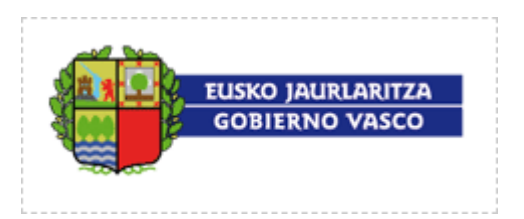

Una factura rectificativa no invalida a la factura que rectifica hasta que es correctamente emitida. Cuando esto ocurre, la factura rectificativa emitida pasa a ser la válida y la rectificada pasa al estado final *Emitida rectificación*.

Las facturas rectificativas se muestran en los listados con una "(R)" en la columna de Tipo:

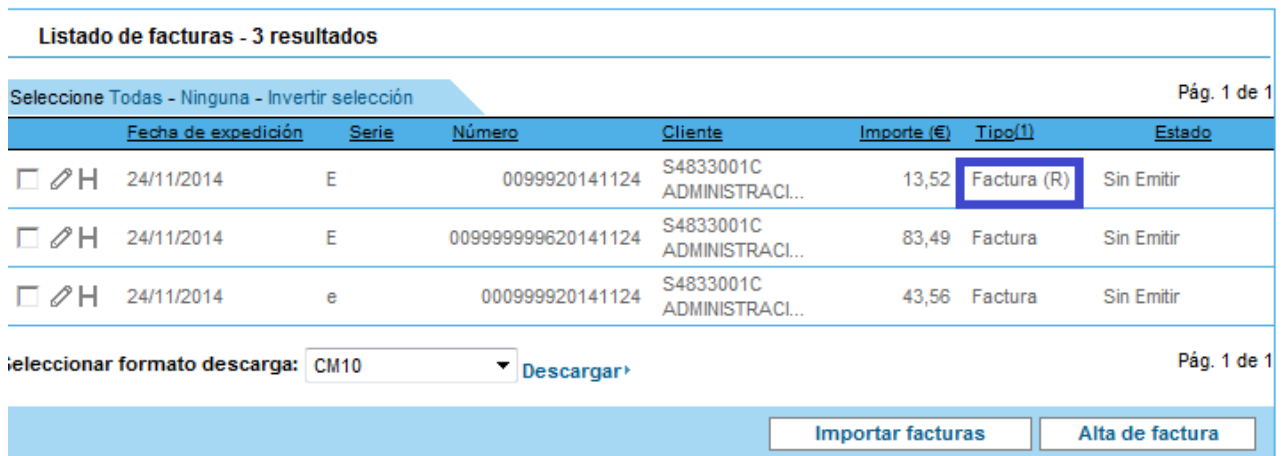

En los listados de **Facturas emitidas** se podrá acceder al historial de una factura rectificativa pulsando sobre la columna de tipo de la misma  $F^{\text{actual}}(R)$ .

El historial de una factura rectificativa muestra una lista con las facturas que han sido rectificadas hasta llegar a la factura rectificativa actual.

### **4.2.4 Exportación masiva a fichero de facturas emitidas**

Para que un usuario pueda descargar una o varias facturas ya emitidas, deberá seleccionar previamente el formato que desea que tengan las facturas descargadas de entre aquellos soportados por la plataforma.

Las facturas a descargar serán agrupadas y comprimidas en un fichero con formato ZIP para que su descarga sea mucho más rápida, excepto en el caso de que únicamente se haya seleccionado una factura, que será exportada en el formato seleccionado.

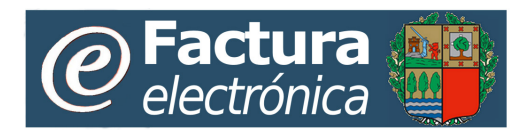

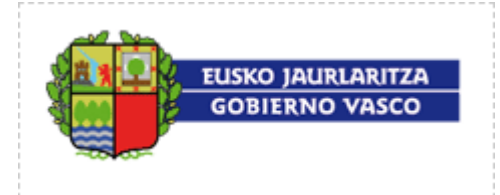

#### Listado de facturas a cobrar

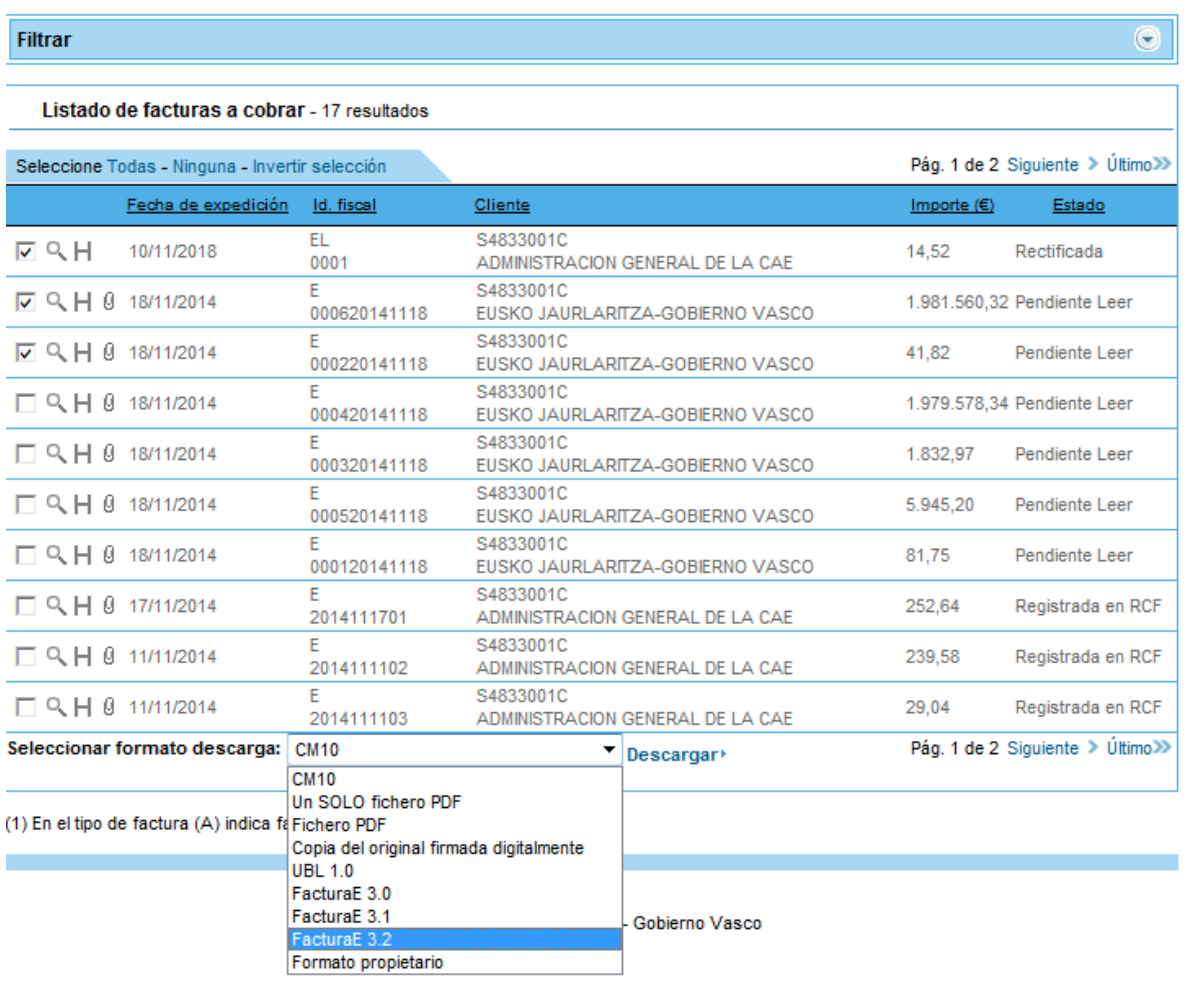

Si el tamaño de la descarga supera un límite máximo se le informará al usuario que no es posible descargar la información solicitada. Para ello se supondrá que cada factura ocupa un tamaño fijo (por ejemplo 8 Kb).

Los posibles formatos en los que descargar las facturas son los siguientes:

- Fichero PDF
- Un solo fichero PDF: se generará un único fichero PDF que incluirá, secuencialmente, todas las facturas seleccionadas
- Copia del original firmada digitalmente
- UBL Invoice 1.0
- Facturae 3.1

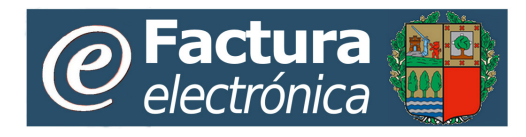

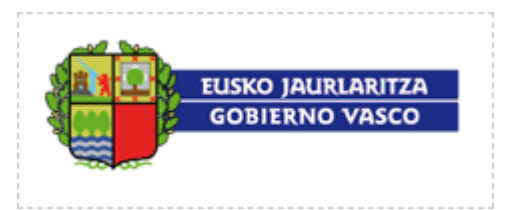

• Facturae 3.2

# **4.3 Almacén de facturas**

La opción **Almacén de facturas** del menú principal da la posibilidad de realizar búsquedas sobre el conjunto de facturas emitidas por el usuario. Las búsquedas a realizar pueden ser básicas utilizando unos pocos parámetros o avanzadas incluyendo múltiples condiciones.

Como resultado de una búsqueda en la opción de almacén de facturas se devolverá una lista con todas las facturas del usuario que cumplan las condiciones especificadas. Esta lista podrá estar formada tanto por facturas emitidas como facturas recibidas en cualquier estado.

Al seleccionar la opción de **Almacén de facturas** se mostrarán dos opciones:

- **Búsqueda:** mostrará unos parámetros sencillos con los que condicionar la búsqueda.
- **Búsqueda avanzada:** mostrará múltiples parámetros con los que condicionar la búsqueda.

Entrada de facturas Gestión facturas firmadas Almacén de facturas

**Búsqueda** Búsqueda avanzada

### **4.3.1 Búsqueda básica**

Las condiciones de búsqueda que se podrán especificar en la búsqueda básica serán:

- Buscar las últimas "N" facturas emitidas.
- Buscar el conjunto de facturas emitidas comprendidas entre dos fechas.
- Buscar las facturas emitidas en un determinado mes y año.
- Facturas que pertenezcan a una determinada serie.

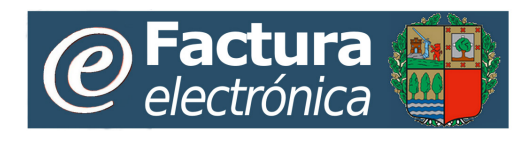

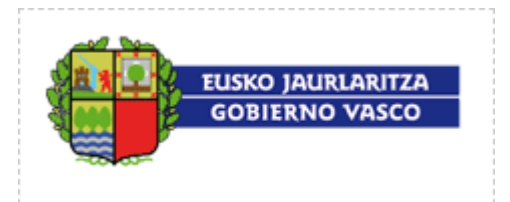

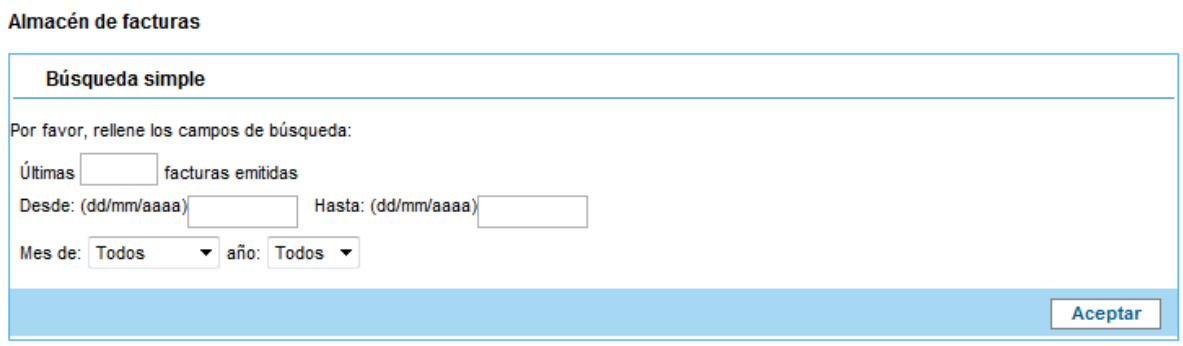

Una vez seleccionada una opción de búsqueda habrá que pulsar sobre el botón "**Aceptar**" para ver los resultados.

## **4.3.2Búsqueda avanzada**

En la búsqueda avanzada se podrán establecer criterios de búsqueda basados en los múltiples campos de una factura: fecha de emisión, número de factura, estado, datos del proveedor, datos del cliente, totales, etc.

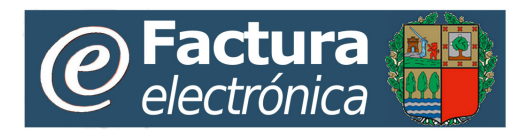

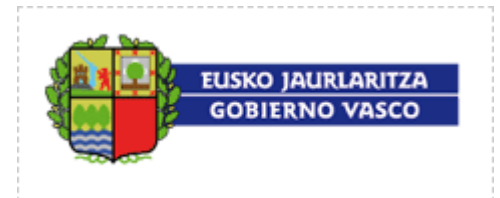

Almacén de facturas

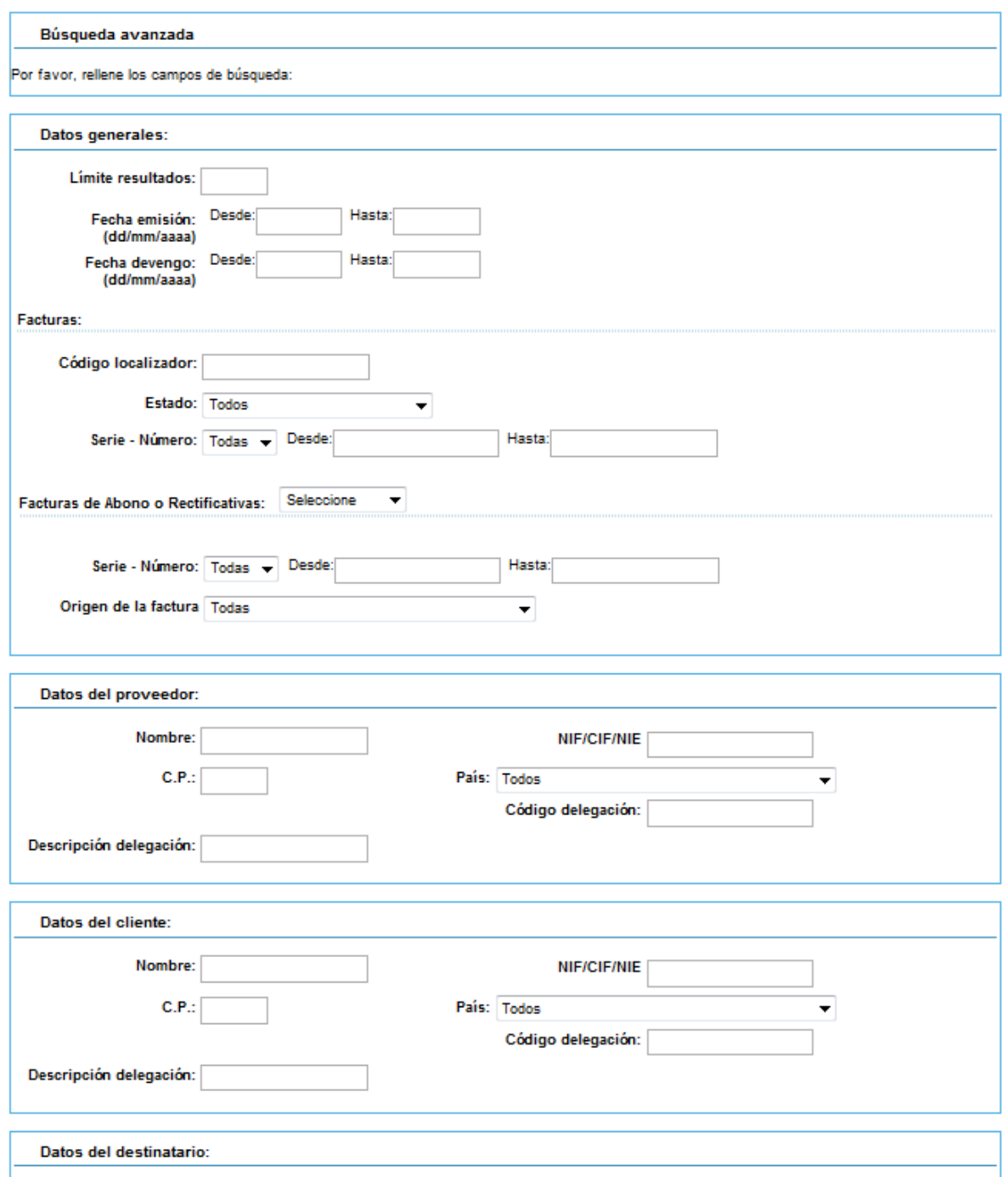

Una vez seleccionada una opción para la búsqueda para ver los resultados habrá que pulsar sobre el botón "**Aceptar**".

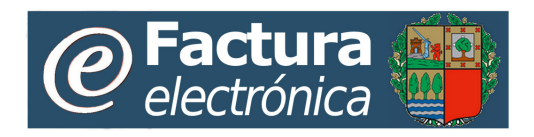

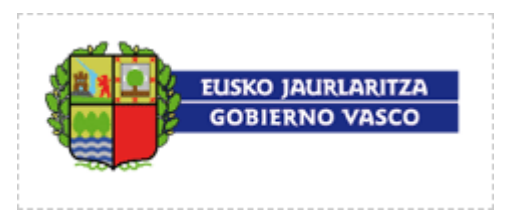

### **4.3.3 Resultados de la búsqueda**

 $\mathbf{r}$ 

El resultado de la búsqueda básica y la búsqueda avanzada del almacén de facturas será una lista con las facturas emitidas a través de la plataforma que cumplan las condiciones especificadas.

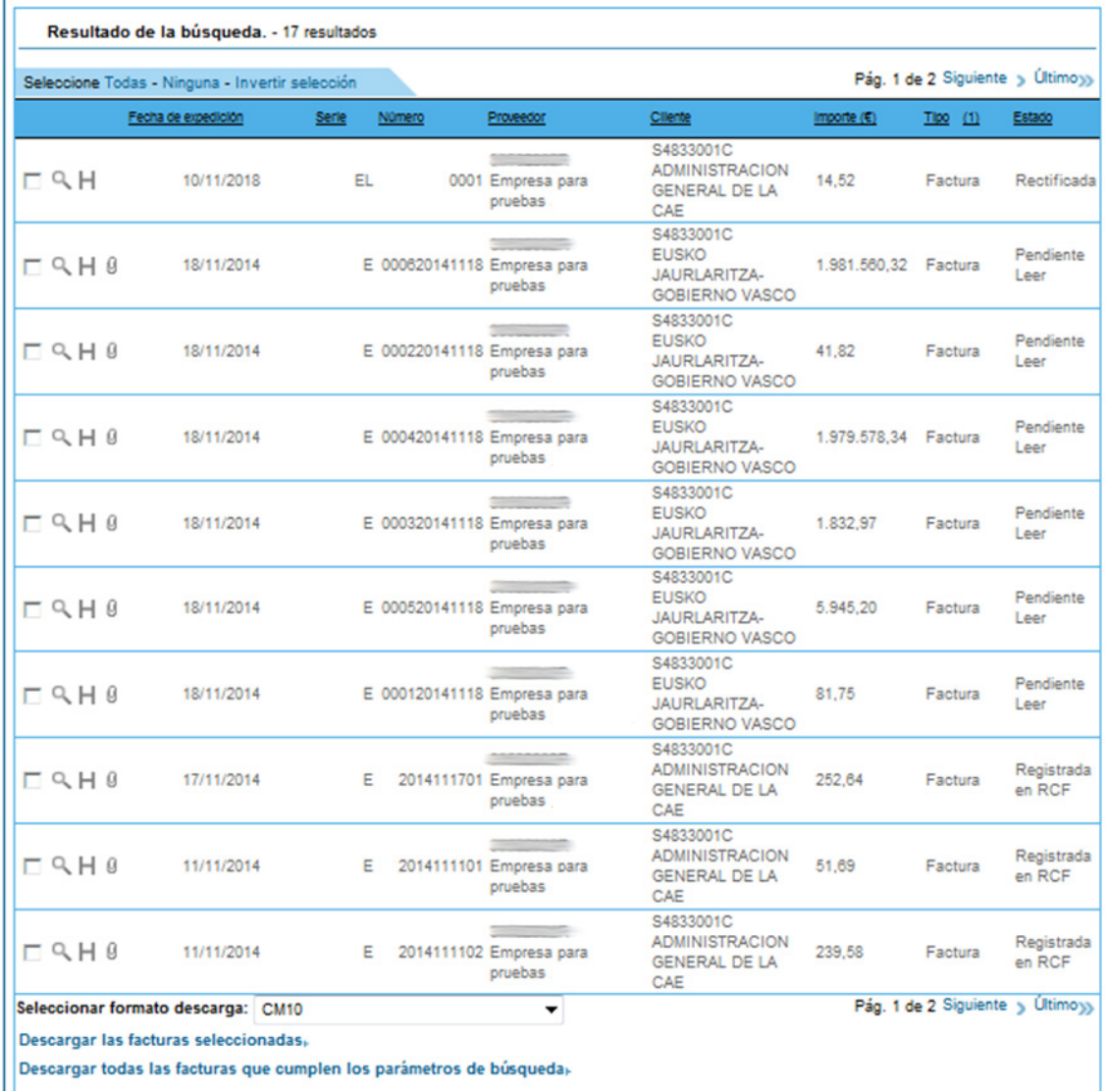

La información mostrada para cada una de las facturas resultantes de la búsqueda será:

- **Fecha emisión:** Fecha en que la factura fue emitida.
- **Serie - Número:** Identificador fiscal de la factura.
- **Proveedor:** Cadena formada por el NIF o CIF del proveedor seguido de su nombre.
- **Cliente:** Cadena formada por el NIF o CIF del cliente seguido de su nombre.

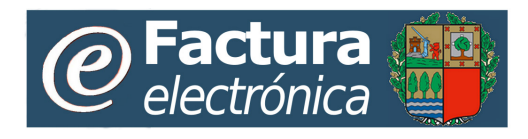

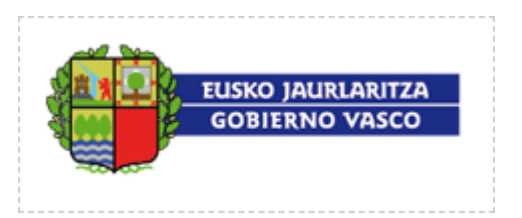

- **Importe:** Importe total en euros de la factura. Las notas de abono se muestran con importe negativo.
- **Tipo:** Si en el tipo se muestra "(A)" es que la factura es una nota de abono, si se muestra "(R)" se indica que es un factura rectificativa.
- **Estado:** Estado en el que se encuentra actualmente la factura recibida, los estados posibles son: *Pendiente de Leer*, *Registrada, Aceptada*, *Rechazada, Contabilizada, Pagada y Devuelto el pago*.

La información del listado de las facturas se mostrará paginada, de tal forma que se facilite la navegación entre las mismas. El usuario deberá moverse entre las páginas para poder acceder a todas las facturas.

Las acciones que un usuario podrá realizar desde esta lista son:

- Ver el detalle de una factura: Al pulsar sobre la imagen <sup>Q</sup> de un elemento de la lista se muestra una página de detalle con los datos de la factura.
- **Ver el historial de una factura:** Al pulsar sobre la imagen **H** se abre una ventana emergente con información acerca del historial de estados de la factura.
- **Ver los ficheros adjuntos de una:**. Sobre las facturas que posean ficheros adjuntos se mostrará la imagen  $\theta$ . Pulsando sobre este icono se mostrará la página de detalle de la factura, en la que se podrán ver sus ficheros adjuntos.
- **Descargar facturas seleccionadas:** Al pulsar sobre el botón: Descargar las facturas seleccionadas<sup>®</sup> se solicita la descarga de todas las facturas seleccionadas en la página en el formato seleccionado en el desplegable superior.
- **Descargar todas las facturas:** Al pulsar sobre el botón: Descargar todas las facturas que cumplen los parámetros de búsqueda se solicita la descarga de facturas obtenidas de la búsqueda, en el formato seleccionado en el desplegable superior.

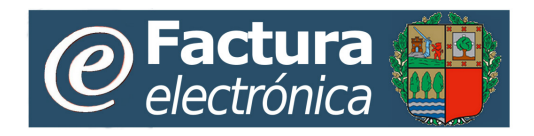

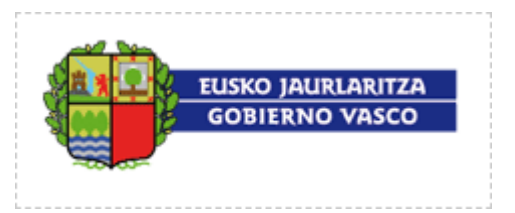

# **5. Gestión de Configuración**

La opción **Configuración** dentro **Gestión de Configuración** del menú principal del Módulo Web permite al usuario configurar una serie de características de la aplicación para personalizar su funcionamiento.

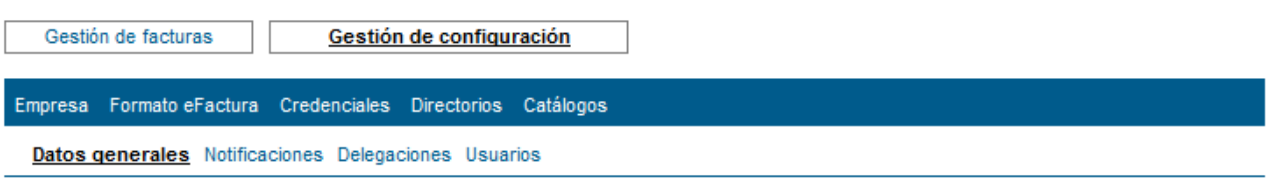

Al seleccionar la opción de **Configuración** se mostrarán varias opciones:

- **Datos generales:** mostrará la configuración de algunos datos de carácter general asociados a la empresa usuaria (datos generales, retención IRPF y selección de punto verde).
- **Comunicaciones:** mostrará la configuración de los avisos por email generadas por la plataforma.
- **Delegaciones(1)**: mostrará la opción de configurar las distintas delegaciones, departamentos de la empresa usuaria.
- **Usuarios:** desde la opción usuarios del menú de configuración, el usuario administrador de la empresa usuaria podrá gestionar el alta de los usuarios de dicha empresa y asignarles los diferentes roles y delegaciones.
- **Formato eFactura:** podrá configurar el icono a utilizar para la representación PDF de las facturas emitidas cómo proveedor en la plataforma.
- **Acceso vía ERP:** Podrá configurar y descargar la llave a utilizar en la conexión automática a la plataforma a través del Conector Genérico.
- **Directorio:** mostrará el listado de las direcciones de facturación que tenga configurada la empresa usuaria. Posteriormente, los datos asociados a dichas direcciones podrán cargarse automáticamente a la hora de confeccionar facturas.

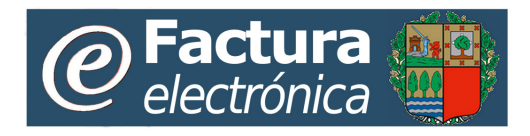

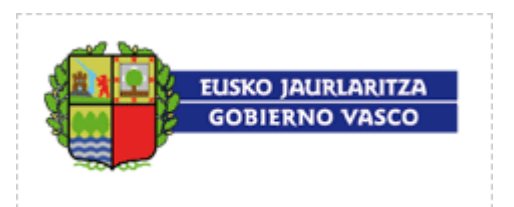

• **Catálogo:** mostrará el listado de productos que tenga configurada la empresa usuaria. Posteriormente, los datos asociados a dichos productos podrán cargarse automáticamente a la hora de confeccionar facturas.

#### *NOTAS:*

(1) La plataforma permite que una empresa pueda especificar su modelo de facturación en base a las delegaciones u oficinas locales que dicha empresa posea. De esta forma, en el Portal Web, se pueden filtrar y diferenciar las facturas emitidas por cada delegación.

# **5.1 Datos generales**

Haciendo click sobre la opción **Datos Generales** se tiene acceso a la siguiente pantalla:

**Datos generales** 

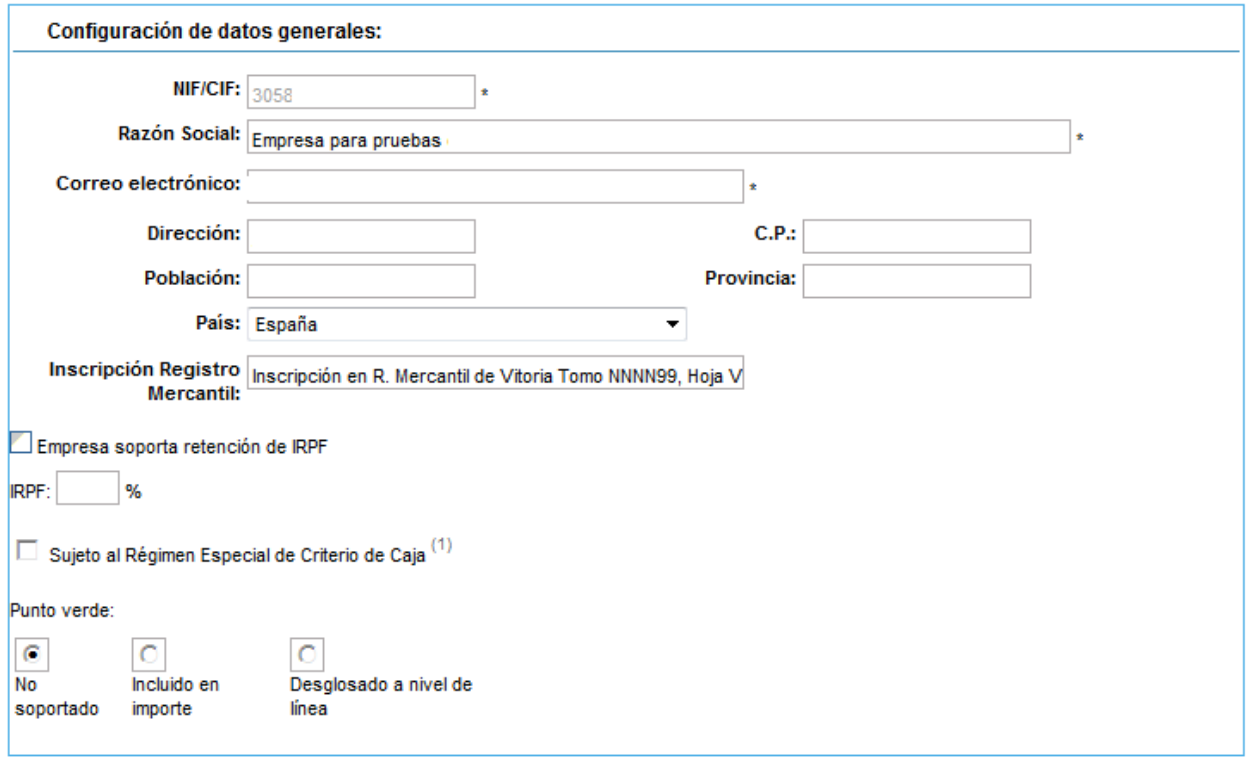

(\*) Los campos marcados con \* son obligatorios.

<sup>(1)</sup> Empresa sujeta al Régimen Especial de Criterio de Caja, de acuerdo al Art. 23 de la Ley 14/2013

Aceptar Cancelar

Permite al usuario configurar los siguientes datos:

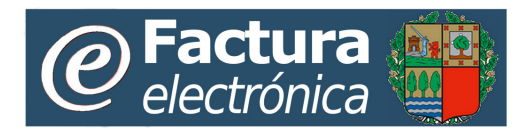

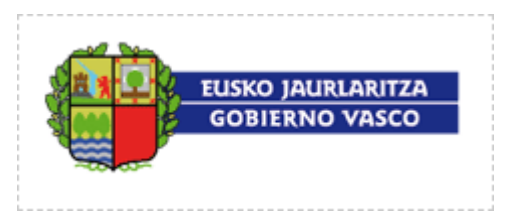

- **NIF/CIF:** se ha de indicar el NIF/CIF asociado a la empresa usuaria
- **Razón Social:** se ha de indicar la Razón Social detallada asociada a la empresa usuaria
- **Dirección de correo electrónico:** se ha de indicar una dirección de correo electrónico general de contacto para la empresa usuaria.
- **Dirección:** Dirección de la empresa usuaria.
- **C.P.:** código postal de la empresa usuaria.
- **Población:** Población de la empresa usuaria
- **Provincia:** Provincia de la empresa usuaria.
- **País:** País de la empresa usuaria.
- **Inscripción general:** Inscripción general en el registro mercantil.
- **Retención IRPF:** se ha de indicar si, por defecto, la empresa usuaria está sujeto a una retención en concepto de IRPF y, en caso afirmativo, en qué porcentaje. El Portal Web, a la hora de confeccionar las facturas de este usuario, tendrá en cuenta este dato para aplicar, o no, la deducción sobre el importe total de la factura. Dicha deducción se calculará en la forma de un impuesto o tasa negativa, aplicando el porcentaje indicado en esta sección a la base imponible total de la factura, con signo negativo.
- **Punto Verde:** se ha de indicar si en las facturas que contengan líneas sujetas al impuesto del Punto Verde, dicha tasa ya se incluye en el importe de la línea o, por el contrario, se ha de desglosar como una tasa más en la línea.

# **5.2 Avisos**

Haciendo click sobre la opción **Avisos** se tiene acceso a la siguiente pantalla:

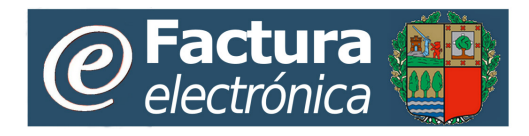

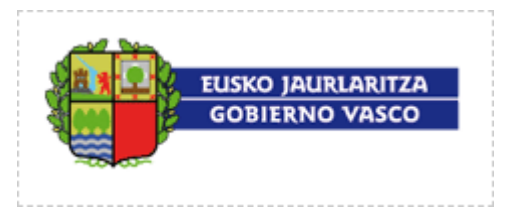

#### **Avisos de facturas**

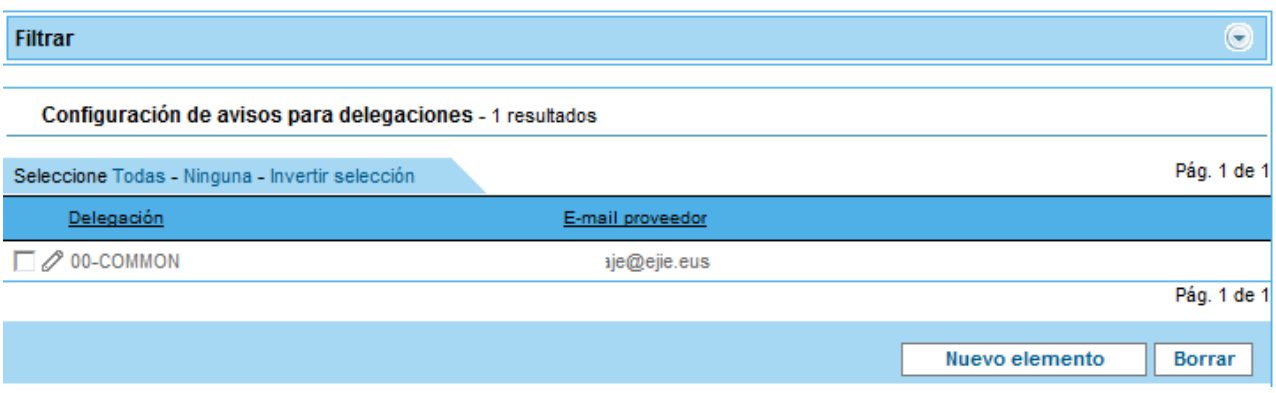

La información mostrada será:

- **Delegación:** delegación asignada al email al que se le notificará la consecución de alguno de los eventos asociada a dicha delegación.
- **E-mail proveedor:** email al que se le notificará la consecución de alguno de los eventos.

Las acciones que un usuario podrá realizar desde esta lista son:

- **Comunicaciones de facturas:** muestra los listados de las delegaciones para las cuales hay configurado un email para la emisión de avisos de los diferentes eventos.
- **Edición de las comunicaciones a una delegación.** Sobre las delegaciones se mostrará la imagen:  $\mathcal{O}$ . Pulsando sobre este icono se mostrará la página de edición de comunicaciones de la delegación. Desde esta página se pueden modificar las comunicaciones de la delegación.
- **Crear comunicaciones para una delegación:** Cuando se pulsa sobre sobre el botón Nuevo elemento se mostrará una nueva pantalla donde editar las comunicaciones sobre la delegación que se seleccione.
- **Borrar configuración de comunicaciones.** Cuando se pulsa sobre el botón **Borrar** se eliminará la configuración de comunicaciones para la delegación seleccionada.

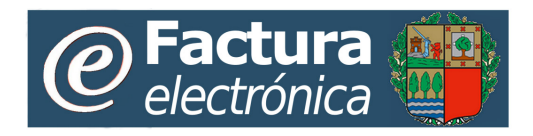

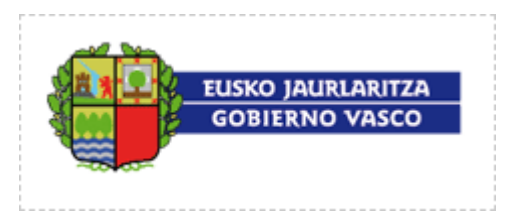

### **5.2.1 Edición de comunicaciones de una delegación**

Al pinchar sobre la imagen:  $\oslash$  de una delegación en la pantalla de comunicaciones de facturas, nos lleva a la siguiente pantalla:

#### Configuración

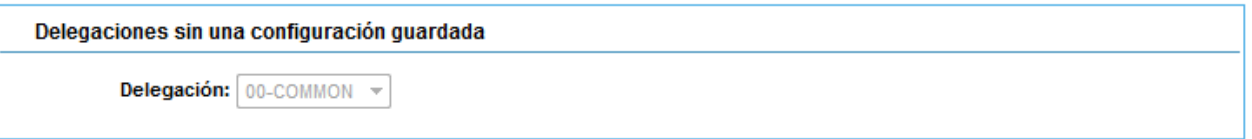

Rellene los siguientes datos referentes al envío de notificaciones para las facturas:

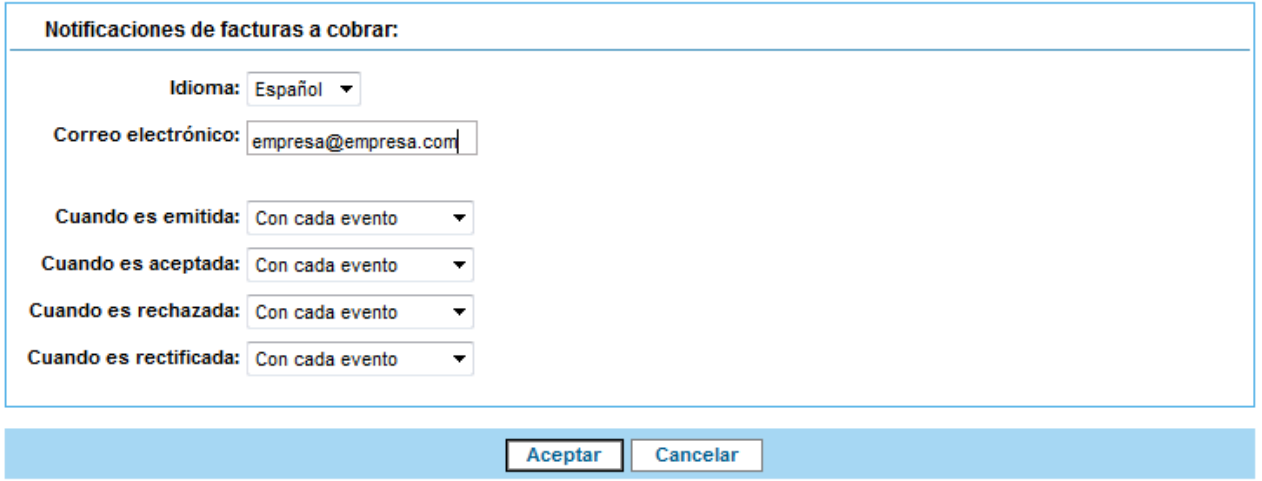

En la parte superior de la página se permite ver la delegación sobre la que configurar sus notificaciones.

En la sección **"Comunicaciones de facturas a cobrar"** se indican las opciones de configuración de las comunicaciones que la plataforma enviará al correo electrónico identificado.

En esta sección se podrá configurar el idioma, la dirección de correo donde se desean recibir las comunicaciones para distintos eventos que acontezcan a las facturas. Además, para cada uno de los tipos de eventos existentes, se podrá establecer si se desean o no recibir comunicaciones y, en caso de que se deseen recibir, con qué frecuencia (Con cada evento, diariamente, semanalmente).

Los tipos de eventos existentes para un proveedor y para los cuales puede recibir comunicaciones son:

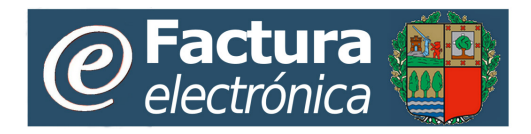

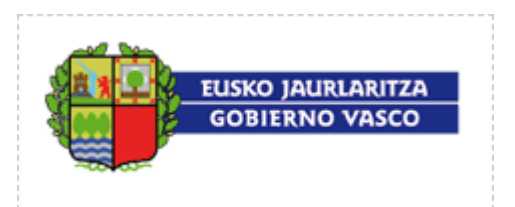

- Emisión de factura (El usuario, como proveedor, emite una factura)
- Aceptación de factura (Cuando una factura emitida por el proveedor es aceptada)
- Rechazo de factura (Cuando una factura emitida por el proveedor es rechazada)
- Rectificación de factura

Las acciones que un usuario podrá realizar desde esta página son:

- **Aceptar cambios.** Es posible modificar los valores de la página de comunicaciones y guardar los cambios pulsando sobre el texto: **Aceptar**
- **Deshacer cambios.** Es posible deshacer las modificaciones realizadas sobre la página pulsando sobre el texto: **Cancelar**

### **5.2.2 Alta comunicaciones para una delegación**

Cuando se pulsa sobre sobre el botón **Imurus de Luando de Luando**, mostrara una pantalla similar a la **"Edición de comunicaciones de facturas"** donde en el campo "**Delegación**" se indicara la delegación a editar sus comunicaciones.

# **5.3 Credenciales**

Haciendo click sobre la opción **Credenciales** del submenú de Configuración el usuario podrá realizar las siguientes operaciones:

• **Configuración del acceso remoto mediante ERP**: descarga de la llave que contiene la clave necesaria para que el usuario pueda acceder e interactuar con la plataforma.

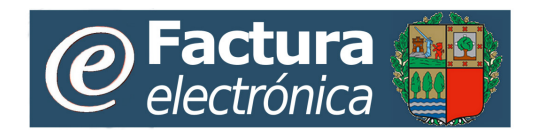

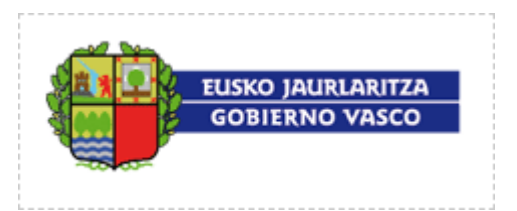

# **5.4 Formato factura**

Haciendo click sobre la opción **"Formato factura"** se tiene acceso a la siguiente pantalla:

Emisión

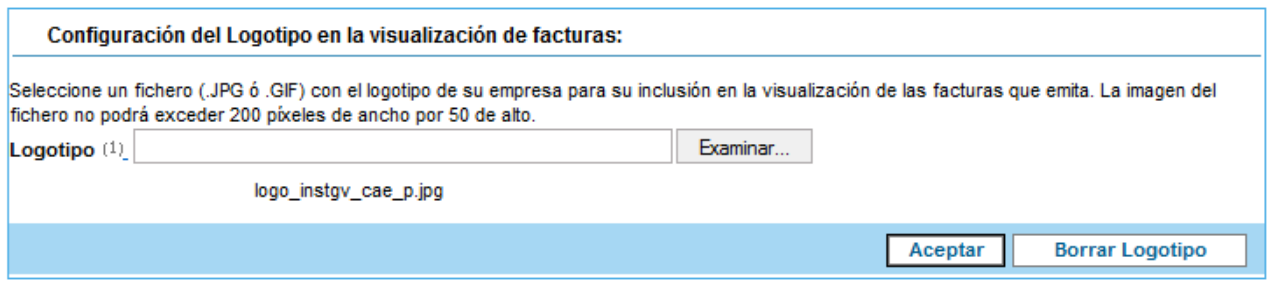

(1) Dimensiones máximas del logotipo: 50 píxeles de alto por 200 píxeles de ancho.

Se puede especificar el logotipo de la empresa usuario que se incluirá en la impresión de las facturas a formato PDF. El fichero que contiene el logotipo se importará desde el ordenador local del usuario. Las dimensiones del logotipo no podrán exceder 50 pixeles de alto y 200 píxeles de ancho.

El usuario puede borrar el logotipo que haya incluido para impresión de las facturas a formato PDF.

Aceptar

El usuario puede guardar los cambios pulsando sobre el botón:

# **5.5 Delegaciones**

A través de esta opción, el usuario dispone de la posibilidad de configurar diferentes series de facturación para las distintas delegaciones de que disponga la empresa usuaria.

# **5.5.1 Listado de delegaciones**

Al seleccionar la opción Delegaciones, se mostrará un listado con las delegaciones existentes.

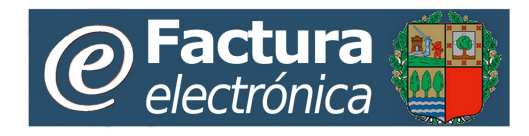

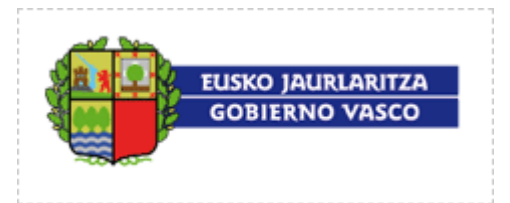

**Delegaciones** 

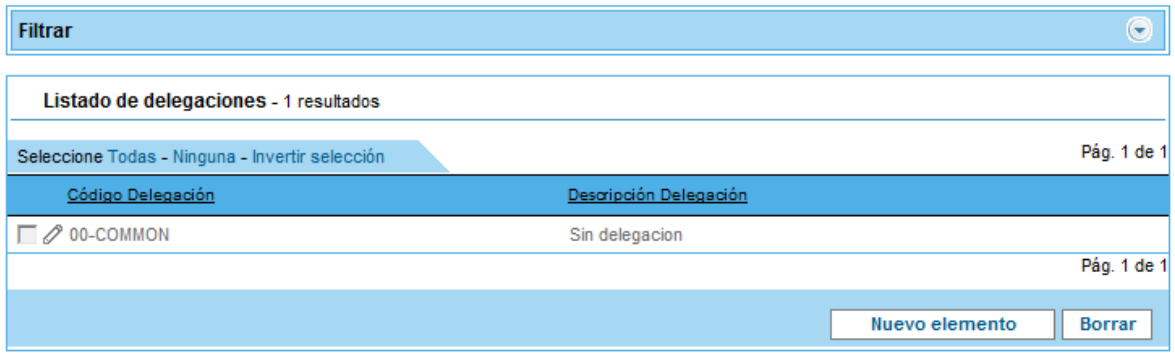

La información mostrada para cada una de las facturas recibidas será:

- **Código Delegación: C**ódigo asignado a la delegación. Por defecto se crea la delegación por defecto (con código 00-COMMON) que incluye todas.
- **Descripción Delegación:** descripción o nombre que se le da a la delegación.

Las acciones que un usuario podrá realizar desde esta lista son:

- **· Edición de una delegación.** Sobre las delegaciones se mostrará la imagen:  $\mathscr{O}$ . Pulsando sobre este icono se mostrará la página de Alta/Edición de la delegación. Desde esta página se pueden modificar la delegación. (Existirá una por defecto que no se podrá modificar).
- **Creación de una delegación:** Cuando se pulsa sobre sobre el botón Nuevo elemento se mostrará una nueva pantalla donde crear una delegación.
- **Borrar configuración de comunicaciones.** Cuando se pulsa sobre el botón **Borrar** se eliminará la configuración de comunicaciones para la delegación seleccionada.

### **5.5.2 Alta/Edición de una delegación**

Las acciones que un usuario podrá realizar desde esta lista son:

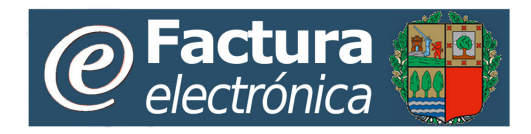

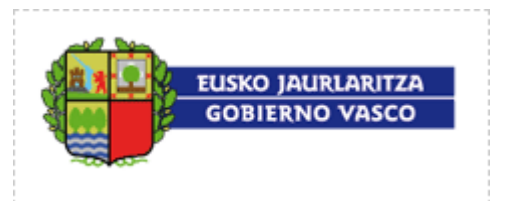

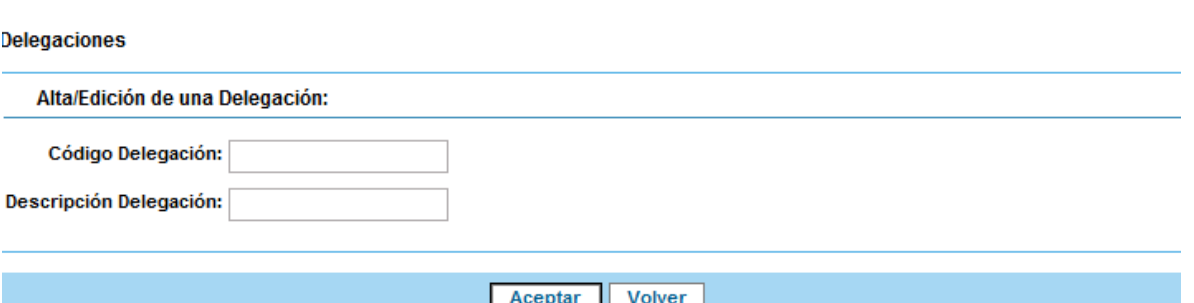

- **Código Delegación: C**ódigo asignado a la delegación. Por defecto se crea la delegación COMMON que incluye todas.
- **Descripción Delegación:** descripción o nombre que se le da a la delegación.

### **5.5.3 Borrado de una delegación**

Desde la lista de delegaciones se podrán eliminar aquellas que el usuario desee, seleccionándolas previamente en la lista y haciendo click sobre el botón "**Borrar**".

Cuando un usuario da la orden de borrar una delegación, se le mostrará una ventana de diálogo para que confirme su eliminación.

Una vez aceptada la eliminación de la delegación se le mostrará al usuario un resumen indicándole las delegaciones que han sido borradas con éxito.

# **5.6 Usuarios**

Accediendo a la opción Usuarios del menú de configuración, el usuario administrador de una empresa usuaria podrá gestionar (alta, baja, modificación) los múltiples usuarios de su empresa.

Se mostrará un listado que mostrará los usuarios registrado bajo la empresa usuaria.

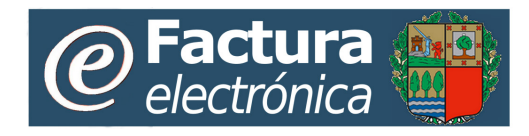

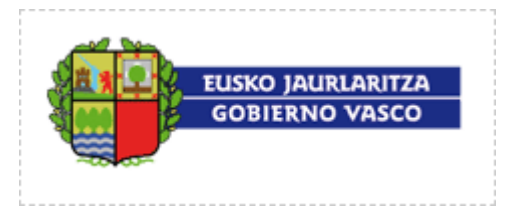

#### **Usuarios**

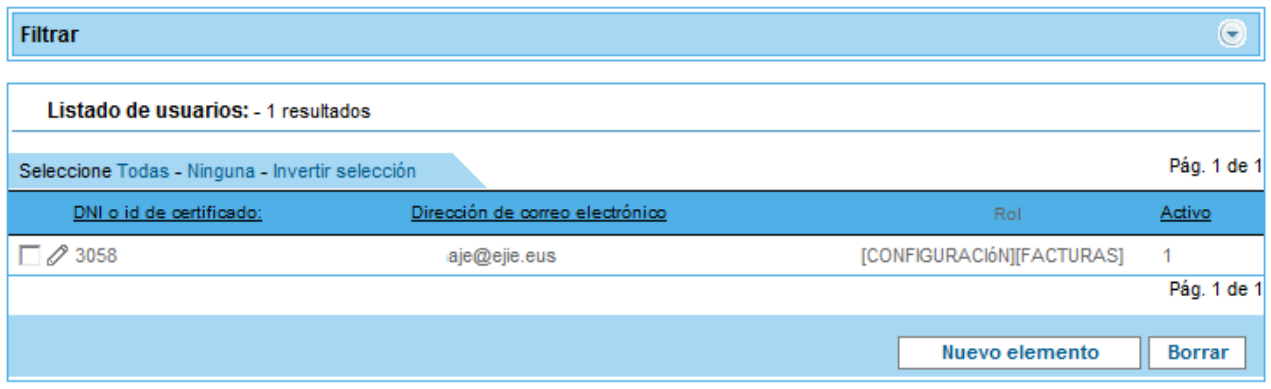

La informacion que se mostrará será la siguiente:

- **Login**: usuario con el que accede a sistema eFactura
- **Direccion de correo electrónico**: direccion de email del usuario.
- **Rol**: rol/es con el que ha sido registrado el usuario. Hay 2 posibles roles:
	- **Gestor de Configuración:** permisos de administrador de la empresa usuaria.
	- **Gestor de facturas:** gestor facturas.

Las acciones que un usuario podrá realizar desde esta lista son:

- **Editar un usuario:** Al pulsar sobre el icono  $\oslash$  se accede al formulario de edición del usuario.
- **Crear usuario:** Al pulsar sobre el botón **Nuevo elemento** se accede al formulario de entrada de un nuevo usuario.
- **Borrar usuarios**: Al pulsar sobre el botón **Borrar** se borrarán los usuarios seleccionados de la lista.

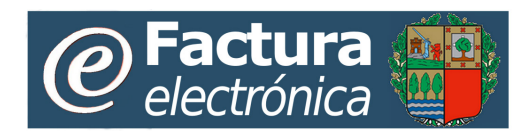

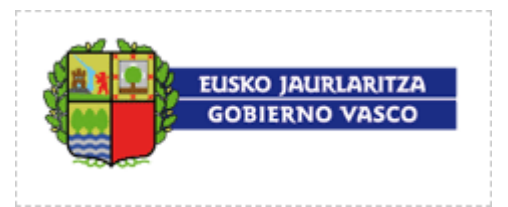

### **5.6.1 Alta de usuarios**

Para dar de alta un usuario debemos pulsar sobre el botón **un un via elemento** 

A continuación se mostrará la siguiente pantalla:

#### **Usuarios**

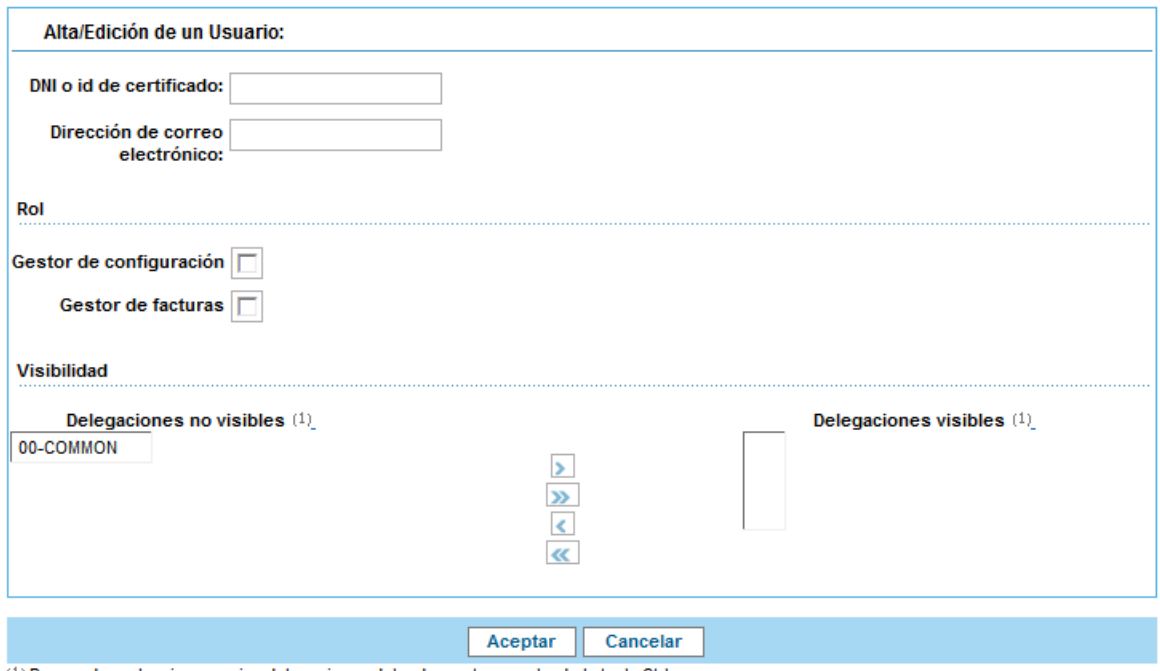

(1) Para poder seleccionar varias delegaciones debe de mantener pulsada la tecla Ctrl.

Los datos a rellenar para la creación de un nuevo usuario son:

- **Credenciales**:
	- o Login: nombre de usuario
	- o Dirección de correo electrónico: dirección de email del usuario que se esté registrando.
- **Rol**

Asignaremos el rol/es que deseemos al usuario que estamos registrando.

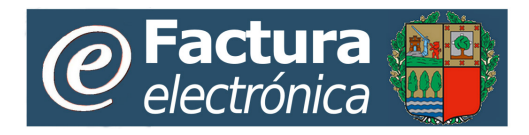

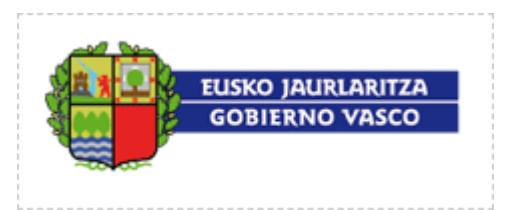

- o **Configuración de facturas:** permisos de administrador de la empresa.
- o **Gestor de facturas**: gestor facturas.

### • **Delegaciones**

Desde esta opción asignaremos las delegaciones sobre las que deseamos que el usuario que se está registrando tenga visibilidad. La delegación 00-COMMON recoge todas las delegaciones por defecto.

### • **Modo de autenticación**

La autenticación para acceder al Portal Web es a través de un certificado digital que siempre lleva asociado un identificador interno. En este campo se deberá informar del valor de dicho identificado interno. En la plataforma no puede haber dos usuarios con el mismo identificador de certificado.

Nota: Consulte con la empresa emisora del certificado para conocer el valor de dicho dato.

# **5.7 Directorio**

Dentro de la opción de Configuración se dispone de la opción **Directorio** de Direcciones de facturación, que permite almacenar los datos de las distintas direcciones de su empresa para para agilizar la creación de facturas.

#### Direcciones de facturación

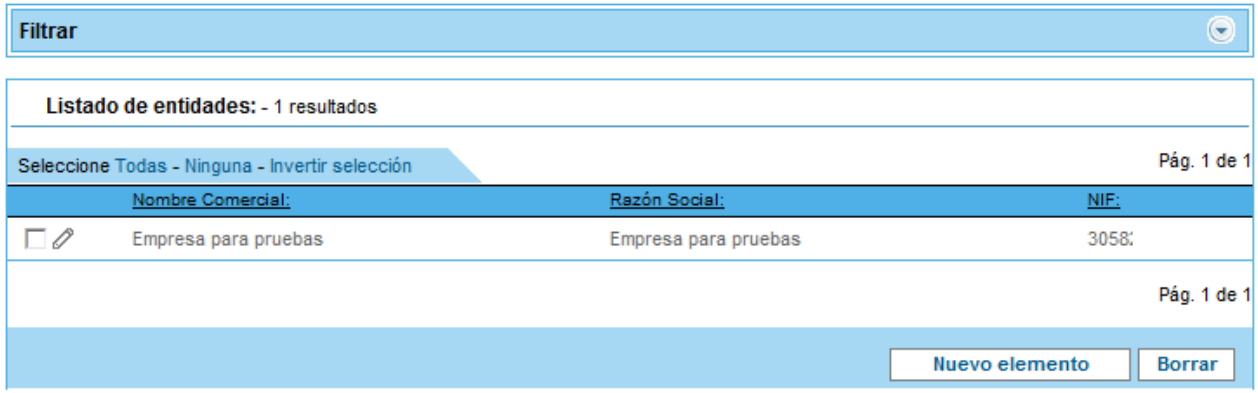

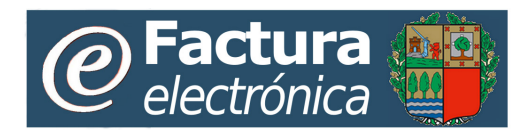

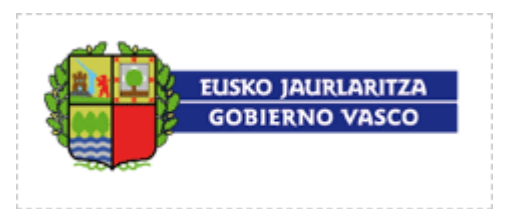

La información mostrada para cada uno de los interlocutores es la siguiente:

- **Nombre Comercial:** Nombre comercial de la dirección/oficina de facturación.
- **Razón Social:** Razón social de la dirección de facturación que se aplicará en la factura.
- **NIF:** NIF/CIF, este dato aunque se rellena no se tendrá en cuenta en el momento de introducir los datos en la factura.

La lista de direcciones de facturación podrá ser ordenada ascendentemente o descendentemente por cada una de las columnas de la tabla. También se podrá establecer un filtro de forma que se mostrará un subconjunto de las direcciones según cumplan unas determinadas condiciones. Las condiciones a cumplir por las direcciones mostradas podrán establecerse para cada columna al principio de la lista.

La información del listado de las direcciones se mostrará paginada, de tal forma que se facilite la navegación entre las mismas. El usuario deberá moverse entre las páginas para poder acceder a todas ellas.

Las acciones que un usuario podrá realizar desde esta lista son:

- **Editar una dirección:** Al pulsar sobre el icono  $\mathscr O$  se accede al formulario de edición del interlocutor.
- **Crear dirección:** Al pulsar sobre el botón **Nuevo elemento** se accede al formulario de entrada de un nuevo interlocutor.
- **Borrar direcciones:** Al pulsar sobre el botón **Borrar** se borrarán los interlocutores seleccionados de la lista.

## **5.7.1 Alta de una dirección de facturación**

Al solicitar la creación de una nueva dirección de facturación accedemos al formulario de creación de nuevas direcciones de facturación.
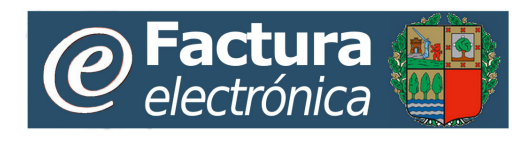

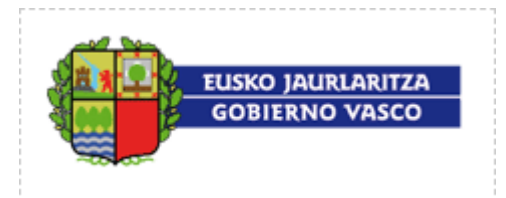

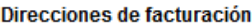

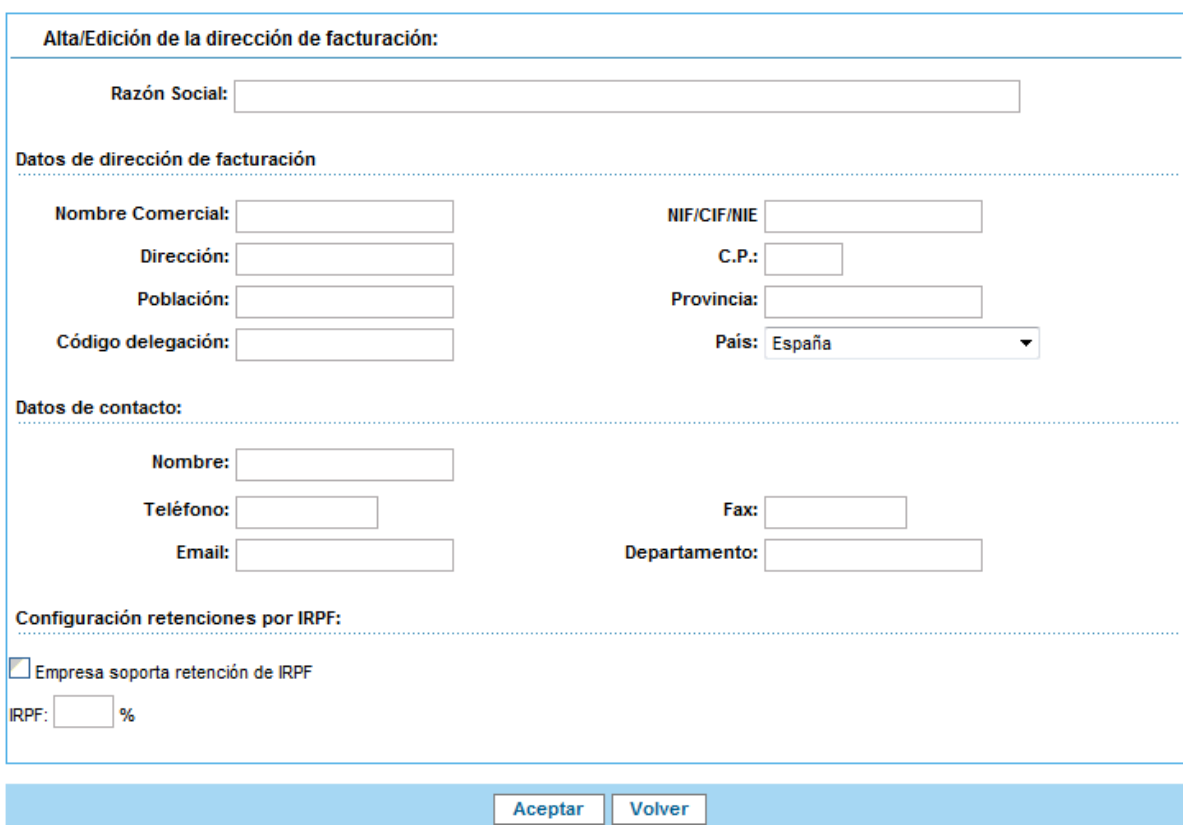

## **5.7.2 Edición de una dirección de facturación**

Al solicitar la edición de una dirección de facturación accedemos al formulario que nos muestra los datos del mismo y nos permite editarlos.

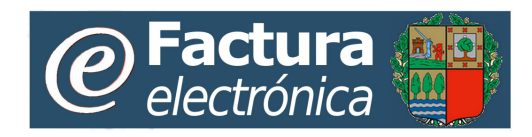

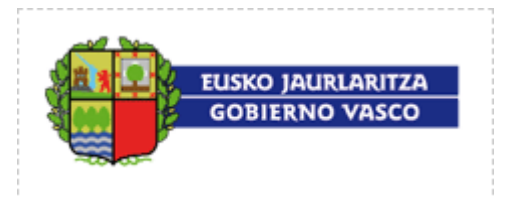

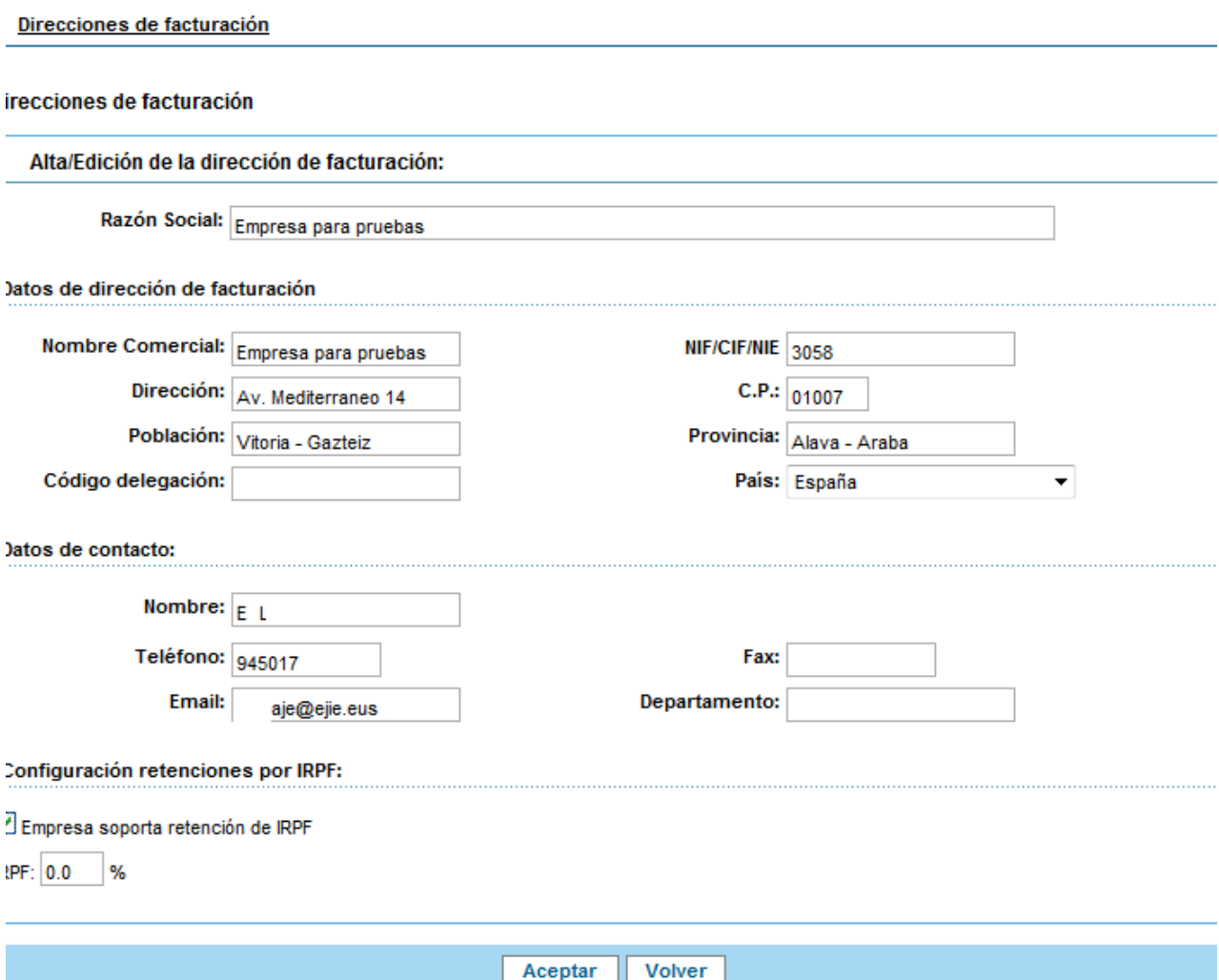

Los campos que se almacenan en la edición de una dirección de facturación se corresponden con los que se almacenan en los bloques de datos del proveedor, cliente o destinatario de la factura.

Se permite especificar la configuración para la retención de IRPF del contacto, activando la casilla y rellenando un valor para el % soportado.

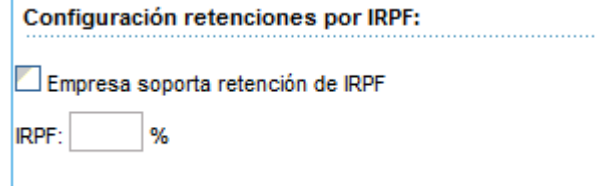

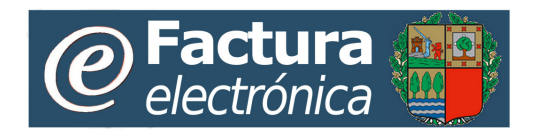

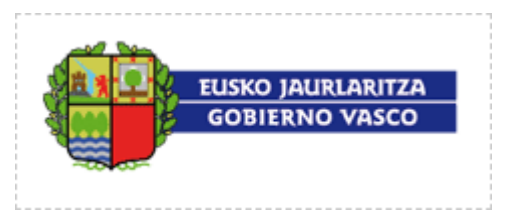

#### **5.7.3 Borrado de una dirección de facturación**

Desde la lista de direcciones se podrán eliminar aquellas que el usuario desee, seleccionándolas previamente en la lista y haciendo click sobre el botón "**Borrar**".

Cuando un usuario da la orden de borrar una o varias direcciones de facturación, se le mostrará una ventana de diálogo para que confirme su eliminación.

Direcciones de facturación

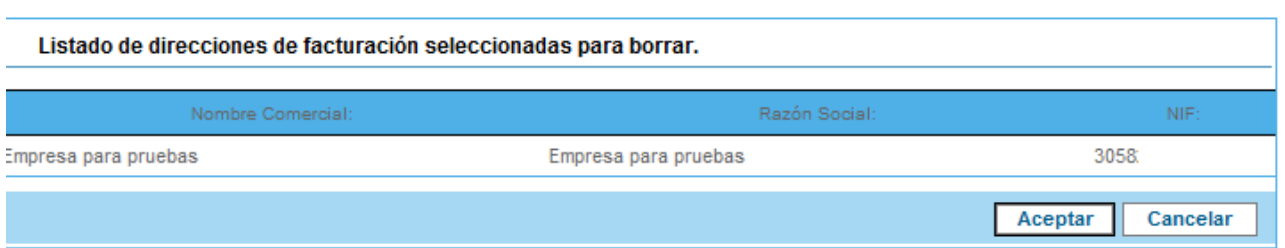

Una vez aceptada la eliminación se le mostrará al usuario un resumen indicándole que las direcciones han sido borradas con éxito.

# **5.8 Catálogo**

Dentro de la opción de Configuración se dispone de la opción **Catálogo**, mediante la cual se permite almacenar los datos de los productos más habituales para agilizar la creación de facturas.

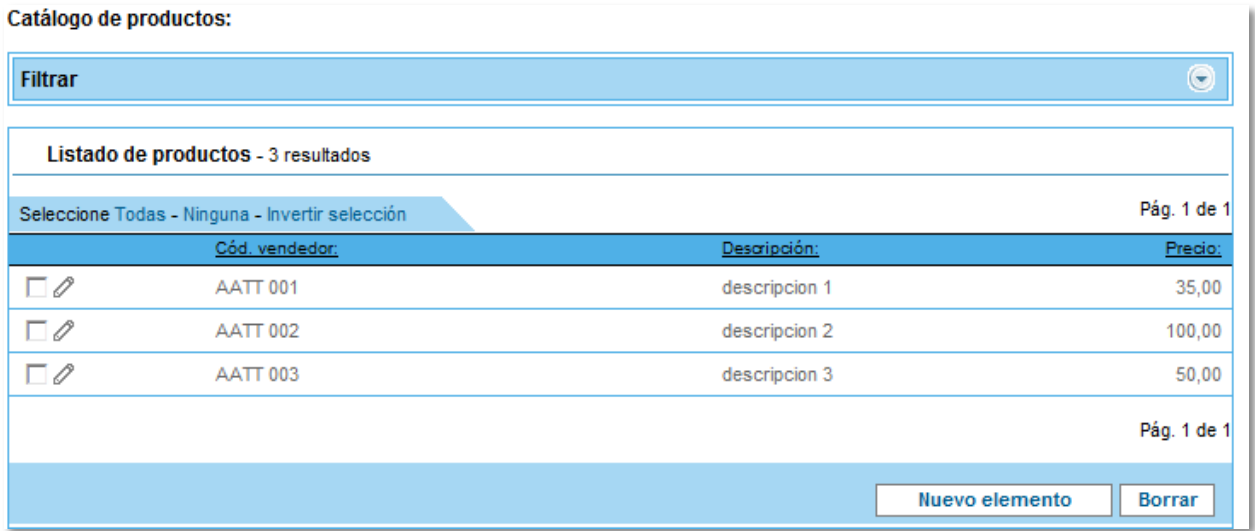

La información mostrada para cada una de los productos será:

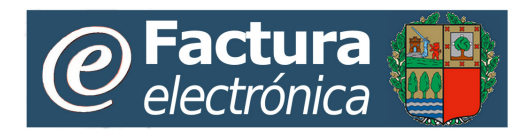

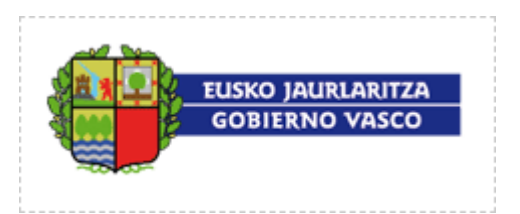

- **Código Vendedor:** código interno del vendedor con el que identifica el producto o servicio.
- **Descripción.** Descripción del producto o servicio.
- **Precio.** Precio de la unidad del producto o servicio.

La lista de productos podrá ser ordenada ascendentemente o descendentemente por cada una de las columnas de la tabla. También se podrá establecer un filtro de forma que se mostrará un subconjunto de los productos según cumplan unas determinadas condiciones. Las condiciones a cumplir por los productos mostrados podrán establecerse para cada columna al principio de la lista.

La información del listado de los productos se mostrará paginada, de tal forma que se facilite la navegación entre los mismos. El usuario deberá moverse entre las páginas para poder acceder a todos ellos.

Las acciones que un usuario podrá realizar desde esta lista son:

- Editar un producto: Al pulsar sobre el icono  $\mathscr O$  se accede al formulario de edición del producto.
- **Crear producto:** Al pulsar sobre el botón **de la muevo elemento** se accede al formulario de entrada de nuevo producto.
- **Borrar contactos:** Al pulsar sobre el botón **Borrar** se borrarán los productos seleccionados de la lista.

## **5.8.1 Alta de un producto**

Al solicitar la creación de un nuevo producto accedemos al formulario asociado, mediante el cual introducimos los datos del nuevo producto.

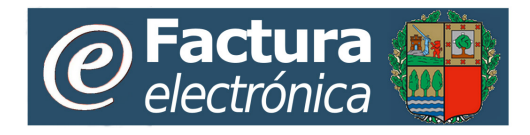

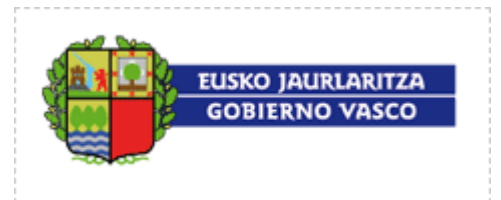

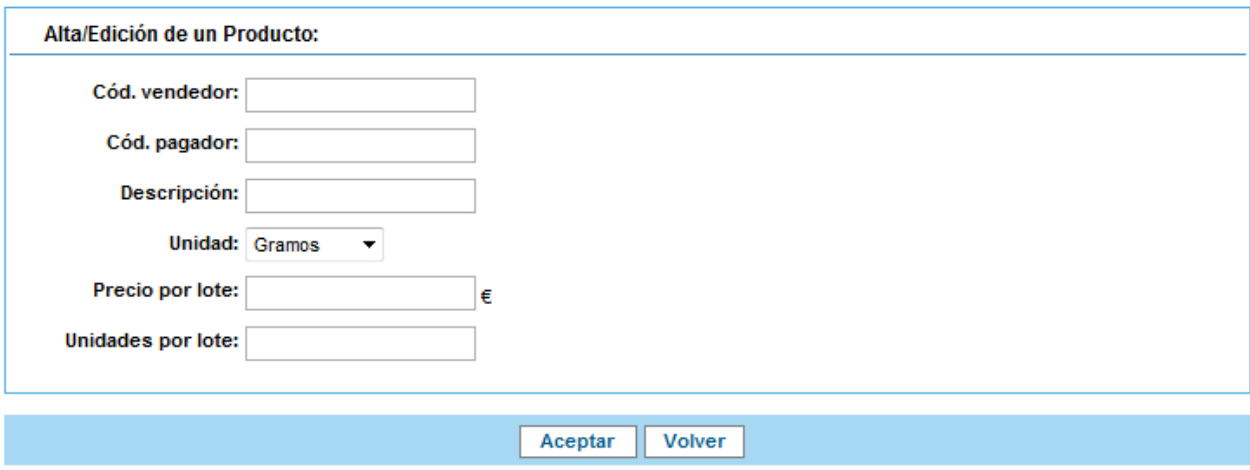

Los datos a establecer en este grupo serán:

- **Código Vendedor:** código interno del vendedor con el que identifica el producto o servicio.
- **Cód. cliente**: código con el que nuestro cliente identifica a nuestro producto o servicio.
- **Descripción:** Descripción del producto o servicio.
- **Unidad:** Tipo de moneda.
- **Precio:** Precio del lote del producto.
- **Unidades por lote:** Este campo indica cuántas unidades son suministradas por el precio indicado para el producto.

En el caso de haber seleccionado en el menú Configuración de Impuestos la opción "Punto Verde incluido en importe" se mostrará un check para permitir indicarlo así en el producto.

En el caso de haber seleccionado en el menú Configuración de Impuestos la opción "Punto verde desglosado a nivel de línea" se permitirá indicar el % para el producto.

#### **5.8.2 Edición de un producto**

Al solicitar la edición de un producto accedemos al formulario de edición que nos muestra los datos del producto y nos permite editarlos.

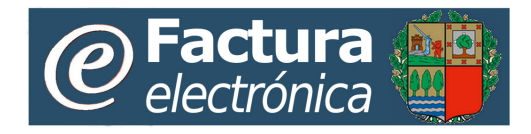

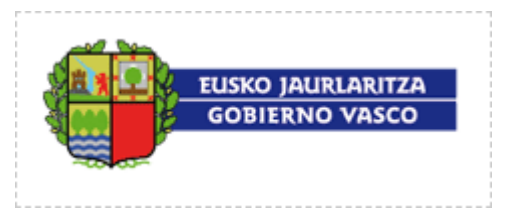

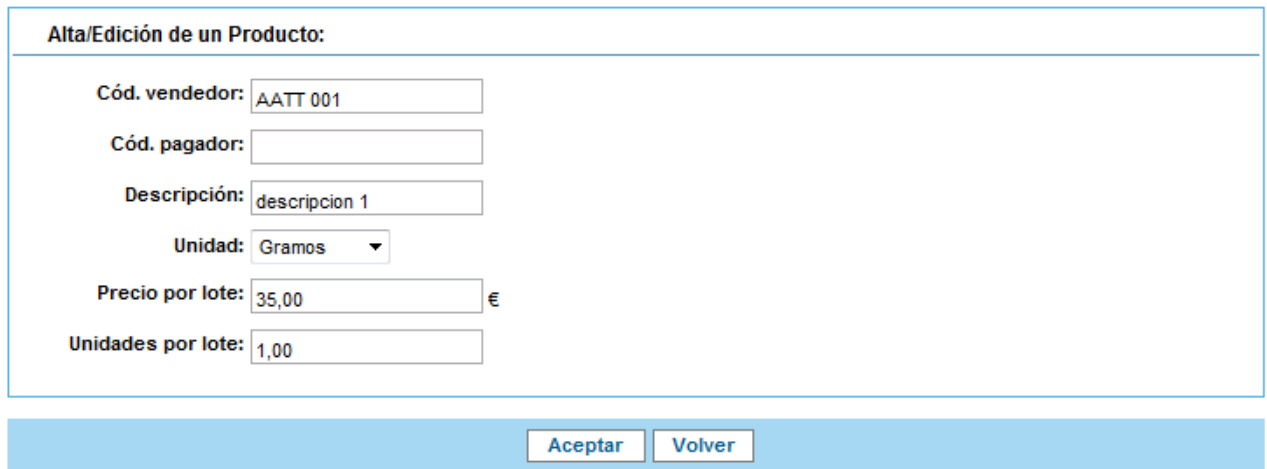

## **5.8.3 Borrado de un producto**

Desde la lista de productos podemos borrar uno o más de los mismos, seleccionándolos en la lista y pulsando el botón "**Borrar**".

Cuando un usuario da la orden de borrar un producto, se le mostrará una ventana de diálogo para que confirme su eliminación.

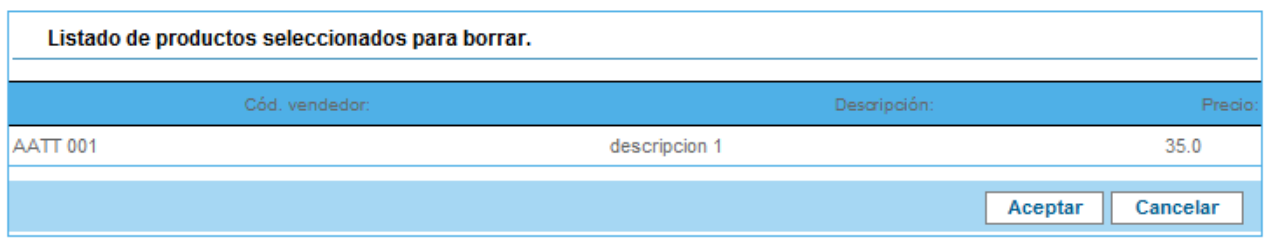

Una vez aceptada la eliminación de un producto se le mostrará al usuario un resumen indicándole los productos que han sido borrados con éxito.

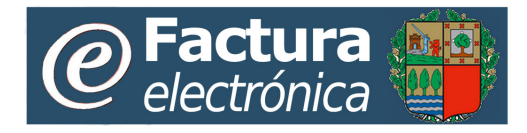

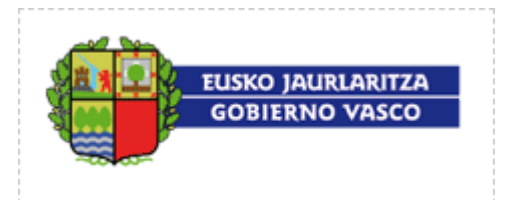

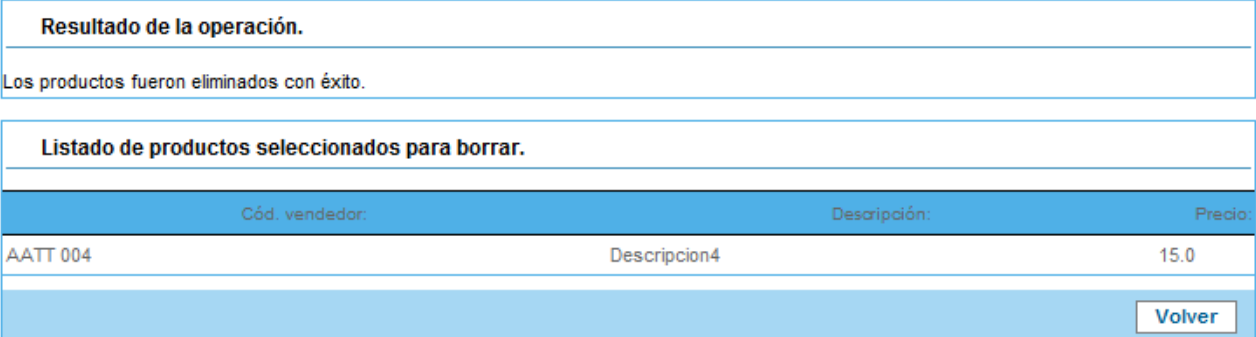